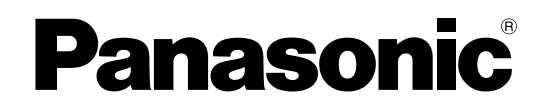

# **Betriebsanleitung**

**DLP™-basierter Projektor Gewerbliche Nutzung**

# **Modell Nr. PT-DZ6710 PT-DZ6700 PT-DW6300 PT-D6000**

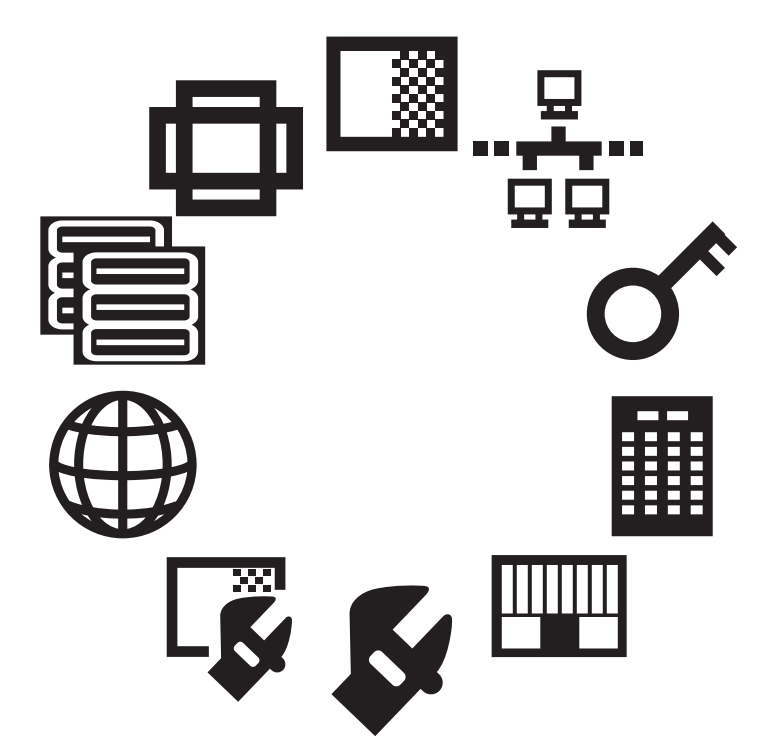

Die Informationen in den vorliegenden Anweisungen gelten für mehrere Modelle der DZ6710-Serie, der DZ6700-Serie, der DW6300-Serie und der D6000-Serie.

TQBJ0299

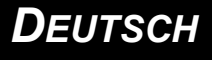

# Inhalt

# **Erste Schritte**

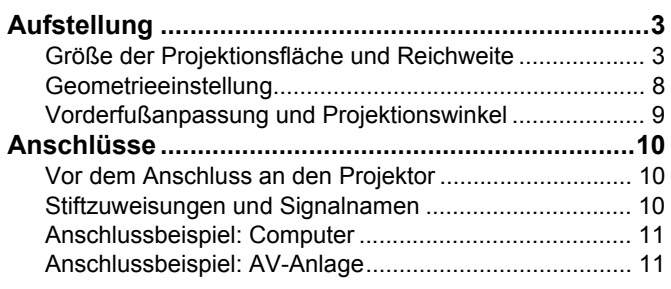

# Einstellungen

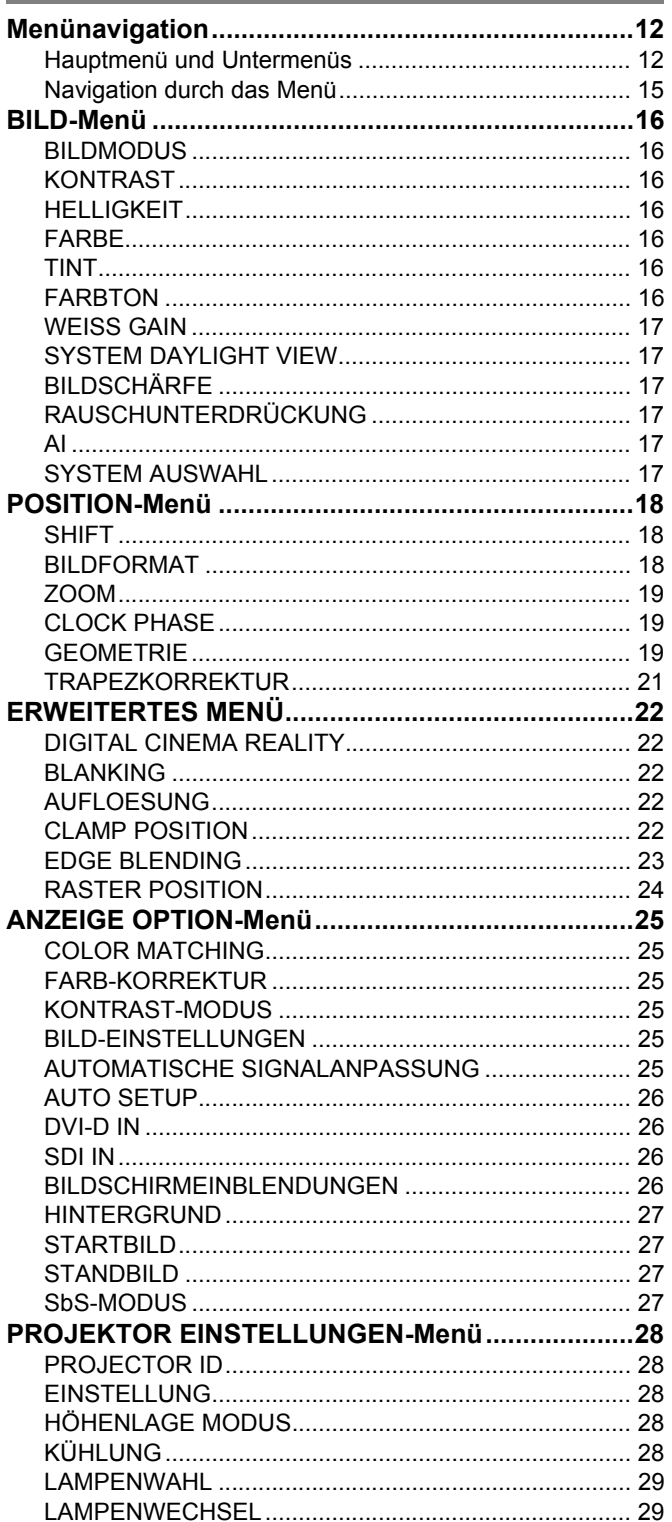

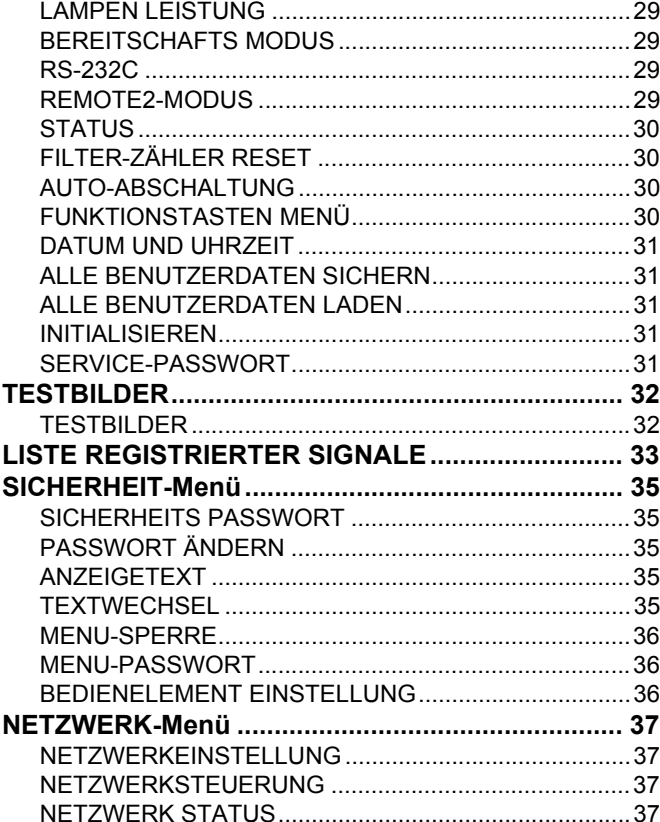

# Anhang

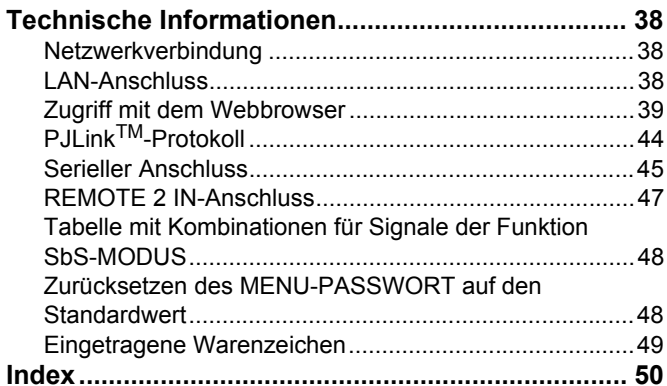

# Erste Schritte

# <span id="page-2-0"></span>**Aufstellung**

# <span id="page-2-2"></span><span id="page-2-1"></span>**Größe der Projektionsfläche und Reichweite**

Orientieren Sie sich bei der Planung der Aufstellung von Projektor und Projektionsfläche an folgenden Abbildungen und den Informationen auf den nächsten Seiten. Nachdem der Projektor aufgestellt ist, können die Bildgröße und die vertikale Bildposition mit dem Motorzoom-Objektiv und dem Mechanismus zur Objektivverschiebung eingestellt werden.

Projiziertes Bild Als 16:10 angezeigt

<span id="page-2-3"></span>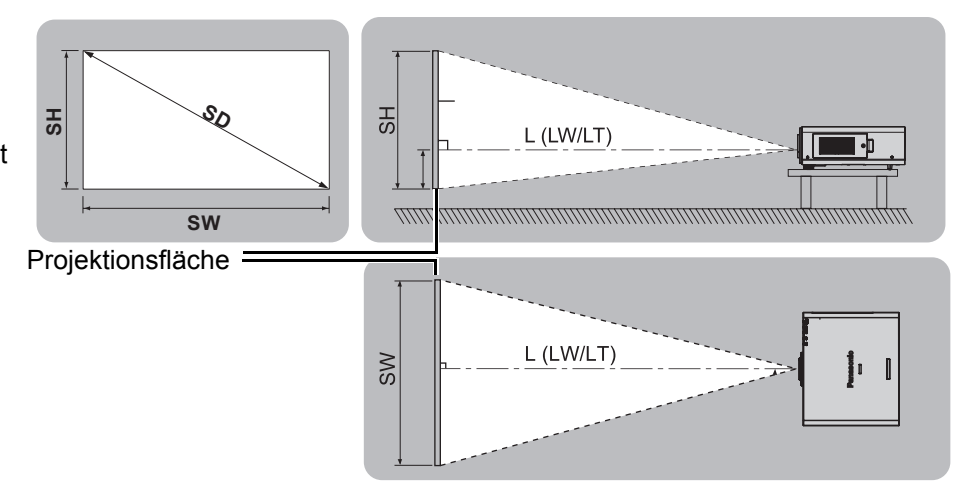

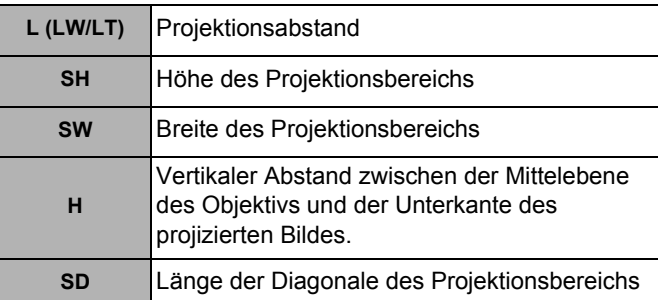

### **HINWEIS:**

7

- Alle unten aufgeführten Berechnungen und Maße sind Schätzwerte und können geringfügig von den tatsächlichen Maßen abweichen.
- Das Projektionsverhältnis basiert auf dem Wert bei Projizierung auf eine Bildleinwand mit 80-Zoll-Diagonale.
- Da beim Modell ET-DLE055 keine Objektivverschiebung zur Verfügung steht, beträgt die Höhenposition (H) bei diesem Modell SH/2.
- Weitere Informationen finden Sie in der mit dem Projektor mitgelieferten Betriebsanleitung.

# **Aufstellung**

# J **Projektionsentfernungen**

# Q **PT-DZ6710E/PT-DZ6700E**

# ● 16:10 (Einheit: m)

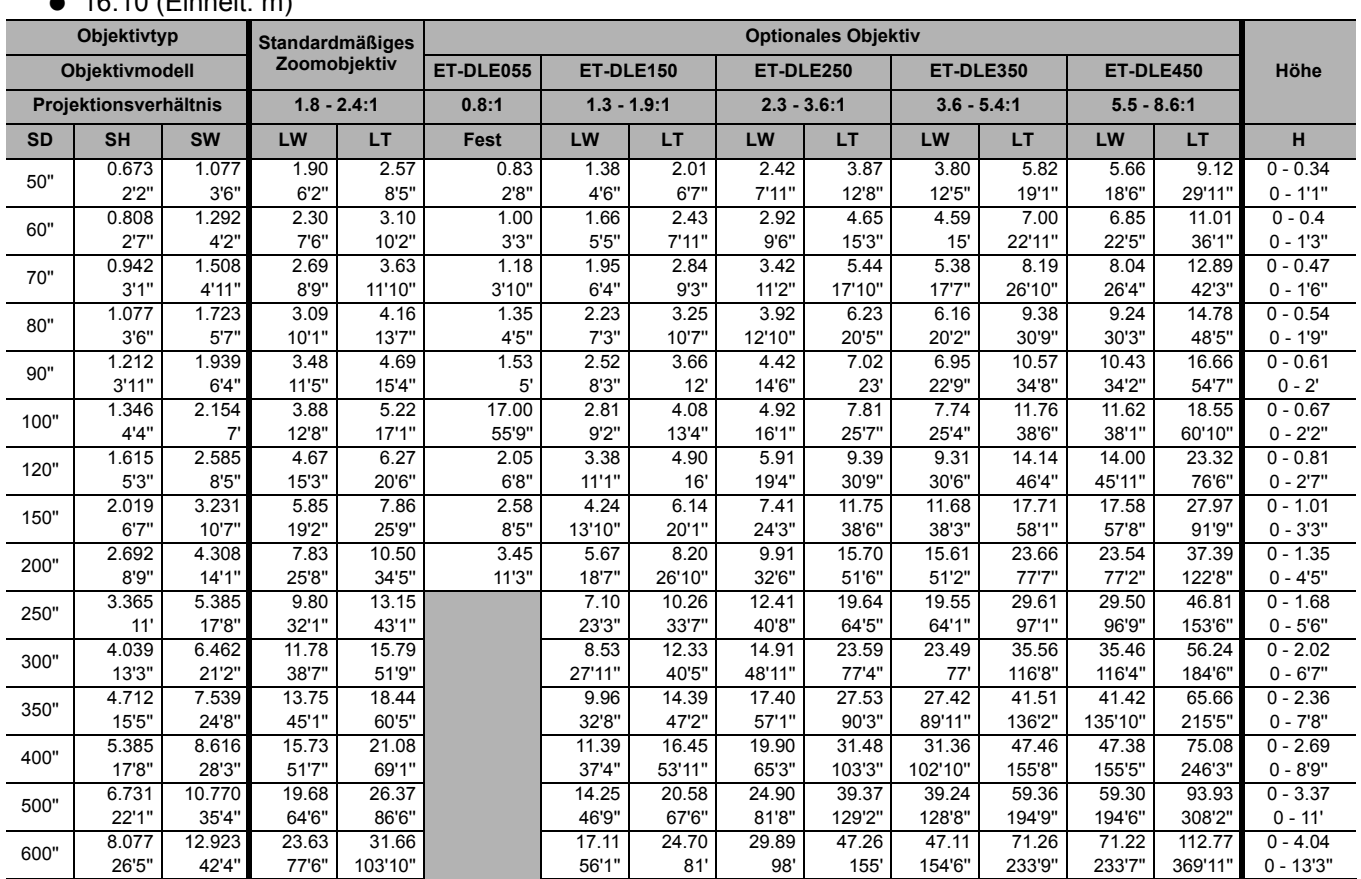

### ● 16:9 (Einheit: m)

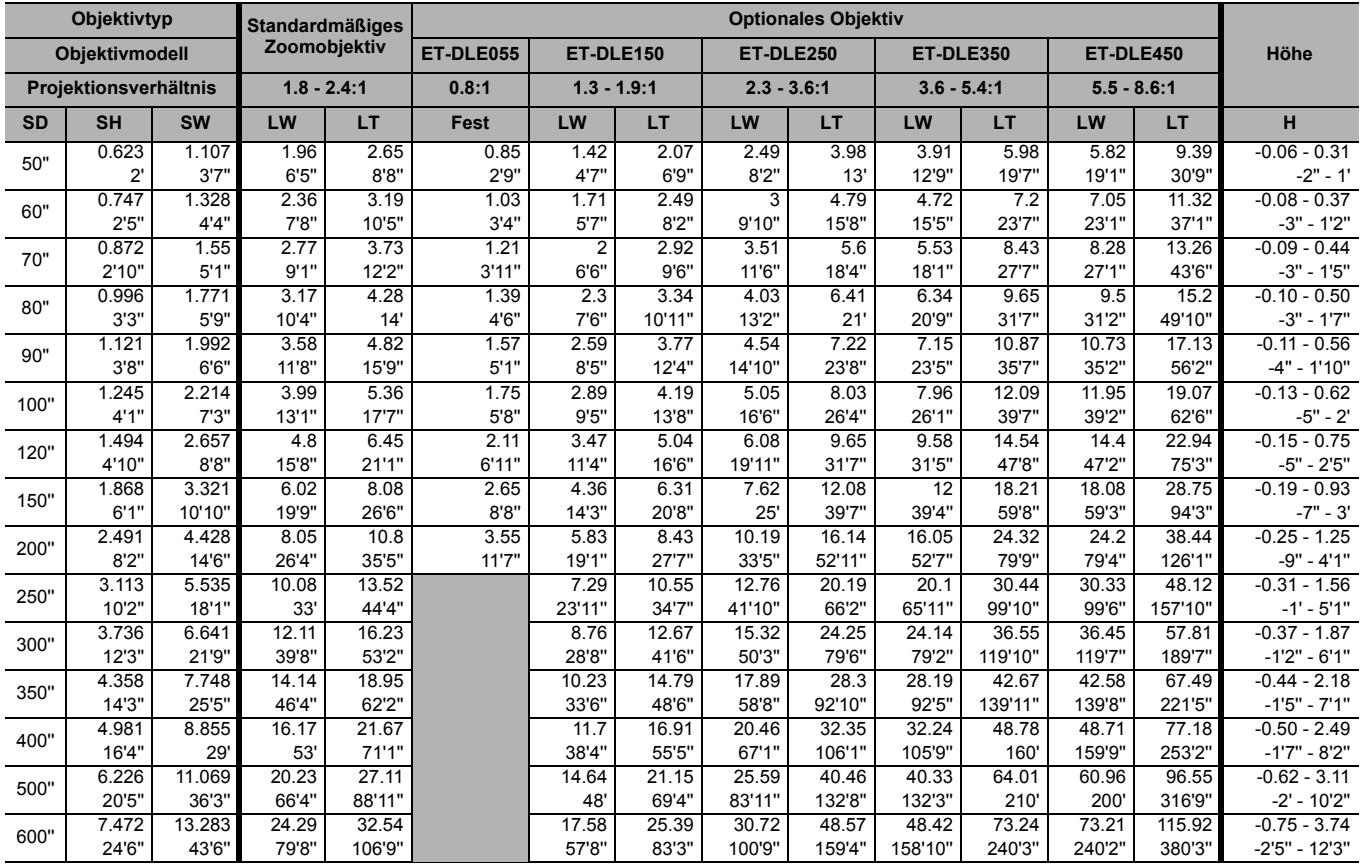

### Q **PT-DW6300E**

### ● 16:10 (Einheit: m)

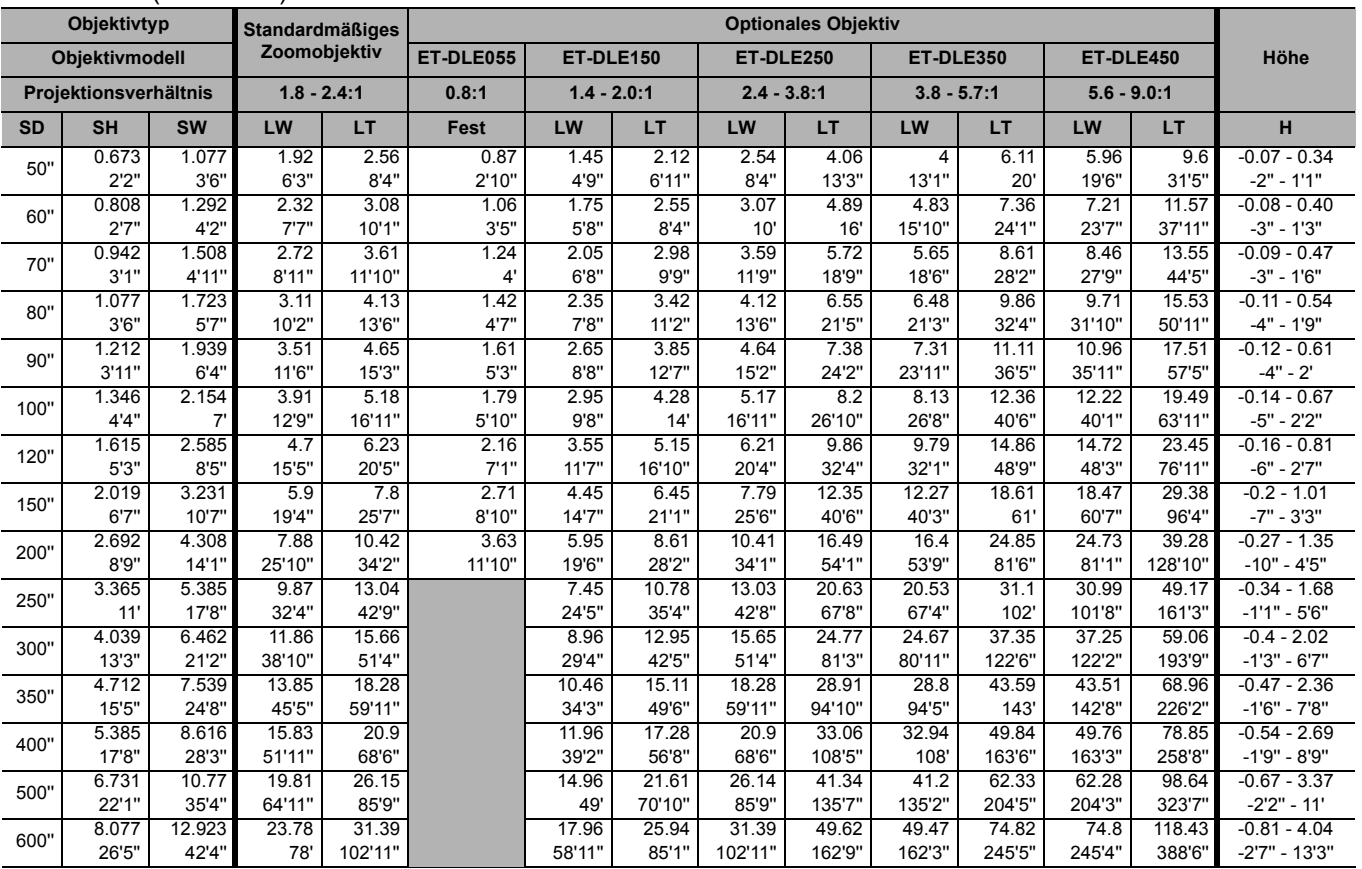

### ● 16:9 (Einheit: m)

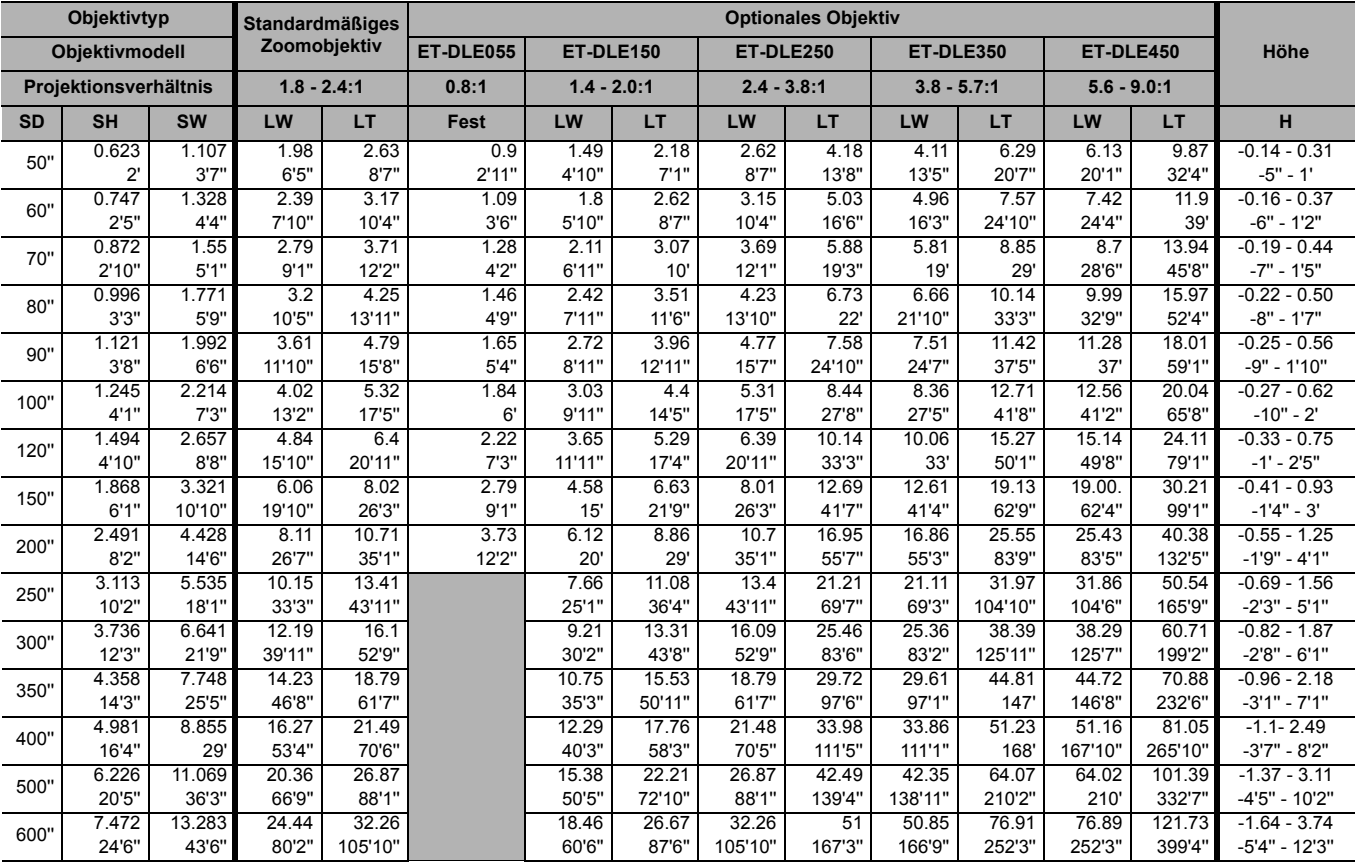

# **Aufstellung**

### Q **PT-D6000E**

● 16:10 (Einheit: m)

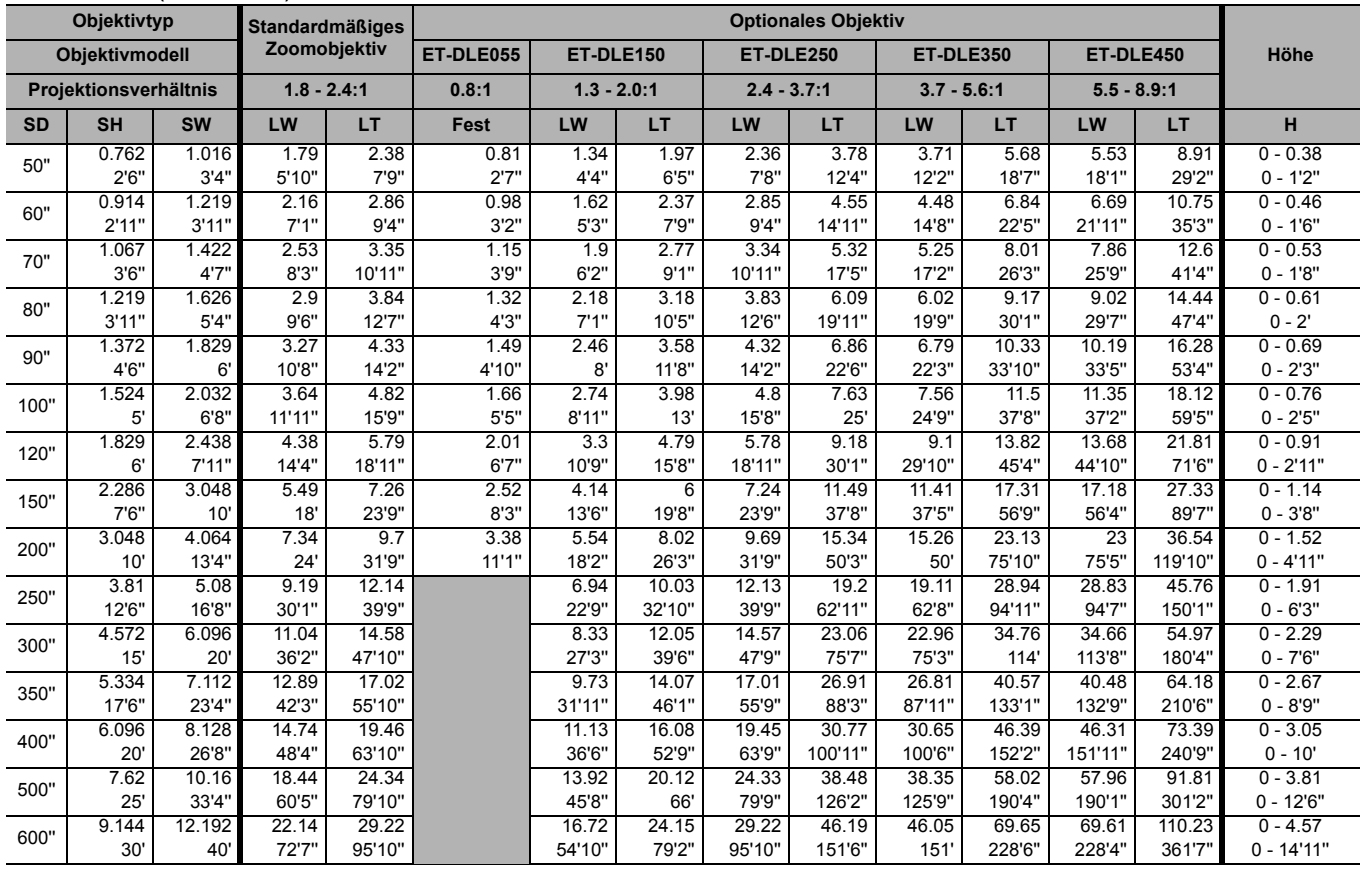

### ● 16:9 (Einheit: m)

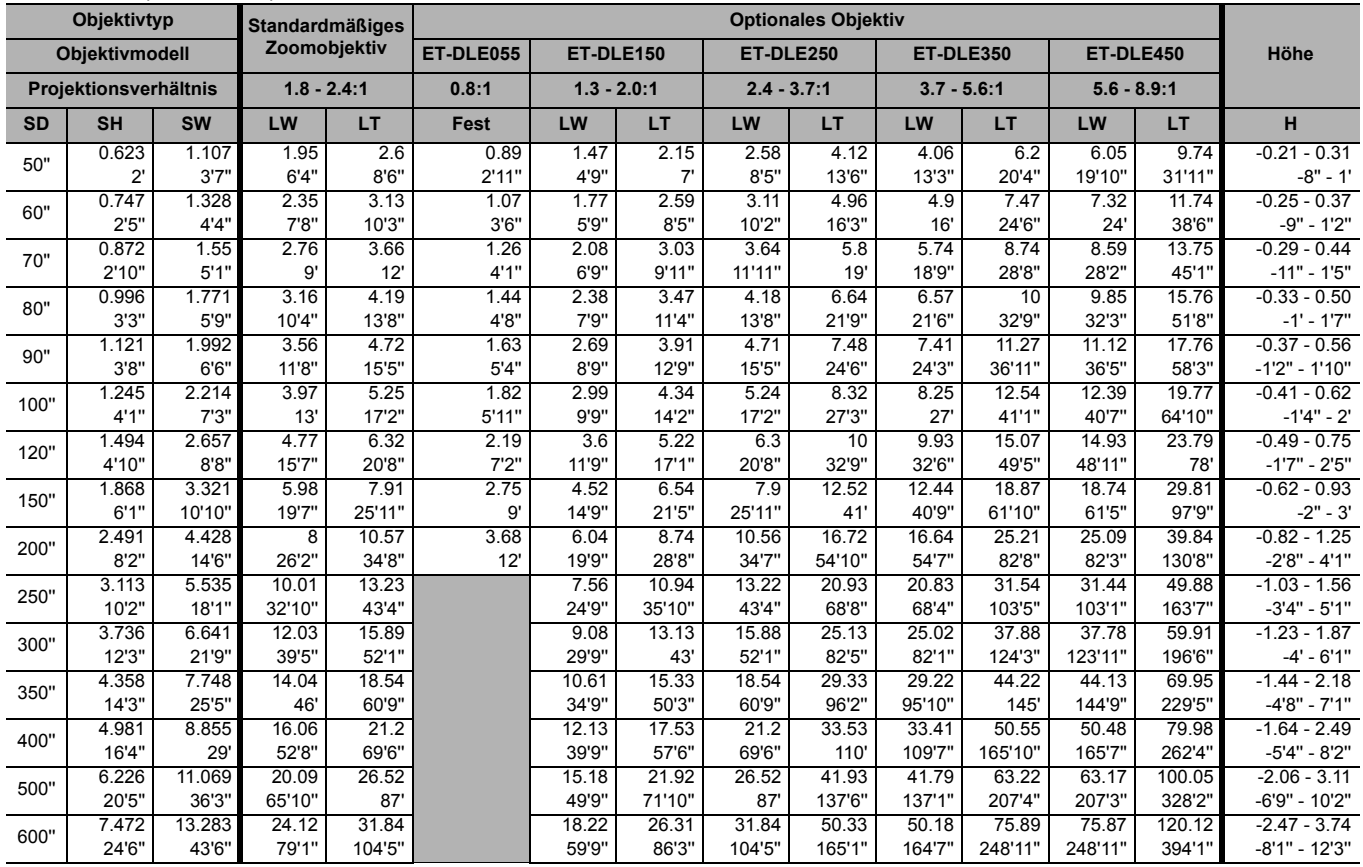

# J **Berechnungsformeln für den Projektionsabstand nach Objektivtyp**

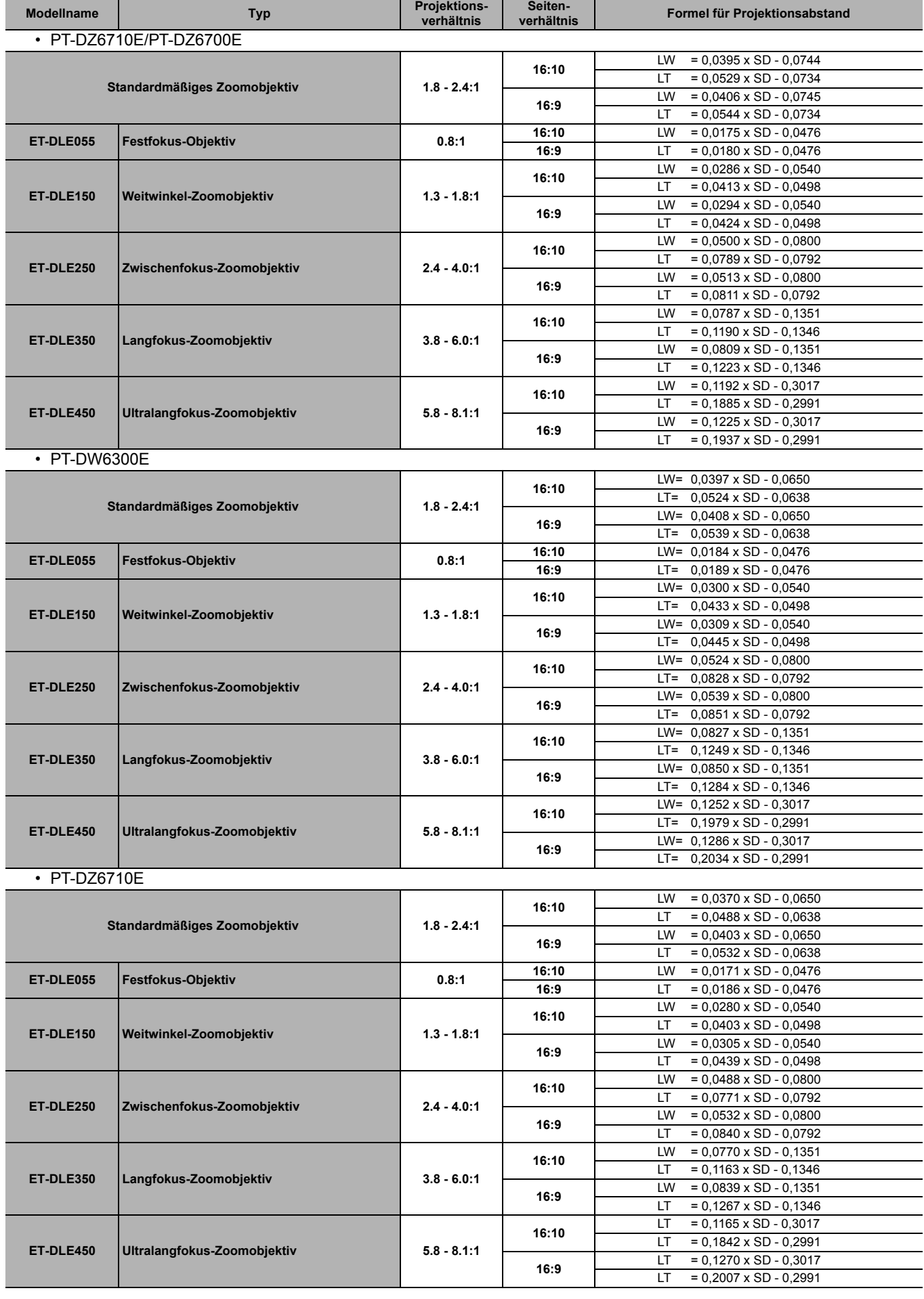

# **Aufstellung**

# <span id="page-7-0"></span>**Geometrieeinstellung**

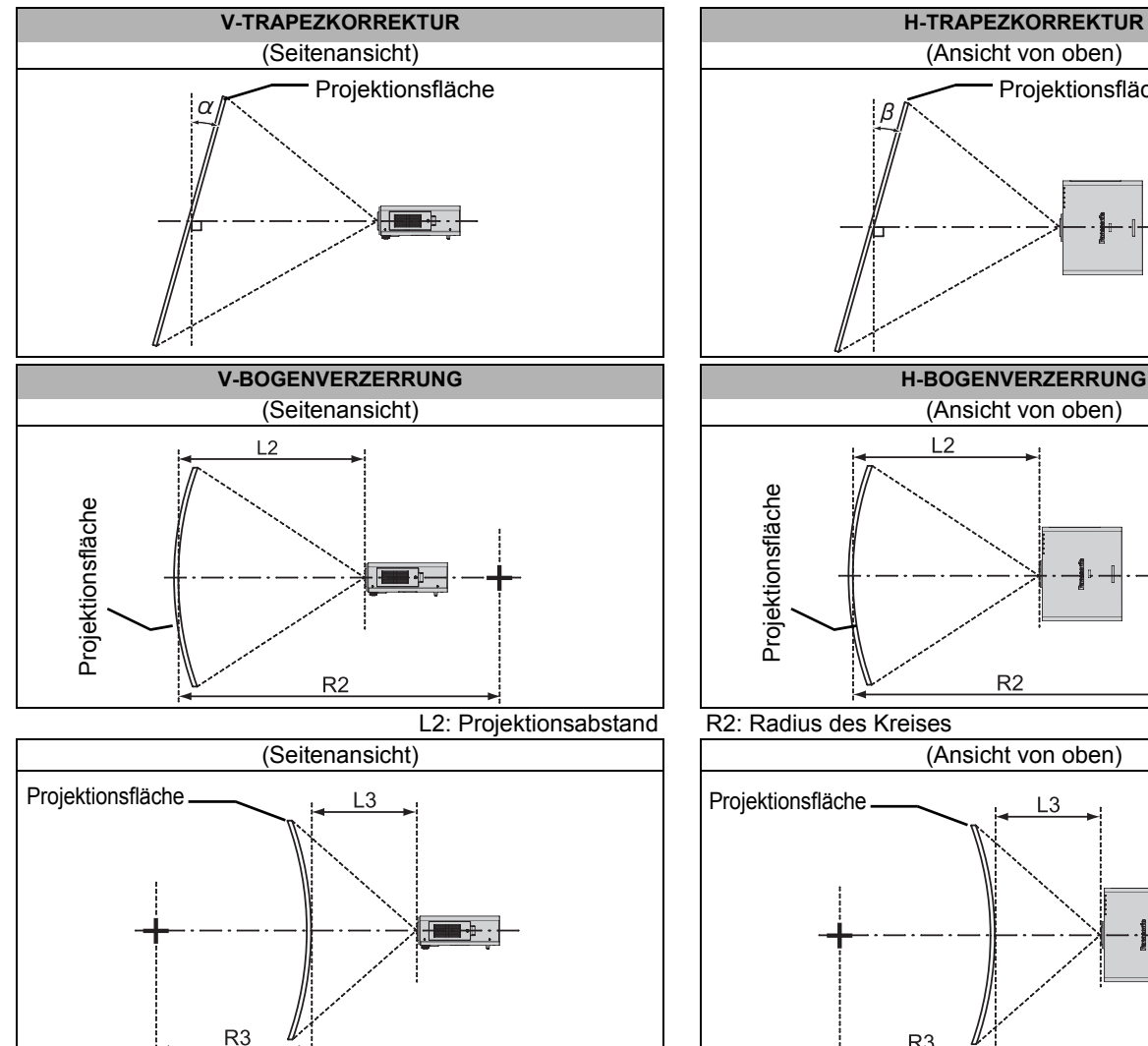

<span id="page-7-1"></span>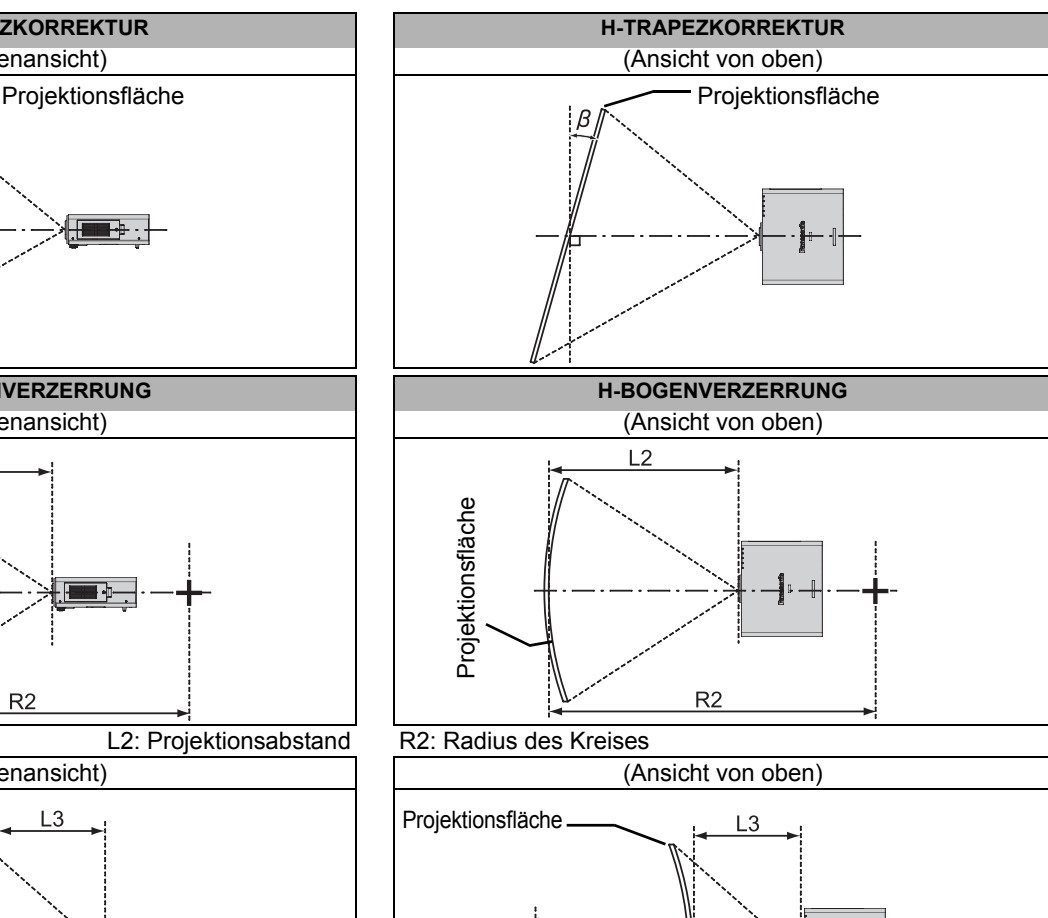

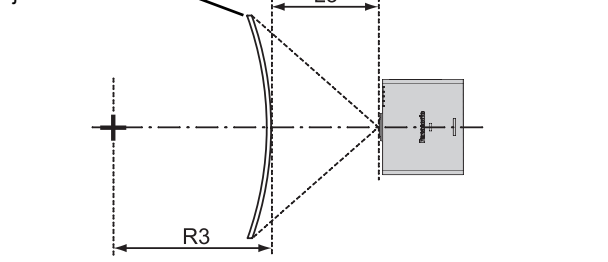

L3: Projektionsabstand R3: Radius des Kreises

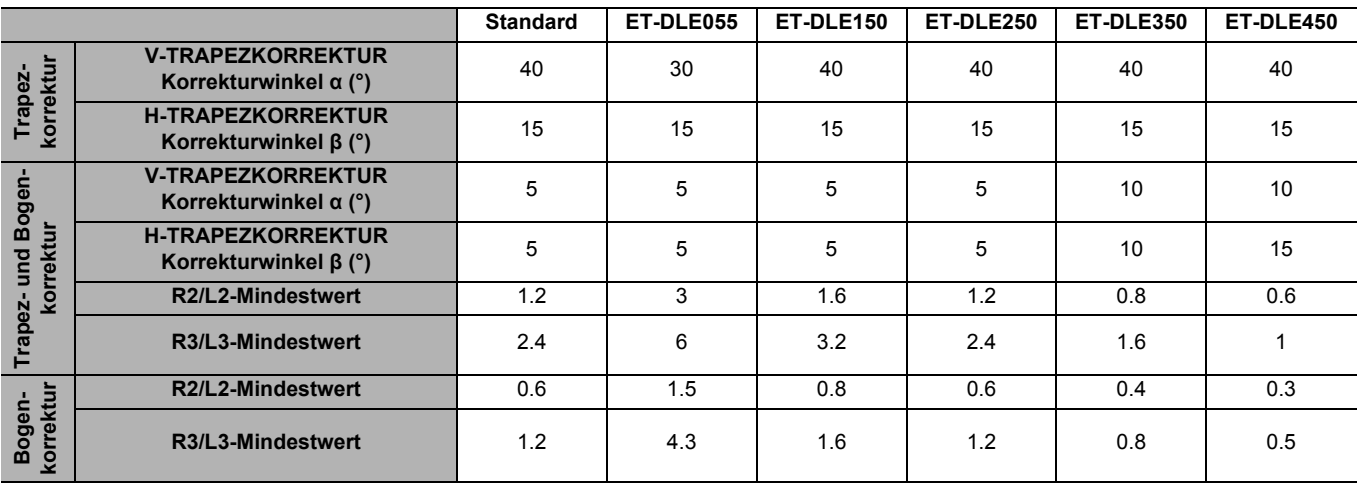

### **HINWEIS:**

• Wenn Sie die Geometrieeinstellung verwenden und der Kompensationsbetrag zu hoch ist, kann das Bild übermäßig verschwommen werden.

• Die gekrümmten Projektionsflächen in der Abbildung stellen einfach Abschnitte eines vollen Kreises dar.

# <span id="page-8-2"></span><span id="page-8-0"></span>**Vorderfußanpassung und Projektionswinkel**

Sie können die Vorderfüße nach oben oder unten schrauben, um die Neigung des Projektors zu verändern und somit den Projektionswinkel anzupassen.

<span id="page-8-1"></span>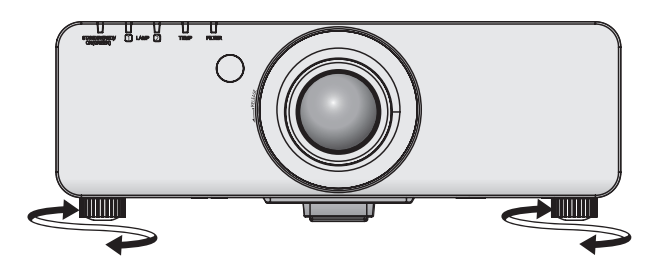

### **HINWEIS:**

• Aus der Lüftungsöffnung entweicht heiße Luft. Berühren Sie die Lüftungsöffnung nicht direkt.

# <span id="page-9-0"></span>**Anschlüsse**

# <span id="page-9-1"></span>**Vor dem Anschluss an den Projektor**

- Lesen und befolgen Sie die Betriebs- und Anschlusshinweise für alle Peripheriegeräte.
- Die Peripheriegeräte müssen ausgeschaltet sein.
- Verwenden Sie Kabel, die zum entsprechenden Peripheriegerät passen.
- Wenn das Eingangssignal gestört ist, kann die Qualität des projizierten Bildes leiden, und die Zeitkorrektur wird aktiviert.
- Überprüfen Sie die Art des Videosignals.
- Der Projektor akzeptiert folgende Signale: VIDEO, S-VIDEO, analoges RGB (mit TTL-Synchronisierungsebene) und digitale Signale.
- Einige Computermodelle sind nicht mit dem Projektor kompatibel.
- Wenn Sie für den Anschluss von Geräten an den Projektor lange Kabel verwenden, besteht die Möglichkeit, dass das Bild nur bei Verwendung eines Entzerrers richtig ausgegeben wird.

# <span id="page-9-2"></span>**Stiftzuweisungen und Signalnamen**

# <span id="page-9-5"></span>**S-VIDEO IN**

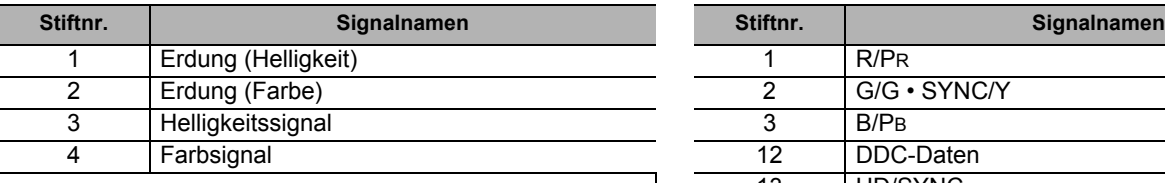

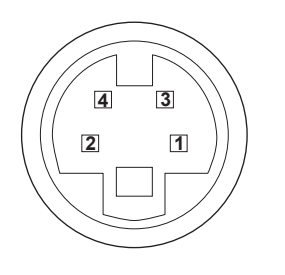

<span id="page-9-4"></span>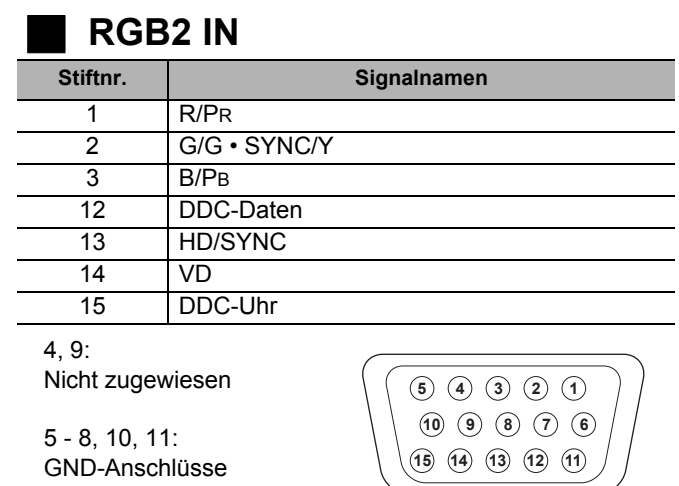

### <span id="page-9-3"></span>**DVI-D IN**

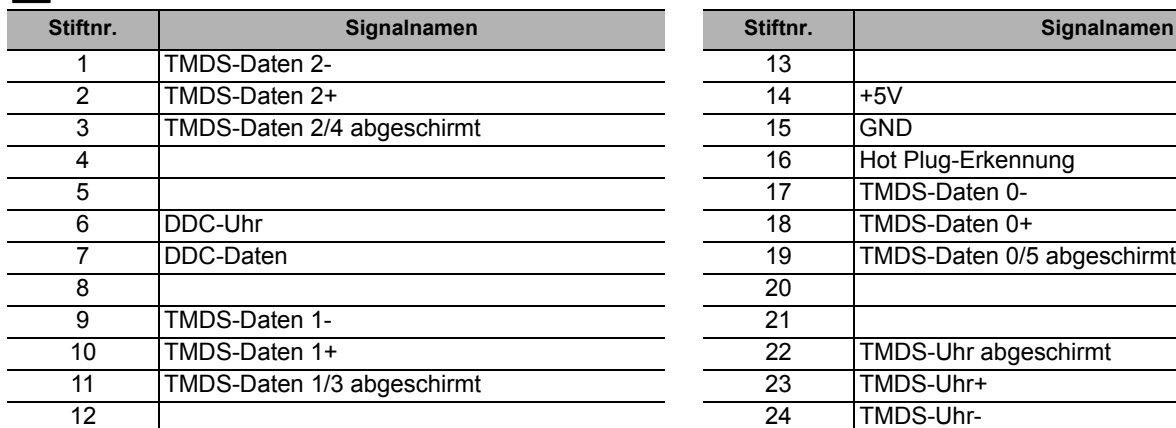

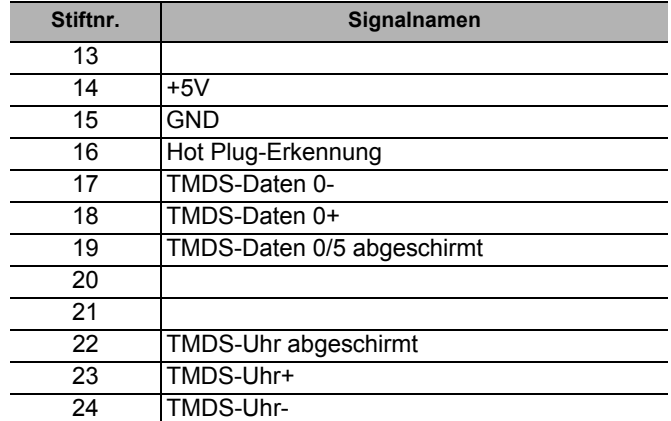

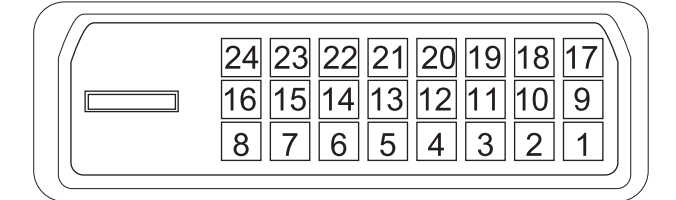

# <span id="page-10-3"></span><span id="page-10-0"></span>**Anschlussbeispiel: Computer**

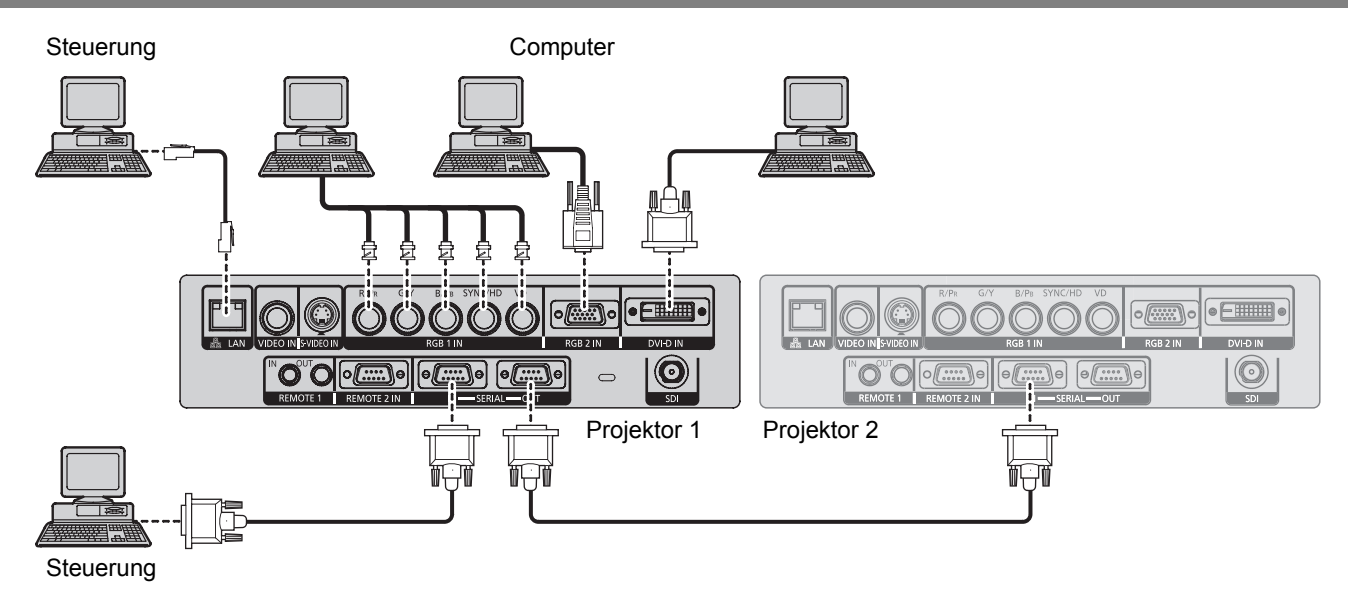

### **HINWEIS:**

- Die Spezifikationen der RGB-Signale, die von dem Computer angelegt werden können, finden Sie auf dem Datenblatt in der mit dem Projektor mitgelieferten Betriebsanleitung.
- Falls Ihr Computer mit einer Fortsetzungsfunktion (letzte Speicherposition) ausgerüstet ist, funktioniert der Computer möglicherweise erst dann ordnungsgemäß, wenn diese Funktion deaktiviert ist.
- Bei Einspeisung des Signals SYNC.AUF GRÜN dürfen keine Synchronsignale an die Anschlüsse SYNC/HD und VD angelegt werden.
- Je nach angeschlossenem Gerät sind bei einer Einspeisung von DVI-D-Signalen möglicherweise EDID-Einstellungen erforderlich. [Siehe "DVI-D IN" auf Seite 26.](#page-25-4)

# <span id="page-10-1"></span>**Anschlussbeispiel: AV-Anlage**

# **Anschluss mit VIDEO IN/S-VIDEO IN**

<span id="page-10-2"></span>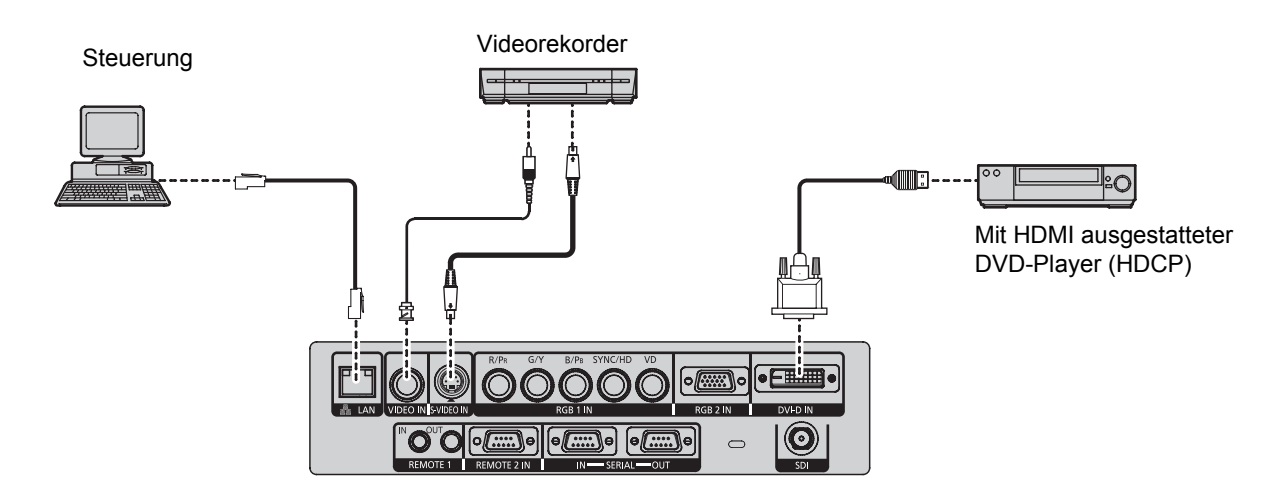

### **HINWEIS:**

- Wenn Sie einen Videorekorder anschließen, verwenden Sie unbedingt einen mit eingebautem Zeitbasisberichtiger (TBC), oder verwenden Sie einen TBC zwischen dem Projektor und dem Videorekorder.
- Falls nicht standardmäßige Burstsignale angeschlossen sind, kann das Bild verzerrt werden. Schließen Sie in diesem Fall einen TBC zwischen dem Projektor und dem Videorekorder an.
- Der Eingangsanschluss für DVI-D-Signale unterstützt nur eine einfache Verbindung.
- Für den Anschluss eines HDMI-kompatiblen Gerätes ist ein HDMI DVI-D-Kabel erforderlich.
- Es besteht die Möglichkeit, ein HDMI- oder DVI-D-kompatibles Gerät an den DVI-D-Eingangsanschluss anzuschließen, bei einigen Geräten wird jedoch möglicherweise kein Bild angezeigt, oder beim Betrieb treten andere Probleme auf.

# <span id="page-11-0"></span>**Menünavigation**

# <span id="page-11-1"></span>**Hauptmenü und Untermenüs**

Die Menüoptionen wurden strukturiert und kategorisiert. Sie können mit den Tasten A  $\Psi$  <  $\blacktriangleright$  durch das Menü navigieren. [Siehe "Menünavigation" auf Seite 12.](#page-11-0)

- Die unterstrichenen Einträge sind die werkseitig voreingestellten Standardwerte.
- Einige Standardeinstellungen unterscheiden sich je nach gewähltem Eingangssignal.
- Die Untermenü-Elemente hängen vom gewähltem Eingangssignal ab.
- Einige Einstellungen können ohne Eingangssignale vorgenommen werden.

# **BILD**

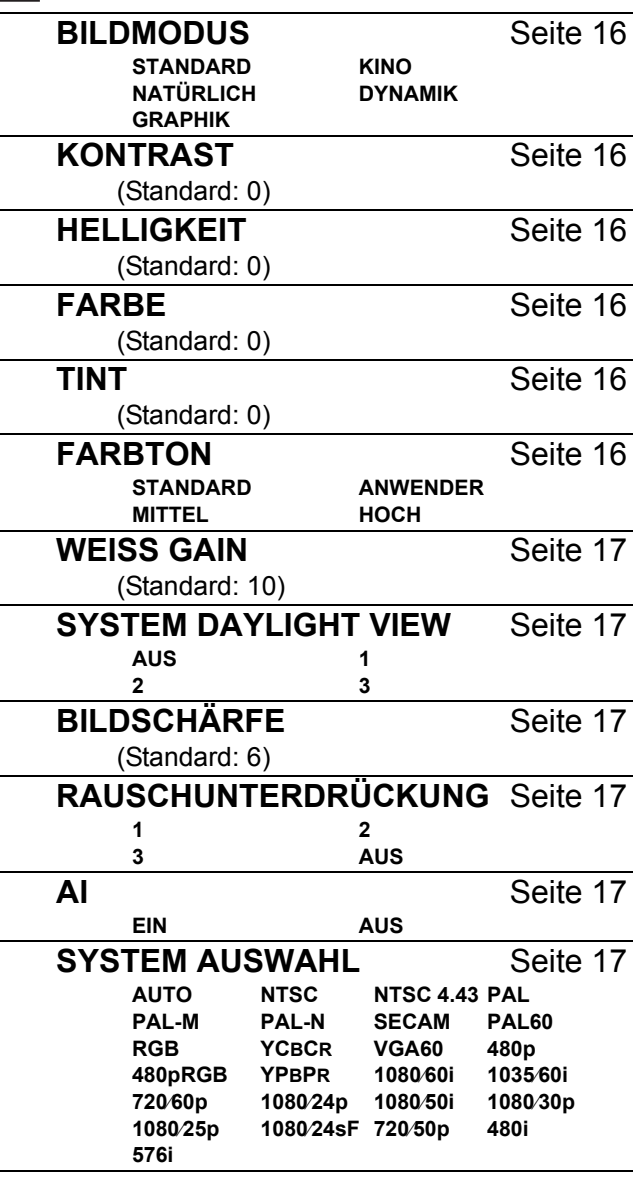

# **POSITION**

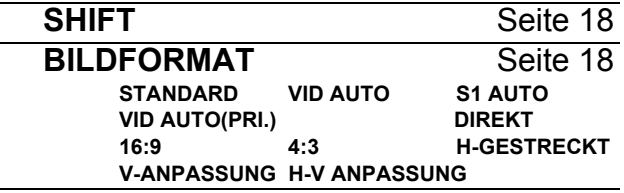

<span id="page-11-2"></span>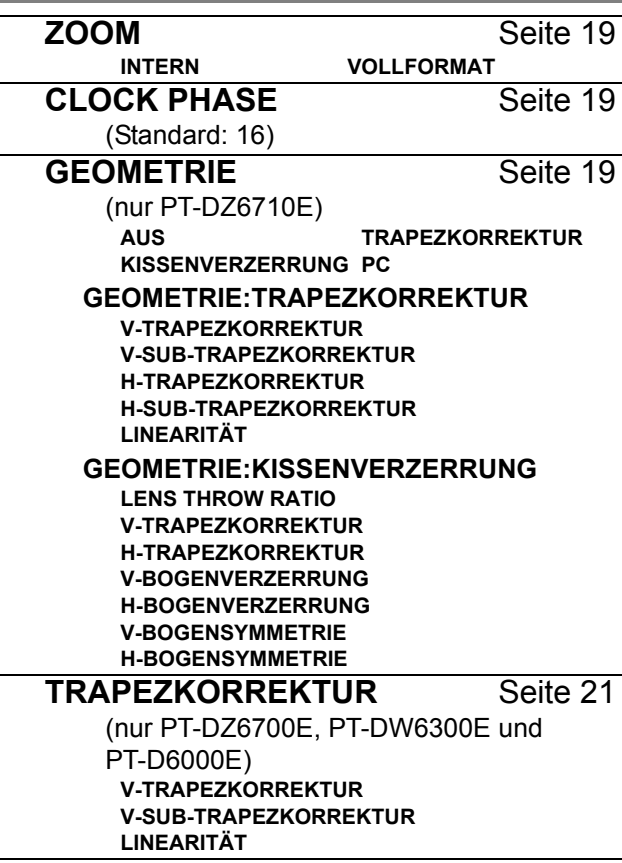

# **ERWEITERTES MENÜ**

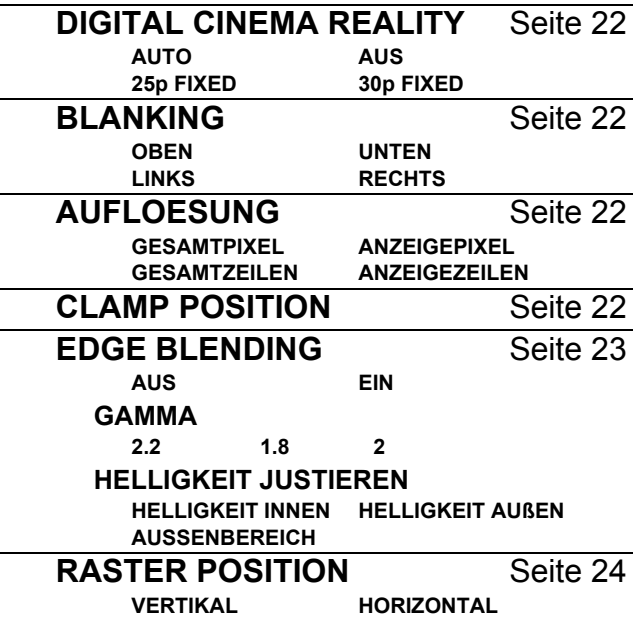

# **Menünavigation**

<span id="page-12-0"></span>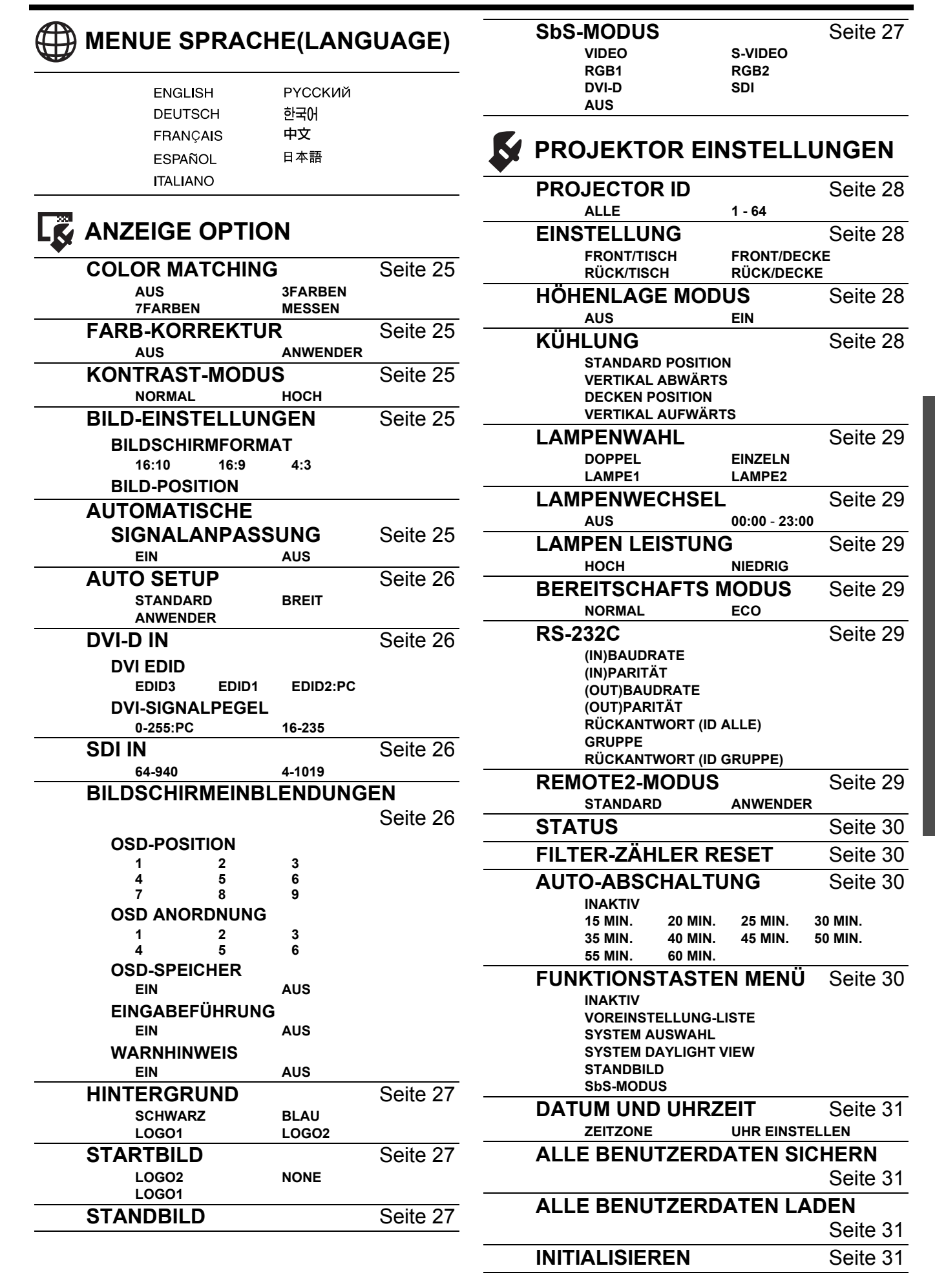

# **Menünavigation**

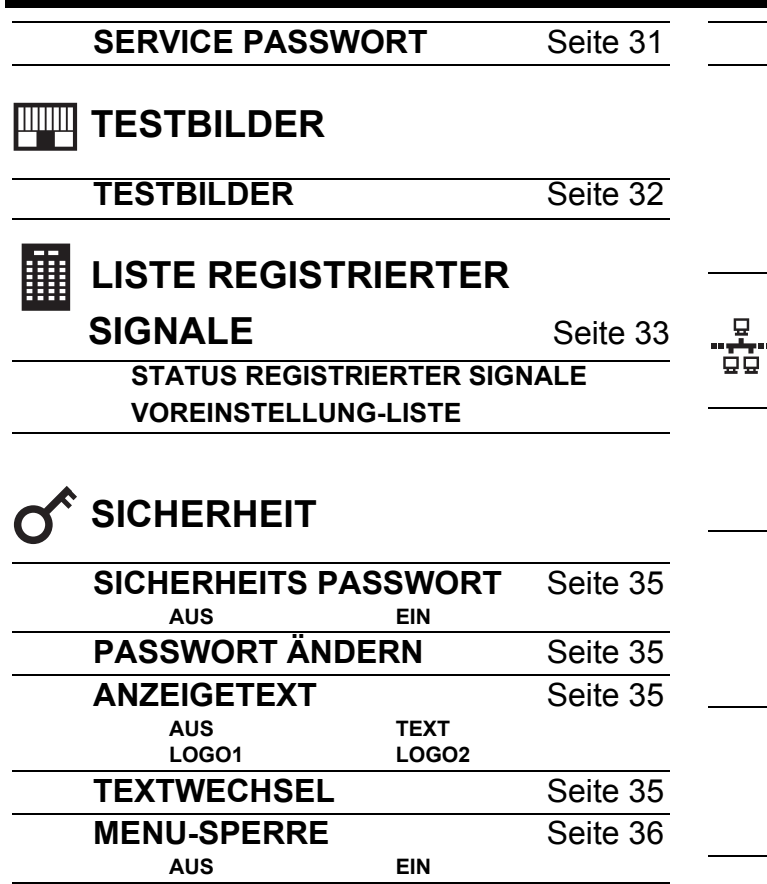

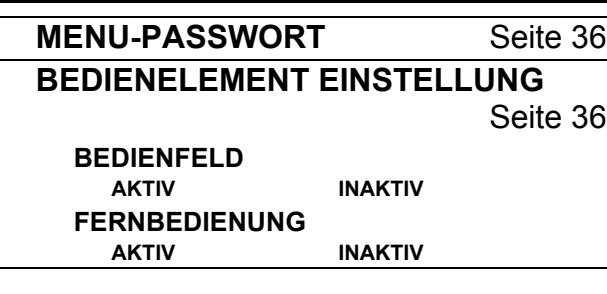

# **NETZWERK**

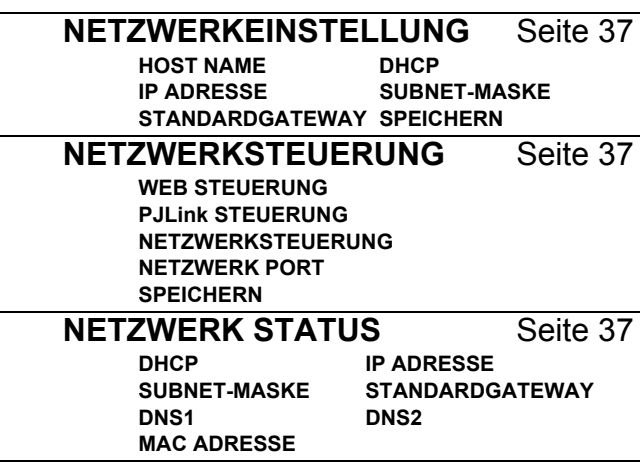

# <span id="page-14-1"></span><span id="page-14-0"></span>**Navigation durch das Menü**

# J **Anzeigen des Hauptmenüs**

Drücken Sie die Taste **MENU**, um das Hauptmenü anzuzeigen.

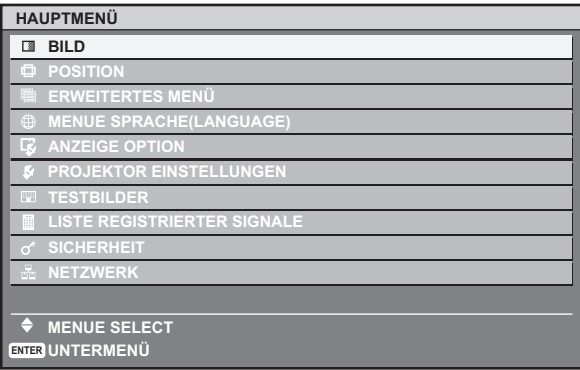

# J **Balkeneinstellungen**

Das Dreieck unter dem Balken zeigt die werkseitigen Standardeinstellungen an, das Viereck zeigt die aktuelle Einstellung an.

aktuelle Einstellung

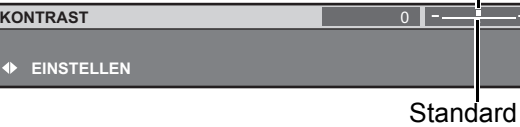

# **Rückkehr zum vorhergehenden Menü**

Drücken Sie die Taste **MENU**, um in das vorhergehende Menü zurückzukehren. Drücken Sie die Taste mehrmals, um den Menümodus zu verlassen und die Projektion wiederaufzunehmen.

# **Bedienung**

1. Mit den Tasten  $\triangle \blacktriangledown$  können Sie zum gewünschten Menüpunkt des Hauptmenüs blättern. Drücken Sie die Taste **ENTER**, um diesen auszuwählen.

- Der ausgewählte Menüpunkt wird orange markiert, das entsprechende Untermenü wird angezeigt.
- [Siehe "Hauptmenü und Untermenüs" auf Seite 12.](#page-11-1)

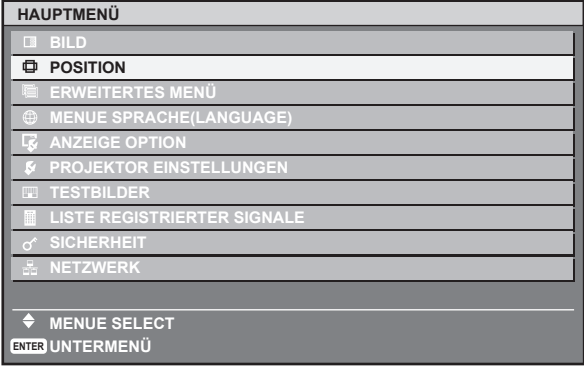

- 2. Blättern Sie mit den Tasten ▲ ▼ zum gewünschten Untermenüpunkt, und drücken Sie < ▶ oder die Taste **ENTER**, um die Option einzustellen.
	- Der ausgewählte Menüpunkt wird aufgerufen, die anderen Menüpunkte werden nicht mehr auf dem Bildschirm angezeigt. Der aufgerufene Menüpunkt wird nach fünf Sekunden ausgeblendet, und das Menü wird wieder angezeigt.
	- Wenn es eine weitere Unterebene gibt, wird diese angezeigt.
	- Sie können bestimmte Einstellungswerte auf die werkseitig voreingestellten Standardwerte zurücksetzen, indem Sie die Taste **DEFAULT** drücken.

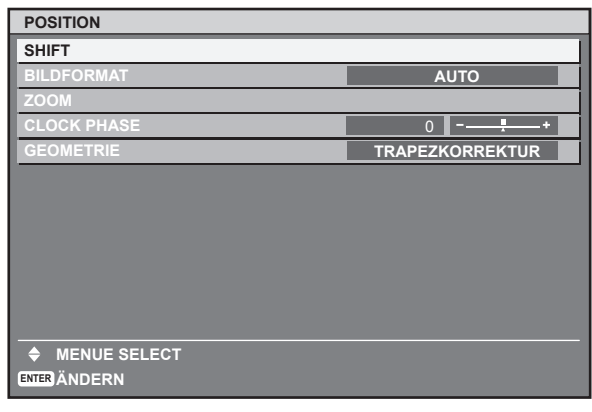

- 3. Mit ◀ ► können Sie den ausgewählten Menüpunkt anpassen oder einstellen.
	- Bei Optionen mit Balken werden die aktuellen Einstellungen links neben dem Balken angezeigt.
	- Mit den Tasten < ► können Sie durch die Optionen des Menüpunktes blättern.

**KONTRAST** 

### **EINSTELLEN**

4. Drücken Sie die Taste **MENU**, um in das vorhergehende Menü zurückzukehren.

### **HINWEIS:**

• [Siehe "INITIALISIEREN" auf Seite 31](#page-30-3) zum Zurücksetzen der Einstellungen.

# <span id="page-15-7"></span><span id="page-15-0"></span>**BILD-Menü**

# **Fernbedienung**

- [Siehe "Navigation durch das Menü" auf Seite 15.](#page-14-0)
- <span id="page-15-8"></span>● [Siehe "Hauptmenü und Untermenüs" auf Seite 12.](#page-11-1)

# <span id="page-15-1"></span>**BILDMODUS**

Abhängig von der Projektionsumgebung können Sie diese voreingestellten Parameter verwenden, um die Bildprojektion zu optimieren. Mit den Tasten < ► schalten Sie durch die einzelnen Optionen.

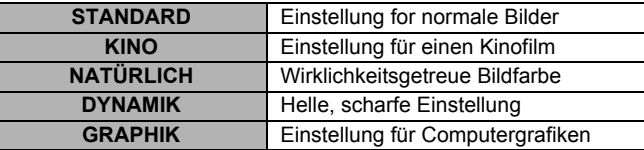

### **HINWEIS:**

 $\overline{\phantom{0}}$ 

I I

> • Die werkseitigen Standardeinstellungen für bewegte Bilder lautet **STANDARD** und für das RGB-System **GRAPHIK**.

# <span id="page-15-12"></span><span id="page-15-2"></span>**KONTRAST**

Sie können den Kontrast des projizierten Bildes anpassen. Stellen Sie, wenn nötig, vorher die **HELLIGKEIT** ein. Mit den Tasten <, ► oder der Taste **ENTER** können Sie die Balkenleiste aufrufen. Drücken Sie dann <  $\blacktriangleright$ , um den gewünschten Wert einzustellen.

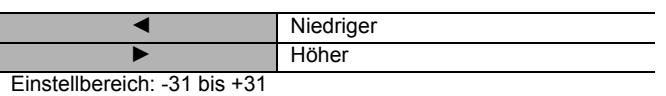

# <span id="page-15-11"></span><span id="page-15-3"></span>**HELLIGKEIT**

Sie können die Helligkeit des projizierten Bildes anpassen. Mit den Tasten < . ► oder der Taste **ENTER** können Sie die Balkenleiste aufrufen. Drücken Sie dann <  $\blacktriangleright$ , um den gewünschten Wert einzustellen.

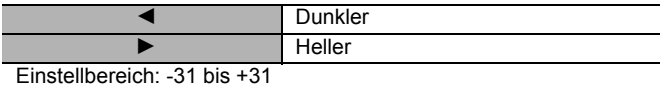

# <span id="page-15-9"></span><span id="page-15-4"></span>**FARBE**

Sie können die Farbsättigung des projizierten Bildes anpassen. Mit den Tasten <, > oder der Taste **ENTER** können Sie die Balkenleiste aufrufen. Drücken Sie dann < um den gewünschten Wert einzustellen.

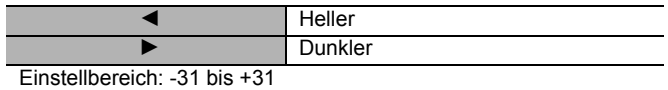

# <span id="page-15-13"></span><span id="page-15-5"></span>**TINT**

Sie können den Hautfarbton des projizierten Bildes anpassen. Mit den Tasten <, ► oder der Taste **ENTER** können Sie die Balkenleiste aufrufen. Drücken Sie dann <  $\blacktriangleright$ , um den gewünschten Wert einzustellen.

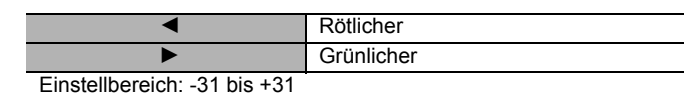

# <span id="page-15-10"></span><span id="page-15-6"></span>**FARBTON**

Sie können den Weißabgleich des projizierten Bildes anpassen. Wählen Sie die gewünschte Option aus, und rufen Sie dann mit den Tasten <, > oder der Taste **ENTER** die Balkenleiste auf.

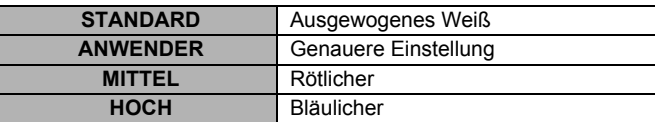

### Q **Genauerer Weißabgleich**

Sie können den Weißabgleich bei RGB-Signalen auf der oberen und unteren Ebene individuell einstellen.

- 1. Wählen Sie **ANWENDER** aus, und drücken Sie die Taste **ENTER**.
- 2. Wählen Sie **WEISSWERT** oder **SCHWARZWERT** aus, und rufen Sie dann mit den Tasten  $\blacktriangleleft$ ,  $\blacktriangleright$  oder der **ENTER**-Taste die Balkenleisten auf.

3. Mit <  $\blacktriangleright$  können Sie den Wert für jede Farbe einstellen. Einstellbereich **WEISSWERT**: 0 bis 255 (Standard: 255)

**SCHWARZWERT**: 0 bis 63 (Standard: 32)

### **HINWEIS:**

- Wenn die Einstellung sehr unausgeglichen erfolgt, d.h. mit extrem hohen oder niedrigen Werten, werden möglicherweise alle Farben unnormal dargestellt. Drücken Sie die Taste **DEFAULT**, um den ausgewählten Eintrag auf die Standardeinstellung zurückzusetzen.
- Stellen Sie die **FARBTON** mit dem Signalbild ein. Interne Testmuster eignen sich nicht für die Einstellung der **FARBTON**.

# <span id="page-16-11"></span><span id="page-16-0"></span>**WEISS GAIN**

Sie können die Helligkeit des Weißbereichs des Bildes anpassen. Mit den Tasten <, > oder der Taste **ENTER** können Sie die Balkenleiste aufrufen. Drücken Sie dann < um den gewünschten Wert einzustellen.

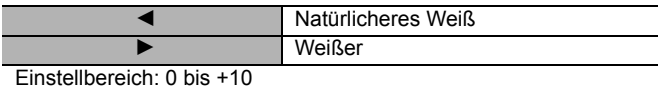

# <span id="page-16-9"></span><span id="page-16-1"></span>**SYSTEM DAYLIGHT VIEW**

Das projizierte Bild kann auch in gut ausgeleuchteten Räumen, in denen die Lichtverhältnisse nicht geändert werden können (z.B. wenn eine Tür geöffnet wird oder wenn die Vorhänge das Sonnenlicht nicht ausschließen können), hell und

wirklichkeitsgetreu wiedergegeben werden. Mit den Tasten

I H schalten Sie durch die einzelnen Optionen.

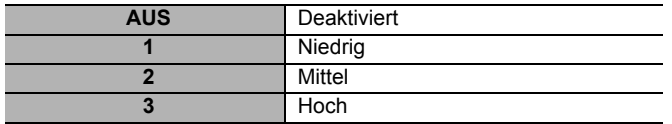

# <span id="page-16-8"></span><span id="page-16-2"></span>**BILDSCHÄRFE**

Sie können die Schärfe des projizierten Bildes anpassen. Mit den Tasten <, ► oder der Taste **ENTER** können Sie die Balkenleiste aufrufen. Drücken Sie dann <  $\blacktriangleright$ , um den gewünschten Wert einzustellen.

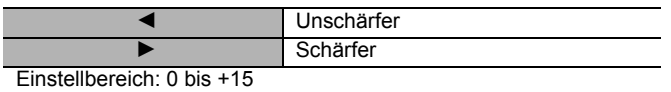

# <span id="page-16-7"></span><span id="page-16-3"></span>**RAUSCHUNTERDRÜCKUNG**

Sie können die Stärke des automatischen Rauschunterdrückungssystems einstellen. Mit den Tasten I H schalten Sie durch die einzelnen Optionen.

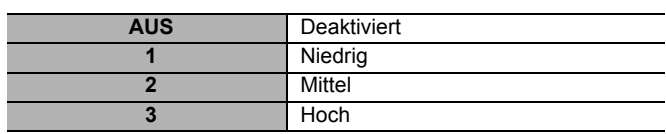

# <span id="page-16-6"></span><span id="page-16-4"></span>**AI**

Sie können das automatische Irissteuerungssystem ein- und ausschalten. Mit den Tasten < > vechseln Sie zwischen EIN und **AUS**.

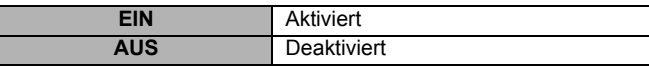

# <span id="page-16-10"></span><span id="page-16-5"></span>**SYSTEM AUSWAHL**

Wenn das Eingangssignal geändert wird, erkennt der Projektor das Farbsystem und wählt die passende Einstellung automatisch aus. Wahlweise können Sie die Auswahl auch manuell vornehmen. Mit den Tasten < ► schalten Sie durch die einzelnen Optionen.

### **VIDEO**/**S-VIDEO**-Anschluss

**AUTO** ▶NTSC ▶NTSC 4.43 ▶PAL ▶PAL-M ▶PAL-N ▶SECAM H**PAL60**

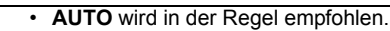

• Bei der Einstellung AUTO können folgende Optionen auswählt werden: **NTSC**/**NTSC 4.43**/**PAL**/**PAL-M**/**PAL-N**/**SECAM**/ **PAL60**.

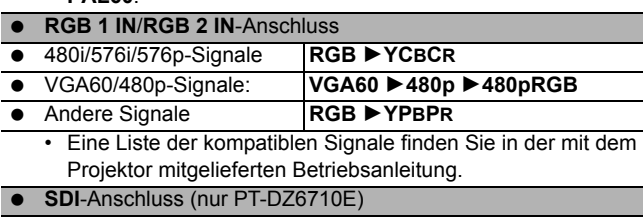

**AUTO** H **1080**⁄**60i** H **1035**⁄**60i** H **720**⁄**60p** H **1080**⁄**24p** H **1080**⁄**50i** H **1080**⁄**30p** H **1080**⁄**25p** H **1080**⁄**24sF** H **720**⁄**50p** H **480i** H **576i**

# <span id="page-17-4"></span><span id="page-17-0"></span>**POSITION-Menü**

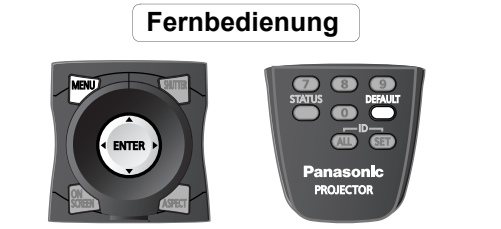

- [Siehe "Navigation durch das Menü" auf Seite 15.](#page-14-0)
- <span id="page-17-5"></span>● [Siehe "Hauptmenü und Untermenüs" auf Seite 12.](#page-11-1)

# <span id="page-17-1"></span>**SHIFT**

Sie können das projizierte Bild zur Feinabstimmung verschieben. Mit den Tasten ENTER und < > verschieben Sie das Bild horizontal, mit  $\blacktriangle \blacktriangledown$  vertikal.

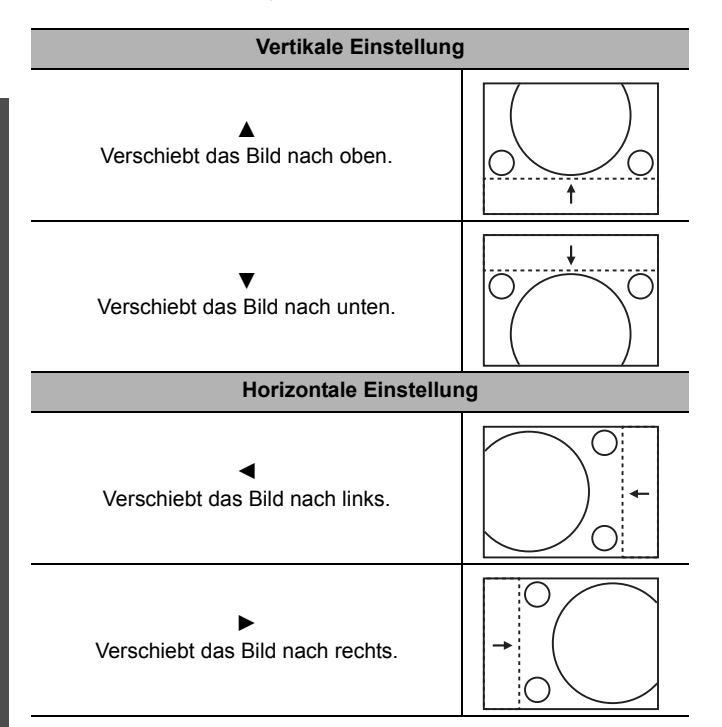

# <span id="page-17-3"></span><span id="page-17-2"></span>**BILDFORMAT**

Sie können das Bildseitenverhältnis entsprechend der ausgewählten **BILDSCHIRMFORMAT**-Einstellung unter **BILD-EINSTELLUNGEN** im Menü **ANZEIGE OPTION** ändern. Wählen Sie vorab die gewünschte Option unter **BILDSCHIRMFORMAT** aus, und ändern Sie dann das Bildseitenverhältnis. Mit den Tasten  $\blacktriangleleft$   $\blacktriangleright$  schalten Sie durch die einzelnen Optionen.

# J **Optionen für Seitenverhältnis**

# Q **STANDARD**

Das Bild wird mit dem Bildseitenverhältnis des Eingangssignals angezeigt.

### Q **VID AUTO**

Signale mit einer Video-ID werden erkannt, und das Bildseitenverhältnis wechselt automatisch zwischen 4:3 und 16:9. Gilt bei NTSC-Signalen.

### Q **S1 AUTO**

Signale mit einem S1-Signal im Eingangssignal werden erkannt, und das Bildseitenverhältnis wechselt automatisch zwischen 4:3 und 16:9. Gilt bei S-VIDEO-Signalen.

### Q **VID AUTO(PRI.)**

Signale mit einer Video-ID oder einem S1-Signal im Eingangssignal werden erkannt, und das Bildseitenverhältnis wechselt automatisch zwischen 4:3 und 16:9. Erkennt vorrangig Video-ID. Gilt bei S-VIDEOund NTSC-Signalen.

# Q **DIREKT**

Das Bild wird mit der Auflösung des Eingangssignals angezeigt.

### Q **16:9**

Bei Erfassung eines 16:10-, 16:9- oder 15:9-Signals wird das Bild ohne jegliche Veränderung projiziert, und andere Signale werden auf 16:9 eingestellt.

### Q **4:3**

Bei Erfassung eines 4:3- oder 5:4-Signals wird das Bild ohne jegliche Veränderung projiziert, und andere Signale werden unter Beibehaltung des Original-Seitenverhältnisses auf 4:3 eingestellt.

### Q **H-GESTRECKT**

Das Bild im Format 4:3/5:4 wird unter Beibehaltung des ursprünglichen Bildseitenverhältnisses bis zur horizontalen Begrenzung der Einstellgröße **BILDSCHIRMFORMAT** gestreckt, und der vertikale Rand wird abgeschnitten.

# Q **V-ANPASSUNG**

Das Bild im Format 16:9 (16:10)/15:9 wird unter Beibehaltung des ursprünglichen Bildseitenverhältnisses bis zur vertikalen Begrenzung der Einstellgröße **BILDSCHIRMFORMAT** gestreckt, und der horizontale Rand wird abgeschnitten.

# Q **H-V ANPASSUNG**

Das Bild wird bis zur vertikalen und horizontalen Begrenzung der Einstellgröße **BILDSCHIRMFORMAT** gestreckt, ohne das ursprüngliche Bildseitenverhältnis beizubehalten. Dabei werden keine Ränder abgeschnitten.

# Das Anzeigemuster für Menüpunkte hängt vom jeweiligen Signal ab

Signale von **RGB 1 IN**/**RGB 2 IN**/**DVI-D IN** und **SDI** (nur PT-DZ6710E)

**STANDARD** DIREKT  $\triangleright$  16:9  $\triangleright$  4:3  $\triangleright$  H-GESTRECKT  $\triangleright$  V-ANPASSUNG  $\triangleright$  H-V ANPASSUNG  $\triangleright$  STANDARD

### Signale von **S-VIDEO IN**

**VID AUTO** H **S1 AUTO** H **VID AUTO(PRI.)** H **DIREKT** H **16:9** H **4:3** H **H-GESTRECKT** H **V-ANPASSUNG** H **H-V ANPASSUNG** H **VID AUTO**

• Signale von anderen Anschlüssen

**VID AUTO** ► **DIREKT** ► 16:9 ► 4:3 ► H-GESTRECKT ► V-ANPASSUNG ► H-V ANPASSUNG ► VID AUTO

### **HINWEIS:**

- Wenn Sie ein Bild projizieren, dessen Bildseitenverhältnis nicht korrekt ist, wird das Bild möglicherweise verzerrt dargestellt, oder es werden Teile davon nicht angezeigt. Wählen Sie ein Bildseitenverhältnis aus, das der Absicht des Bilderstellers entspricht.
- Die Reihenfolge der **BILDFORMAT**-Typen wird nicht nur von der Eingabemethode, sondern auch von den Eingabesignalen bestimmt.
- Wenn Sie ein urheberrechtlich geschütztes Bild mit der **BILDFORMAT**-Funktion vergrößert oder verzerrt zu gewerblichen Zwecken in öffentlichen Räumen, beispielsweise in einem Restaurant oder Hotel, projizieren, verletzten Sie unter Umständen das Urheberrecht des Erstellers.
- Die Auswahl der Optionen für das Bildseitenverhältnis ist je nach Eingangssignal unterschiedlich.

# <span id="page-18-5"></span><span id="page-18-0"></span>**ZOOM**

Sie können die digitale Zoomanzeige vertikal und horizontal steuern und den digitalen Zoombereich einstellen. [Siehe](#page-24-4)  .BILD-EINSTELLUNGEN" auf Seite 25. Zoombereich: 50% bis 999%

### Q **Wenn die Einstellung BILDFORMAT die STANDARDeinstellung ist**

Sie können den Zoombereich unter **BILDSCHIRMFORMAT** in **BILD-EINSTELLUNGEN** ändern.

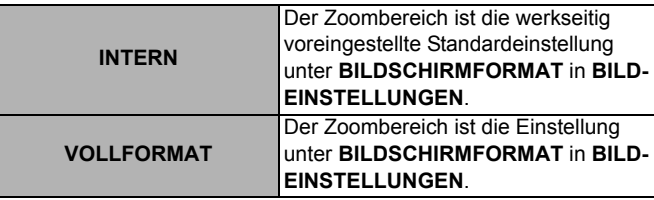

Mit den Tasten < > wechseln Sie die Zoomeinstellung zwischen **VERTIKAL** und **HORIZONTAL**.

### Q **Wenn die BILDFORMAT-Einstellung DIREKT lautet**

Kein digitaler Zoom verfügbar.

### Q **Wenn die BILDFORMAT-Einstellung eine andere ist**

Der Zoombereich ist die Einstellung unter **BILDSCHIRMFORMAT** in **BILD-EINSTELLUNGEN**. Mit den Tasten < > wechseln Sie die Zoomeinstellung von **VERTIKAL** und **HORIZONTAL**.

# <span id="page-18-3"></span><span id="page-18-1"></span>**CLOCK PHASE**

Interferenzmuster im projizierten Bild, sogenannte Moiremuster oder Bildrauschen, können durch die Feineinstellung der Taktphase minimiert werden. (Nur Signale von **RGB 1 IN**/**RGB 2 IN**)

### **HINWEIS:**

• Bei PT-DW6300E und PT-D6000E zeigt eine Anpassung möglicherweise keine Wirkung, wenn die Taktfrequenz des projizierten Signals über 150 MHz liegt.

# <span id="page-18-4"></span><span id="page-18-2"></span>**GEOMETRIE**

### (nur PT-DZ6710E)

Mit dem einzigartiken Bildverarbeitungssystem können Sie eine Projektion auf besonders geformte Projektionsflächen, beispielsweise gekrümmte und zylindrische Projektionsflächen, durchführen. Mit den Tasten < > > schalten

Sie durch die einzelnen Optionen.

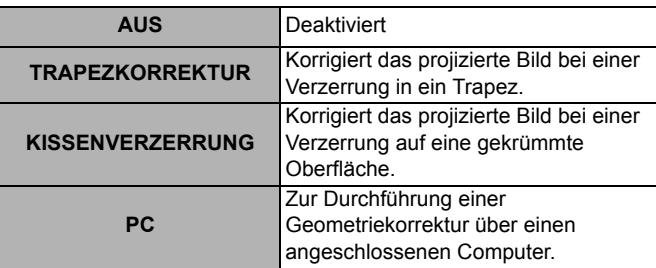

### **HINWEIS:**

• Die Einstellung **GEOMETRIE** darf nur von Personen vorgenommen werden, die mit dem Projektor vertraut sind, oder von Kundendienstmitarbeitern, da für eine erfolgreiche Einstellung sehr gute Kenntnisse erforderlich sind.

<span id="page-19-1"></span>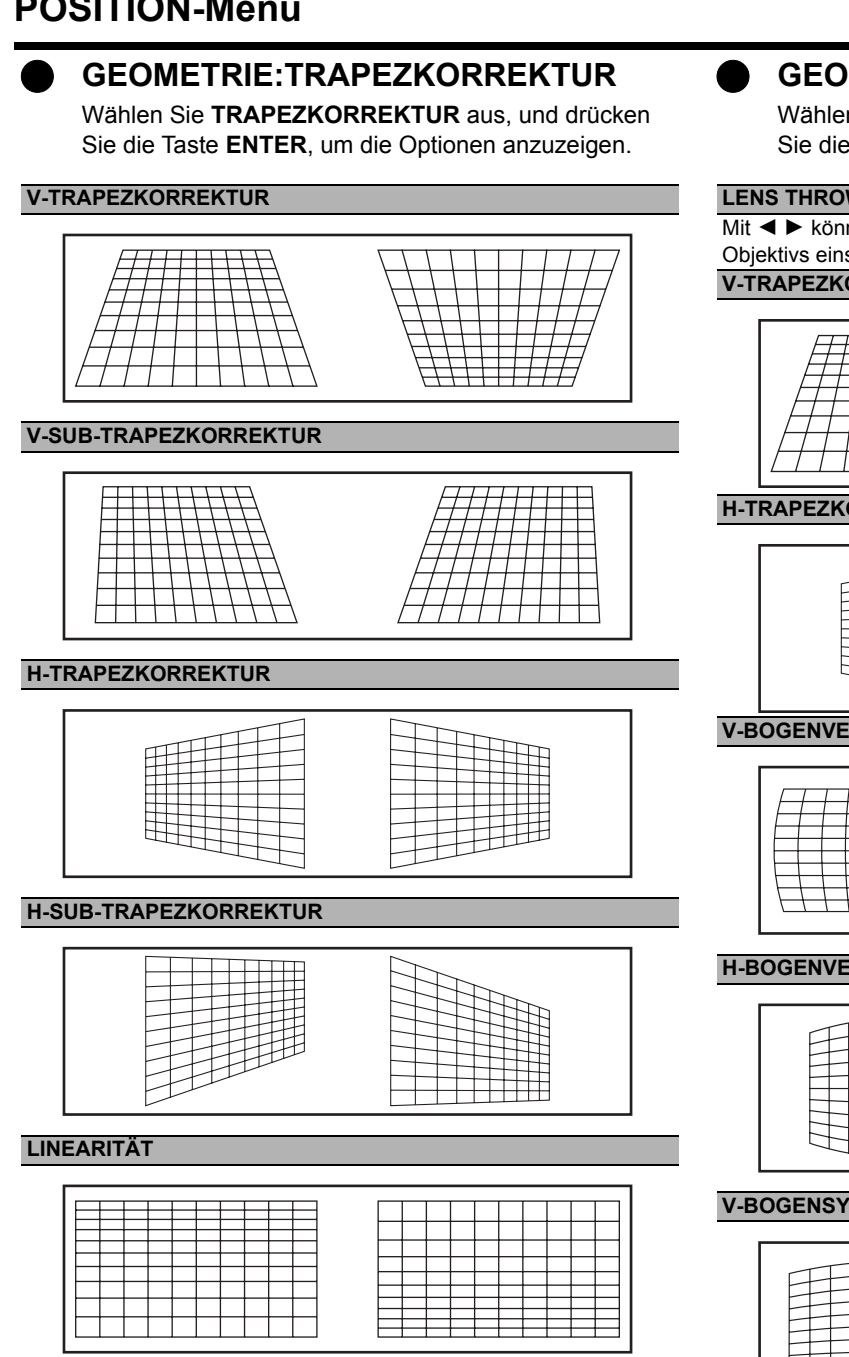

### <span id="page-19-0"></span>Q **GEOMETRIE:KISSENVERZERRUNG**

Wählen Sie **KISSENVERZERRUNG** aus, und drücken Sie die Taste **ENTER**, um die Optionen anzuzeigen.

### **LENS THROW RATIO**

Mit <  $\blacktriangleright$  können Sie das Projektionsverhältnis des angebrachten Objektivs einstellen.

### **V-TRAPEZKORREKTUR**

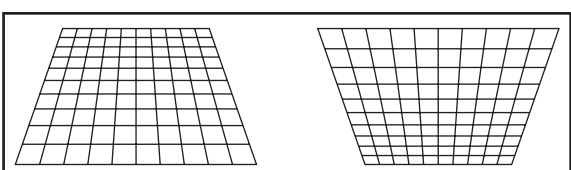

### **H-TRAPEZKORREKTUR**

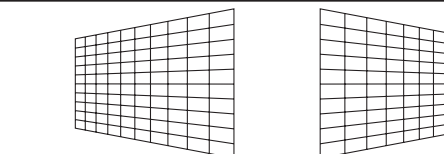

### **V-BOGENVERZERRUNG**

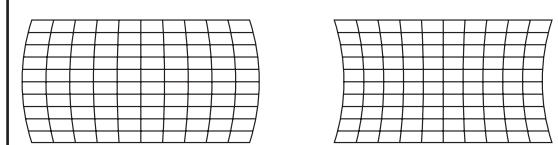

### **H-BOGENVERZERRUNG**

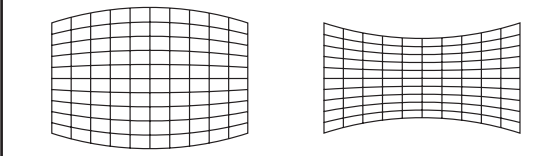

### **V-BOGENSYMMETRIE**

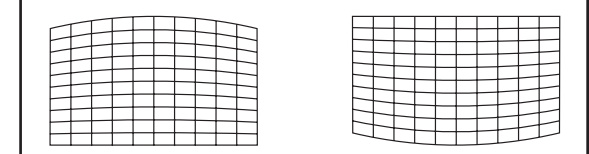

### **H-BOGENSYMMETRIE**

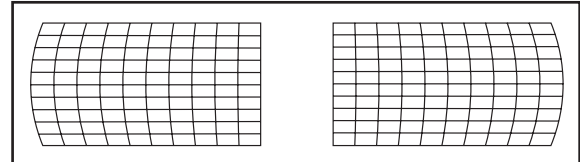

### **HINWEIS:**

- Wenn die Einstellung **GEOMETRIE** aktiviert wurde, wird das angezeigte Menü oder das Startlogo möglicherweise außerhalb des tatsächlichen Bildbereichs dargestellt.
- Wenn **GEOMETRIE** ausgewählt wurde, kann **EDGE BLENDING** möglicherweise nicht eingestellt werden.

**Einstellungen**

Einstellungen

# <span id="page-20-1"></span><span id="page-20-0"></span>**TRAPEZKORREKTUR**

(nur PT-DZ6700E/PT-DW6300E/PT-D6000E) Wenn der Projektor nicht genau senkrecht vor der Projektionsfläche steht oder wenn die Projektionsfläche angewinkelt ist, können Sie eine Trapezkorrektur vornehmen.

### **V-TRAPEZKORREKTUR**

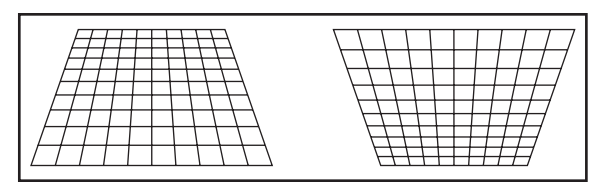

### **V-SUB-TRAPEZKORREKTUR**

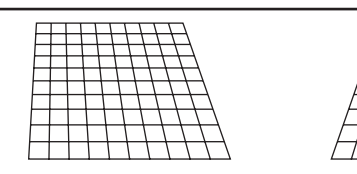

### **LINEARITÄT**

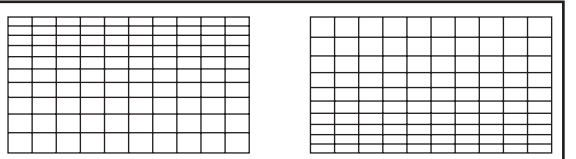

### **HINWEIS:**

- Wenn die Einstellung **TRAPEZKORREKTUR** aktiviert wurde, wird das angezeigte Menü oder das Startlogo möglicherweise außerhalb des tatsächlichen Bildbereichs dargestellt.
- Sie können eine Verzerrung von ± 30 Grad von der Senkrechten korrigieren. Um die Bildqualität zu verbessern, wird empfohlen, den Projektor mit einer möglichst geringen Verzerrung zu montieren.
- Ein Teil der Verzerrung kann durch die Objektivverschiebung behoben werden.
- Die Trapezkorrektur beeinflusst das Bildseitenverhältnis und die Bildgröße.

# <span id="page-21-9"></span><span id="page-21-0"></span>**ERWEITERTES MENÜ**

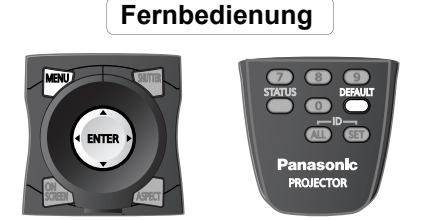

- [Siehe "Navigation durch das Menü" auf Seite 15.](#page-14-0)
- <span id="page-21-7"></span>• [Siehe "Hauptmenü und Untermenüs" auf Seite 12.](#page-11-1)

# <span id="page-21-1"></span>**DIGITAL CINEMA REALITY**

Sie können die vertikale Auflösung für Signale des Typs PAL (oder SECAM) 576i, NTSC 480i, 1080/50i oder 1080/60i verbessern. Mit den Tasten  $\blacktriangleleft$   $\blacktriangleright$  schalten Sie durch die einzelnen Optionen.

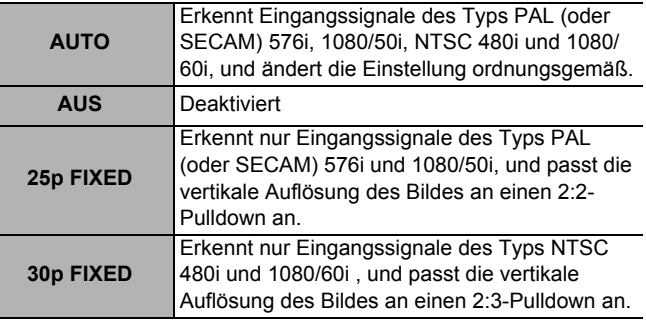

### **HINWEIS:**

• Die Einstellung **25p FIXED** oder **30p FIXED** mit Signalen, die nicht 2:2-Pulldown entsprechen, führt möglicherweise zu einer schlechteren Qualität.

# <span id="page-21-5"></span><span id="page-21-2"></span>**BLANKING**

Eine Feinjustierung der Austastung kann ausgeführt werden, wenn Rauschen an den Rändern der Projektionsfläche erscheint oder das Bild bei der Projizierung mit einem Videorekorder usw. über die Projektionsfläche hinausragt. Mit den Tasten A ▼ wählen Sie den Rand für die Einstellung aus, mit den Tasten < ► verschieben Sie den Rand der Austastung.

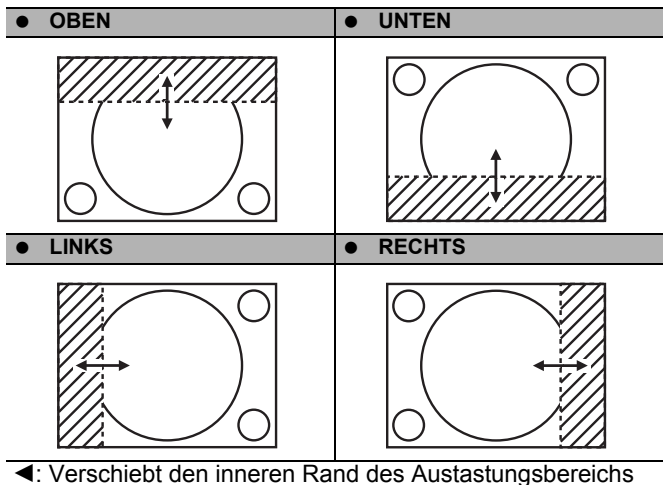

nach außen.

 $\blacktriangleright$ : Verschiebt den inneren Rand des Austastungsbereichs nach innen.

### Q **Einstellbereich**

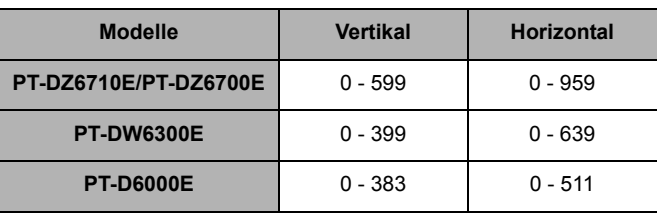

# <span id="page-21-8"></span><span id="page-21-3"></span>**AUFLOESUNG**

Die Einstellung der Eingangsauflösung führt zu optimaler Bildqualität, wenn das Bild flimmert oder einen Lichthof um die Konturen aufweist, wenn vertikale Streifen oder

hängenbleibende Pixel auf der Projektionsfläche erscheinen. Mit den Tasten ▲ ▼ wählen Sie die Option aus, die Sie ändern möchten, mit den Tasten < → ändern Sie den Wert. Die angezeigten Anfangswerte hängen vom gewähltem

- Eingangssignal ab. **GESAMTPIXEL** 
	- **ANZEIGEPIXEL**
	- **GESAMTZEILEN**
	- **ANZEIGEZEILEN**

### **HINWEIS:**

- Die vertikalen Streifen erscheinen nicht bei Bildsignalen, die nur weiß sind.
- Das Bild kann während des Einstellvorgangs verzerrt werden, was jedoch keine Fehlfunktion darstellt.
- Die Eingangsauflösung kann nur eingestellt werden, wenn der RGB-Signaleingang mit RGB1 und RGB2 IN angelegt wird.
- Bei PT-DW6300E/PT-D6000E steht die automatische Einstellung nicht zur Verfügung, wenn Signale mit einer Taktfrequenz von über 150 MHz eingespeist werden.

# <span id="page-21-6"></span><span id="page-21-4"></span>**CLAMP POSITION**

Wenn schwarze Bildbestandteile ihre Farbe verlieren oder grünlich werden, können Sie den optimalen Farbwert einstellen. Mit  $\blacktriangleleft$   $\blacktriangleright$  ändern Sie den Wert. Einstellbereich: 0 bis 255

### **HINWEIS:**

• Nur verfügbar bei Signalen von **RGB 1 IN**/**RGB 2 IN**.

# <span id="page-22-1"></span><span id="page-22-0"></span>**EDGE BLENDING**

Mit der integrierten Edge Blending-Funktion können mehrere Projektorbilder nahtlos überlappend dargestellt werden. Hierzu wird eine Helligkeitsebene eingefügt. Drücken Sie für die Auswahl der gewünschten Option  $\blacktriangle \blacktriangledown$ .

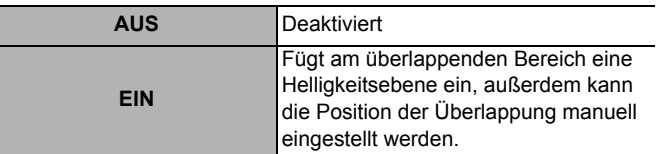

### Q **Einstellung von EDGE BLENDING**

- 1. Wählen Sie **EIN** aus, und drücken Sie die Taste **ENTER**, um die Detailoptionen anzuzeigen.
- 2. Wechseln Sie für den erforderlichen Verbindungsrand zwischen **EIN**/**AUS**.
- 3. Mit ◀ ► können Sie den Wert für **START** und **BREITE** einstellen.
	- **BREITE** muss für beide Projektoren denselben Wert aufweisen.

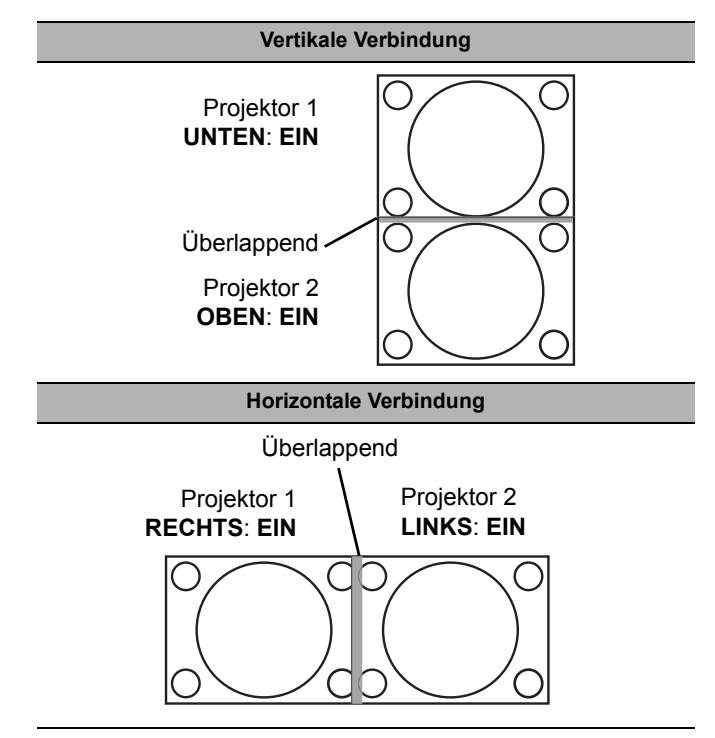

### Q **Einstellung mit Farbmarkierungen**

Sie können eine Einstellung mit Farbmarkierungen vornehmen, die den überlappenden Bereich anzeigen.

- 1. Drücken Sie mehrmals  $\nabla$ , bis **MARKIERUNG** angezeigt wird.
- 2. Wählen Sie **MARKIERUNG** aus und drücken dann
	- I H, um zwischen **EIN**/**AUS** zu wechseln.
	- Es werden grüne und rote Linien angezeigt. Die grüne Linie zeigt den **START**-Punkt an, die rote Linie gibt die **BREITE** ab dem **START**-Punkt an.
	- Stellen Sie **START** und **BREITE** so ein, dass die grüne Linie mit der roten zur Deckung kommt.

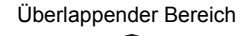

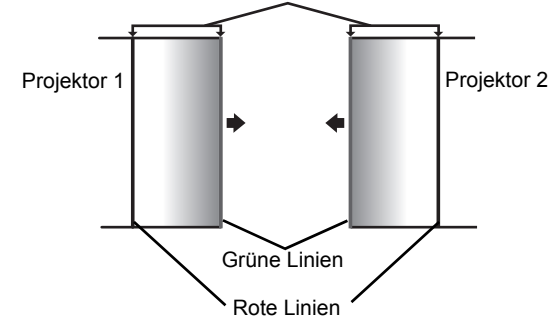

### Q **Auswahl des Gamma-Pegels**

Für eine Feinabstimmung können Sie den Gamma-Pegel des überlappenden Bereichs einstellen.

- 1. Wählen Sie **GAMMA** aus, und drücken Sie die Taste **ENTER**.
- 2. Mit den Tasten  $\blacktriangleleft$   $\blacktriangleright$  schalten Sie durch die einzelnen Optionen.

Als Optionen stehen 2,2 und 1,8 und 2 zur Verfügung

3. Drücken Sie die Taste **ENTER**, um die Einstellung zu übernehmen.

### Q **Einstellung der Helligkeit an der Konturlinie des Bildbereichs**

Sie können die Helligkeit an der Konturlinie des Bildbereichs einstellen, um den Unterschied zwischen dem überlappenden Bereich und dem Bild zu verringern. Wählen Sie **HELLIGKEIT JUSTIEREN** aus, und drücken Sie die Taste ENTER. Mit den Tasten ▲ ▼ wählen Sie eine Farbe aus, mit den Tasten  $\blacktriangleleft$   $\blacktriangleright$  ändern Sie den Wert.

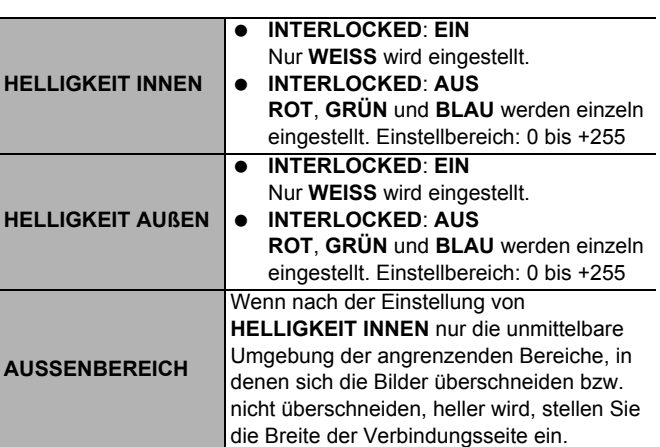

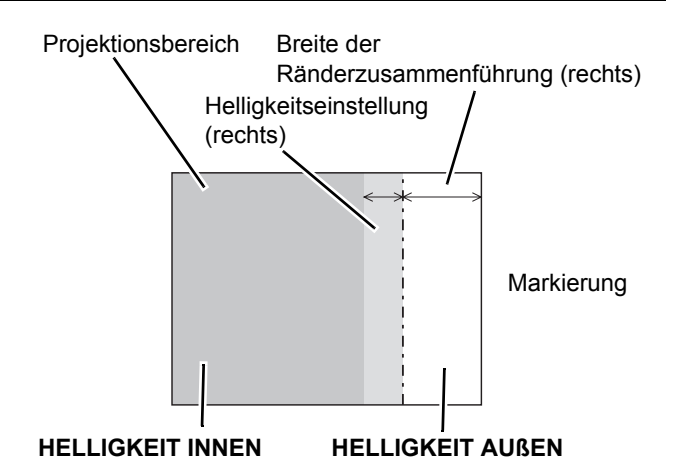

### **HINWEIS:**

- Wenn hingegen nur die Umgebung der Grenzen als Ergebnis der Breiteneinstellung heller wurde, stellen Sie die **HELLIGKEIT AUßEN** ein.
- Wenn eine rückseitige Projektionsfläche oder eine Projektionsfläche mit hoher Verstärkung verwendet wird, kann die Zusammenführung je nach Blickwinkel unstetig wirken.

# <span id="page-23-1"></span><span id="page-23-0"></span>**RASTER POSITION**

Wenn sich zwischen dem Bildbereich und dem

Projektionsbereich eine Lücke befindet, können Sie das Bild in den Projektionsbereich verschieben.

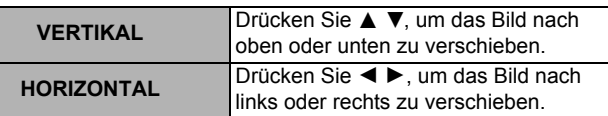

# <span id="page-24-6"></span><span id="page-24-0"></span>**ANZEIGE OPTION-Menü**

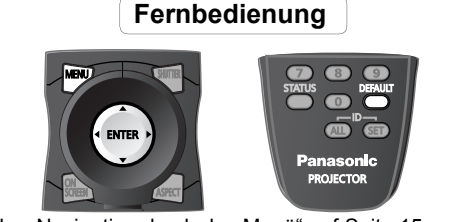

• [Siehe "Navigation durch das Menü" auf Seite 15.](#page-14-0) ● [Siehe "Hauptmenü und Untermenüs" auf Seite 12.](#page-11-1)

# <span id="page-24-11"></span><span id="page-24-1"></span>**COLOR MATCHING**

Wenn mehrere Projektoren gleichzeitig verwendet werden, können Sie die Farbunterschiede einstellen. Mit den Tasten I H schalten Sie durch die einzelnen Optionen.

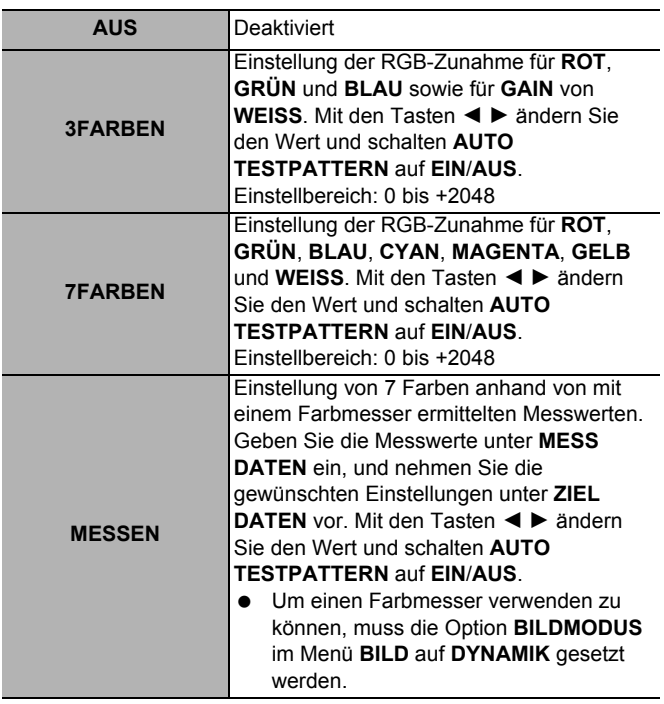

### **HINWEIS:**

- Wenn die **ZIEL DATEN** außerhalb des Farbbereichs des Projektors liegen, werden die Farben nicht richtig dargestellt.
- Wenn die Funktion **AUTO TESTPATTERN** aktiviert ist und alle Farboptionen ausgewählt wurden, wird ein Farbmuster davon angezeigt.
- Wenn Sie die Rotzunahme der roten Farbe einstellen, ändert sich die Brillanz, gleiches gilt bei Blauzunahme für Blau und Grünzunahme für Grün.
- Die Einstellung **COLOR MATCHING** darf nur von Personen vorgenommen werden, die mit dem Projektor vertraut sind, oder von Kundendienstmitarbeitern, da für eine erfolgreiche Einstellung sehr gute Kenntnisse erforderlich sind.
- Drücken Sie die Taste **STANDARD**, um die werkseitig voreingestellten Standardwerte zu übernehmen.
- **AI**, **FARB-KORREKTUR** und **FARBTON** stehen bei **COLOR MATCHING** nicht zur Verfügung.

# <span id="page-24-12"></span><span id="page-24-2"></span>**FARB-KORREKTUR**

Sie können 6 Farben einstellen und das Ergebnis für jeden der 4 Signaltypen, **VIDEO**, **S-VIDEO**, **RGB** und **YPBPR**/**YCBCR** aufzeichnen.

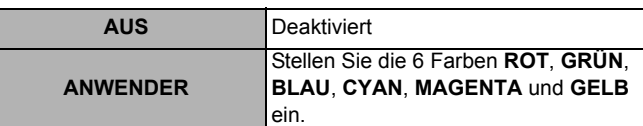

# <span id="page-24-13"></span><span id="page-24-3"></span>**KONTRAST-MODUS**

Sie können den Kontrastmodus je nach Betriebsumgebung ändern.

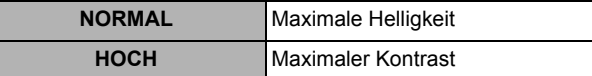

# <span id="page-24-8"></span><span id="page-24-4"></span>**BILD-EINSTELLUNGEN**

# <span id="page-24-10"></span>J **BILDSCHIRMFORMAT**

Wählen Sie das gewünschte Projektionsflächenformat über I H aus. Die Einstellung **BILDSCHIRMFORMAT** wirkt sich auf die Einstellung **BILDFORMAT** aus. [Siehe](#page-17-2)  ["BILDFORMAT" auf Seite 18.](#page-17-2)

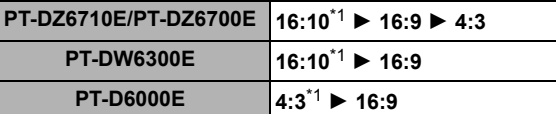

<span id="page-24-9"></span>\*1. **BILD-POSITION** ist nicht verfügbar.

# **BILD-POSITION**

Sie können die Anzeigeposition des Projektionsbereichs ändern. Mit < ► stellen Sie den Wert ein.

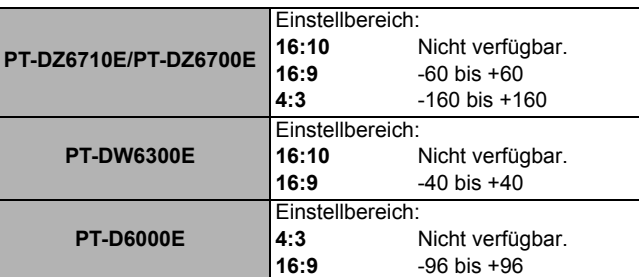

# <span id="page-24-7"></span><span id="page-24-5"></span>**AUTOMATISCHE SIGNALANPASSUNG**

Sie können die automatische Signalerkennung der Funktion **AUTO SETUP EIN**/**AUS** stellen.

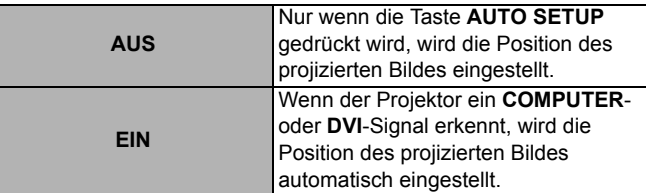

# **ANZEIGE OPTION-Menü**

# <span id="page-25-6"></span><span id="page-25-0"></span>**AUTO SETUP**

Sie können die Funktion **AUTO SETUP** für bestimmte Signale ändern. Mit den Tasten < > schalten Sie durch die einzelnen Optionen. Drücken Sie dann **ENTER**, um **AUTO SETUP** durchzuführen.

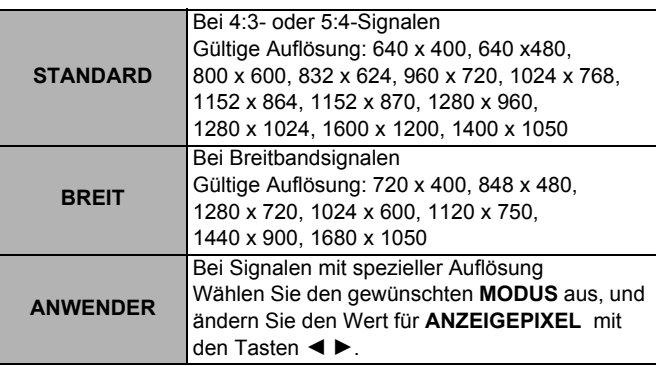

# <span id="page-25-4"></span><span id="page-25-1"></span>**DVI-D IN**

### **HINWEIS:**

- Die **DVI-D IN**-Einstellung für optimale Qualität hängt vom Ausgabegerät ab. Weitere Informationen finden Sie in der Betriebsanleitung des angeschlossenen Gerätes.
- Das **DVI**-Signal ist sehr empfindlich, daher kann es bei einigen **DVI**-Geräten zu Fehlfunktionen und anderen Problemen kommen.

# <span id="page-25-7"></span>**DVI EDID**

Sie können die EDID-Einstellung und die Signalebene für variable **DVI**-Signale umschalten.

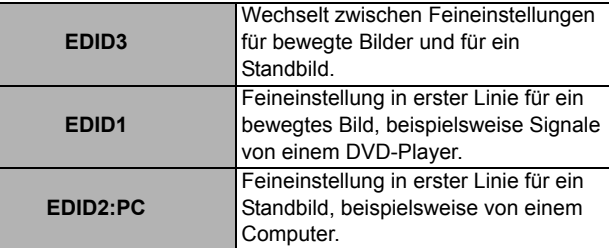

# <span id="page-25-8"></span>J **DVI-SIGNALPEGEL**

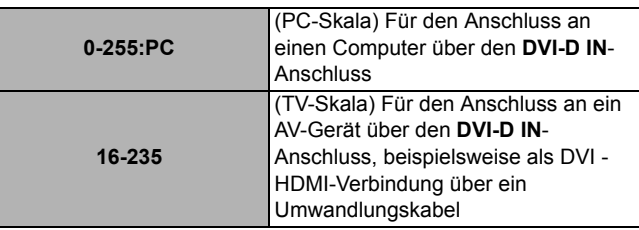

# <span id="page-25-13"></span><span id="page-25-2"></span>**SDI IN**

(nur PT-DZ6710E)

Sie können den Typ der Signalamplitude auswählen.

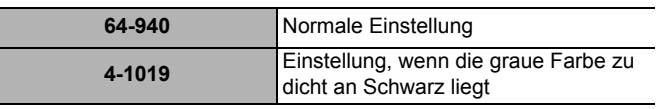

### **HINWEIS:**

- Mit **YPBPR** oder **RGB** eines HD-SDI-Signals verfügbar.
- In der Regel empfiehlt sich die **64-940**-Einstellung.

# <span id="page-25-5"></span><span id="page-25-3"></span>**BILDSCHIRMEINBLENDUNGEN**

# <span id="page-25-11"></span>**OSD-POSITION**

Sie können die Anzeigeposition des Hauptmenüs ändern. Mit den Tasten  $\blacktriangleleft$   $\blacktriangleright$  schalten Sie durch die einzelnen Optionen.

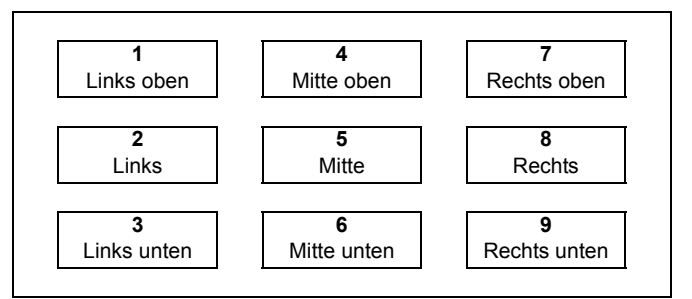

# <span id="page-25-10"></span>**OSD ANORDNUNG**

Sie können die Hintergrundfarbe des Menüs ändern. Wählen Sie die gewünschte Option mit den Tasten < aus.

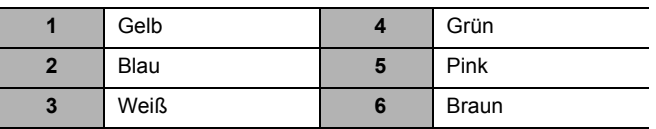

# <span id="page-25-12"></span>J **OSD-SPEICHER**

Die aktuelle Cursorposition im Menü wird vorübergehend beibehalten, solange der Projektor nicht ausgeschaltet wird.

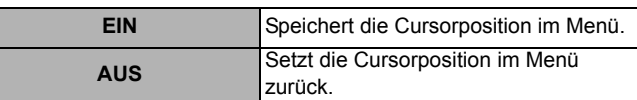

# <span id="page-25-9"></span>J **EINGABEFÜHRUNG**

Der Name des derzeit ausgewählten Eingangsanschlusses wird an der Position angezeigt, die unter **OSD-POSITION** ausgewählt wurde.

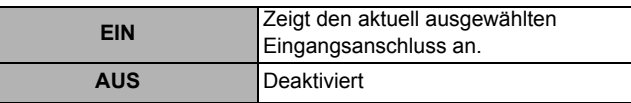

# <span id="page-25-14"></span>**WARNHINWEIS**

Sie können die Anzeige von Warnmeldungen deaktivieren.

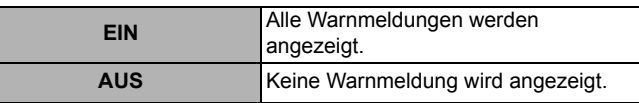

### **HINWEIS:**

• Wenn **WARNHINWEIS** auf **AUS** gestellt ist, verwenden Sie den Projektor mit äußerster Vorsicht, da keine Warnmeldungen mehr angezeigt werden.

# <span id="page-26-4"></span><span id="page-26-0"></span>**HINTERGRUND**

Sie können festlegen, dass im Leerlauf des Projektors eine leere Projektionsfläche angezeigt wird. Wählen Sie die gewünschte Option mit den Tasten < > aus.

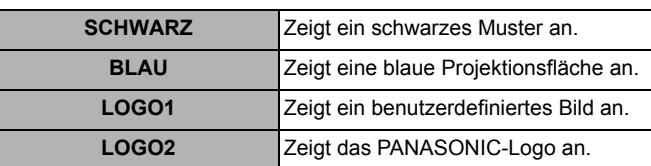

### **HINWEIS:**

• Für die Festlegung des **LOGO1**-Bildes ist eine spezielle Software erforderlich. Wenden Sie sich hierfür an einen autorisierten Kundendienst.

# <span id="page-26-7"></span><span id="page-26-1"></span>**STARTBILD**

Sie können das Logo, das beim Starten des Projektors angezeigt wird, ein- und ausschalten. Wählen Sie die gewünschte Option mit den Tasten < > aus. Das **STARTBILD** wird 30 Sekunden lang angezeigt.

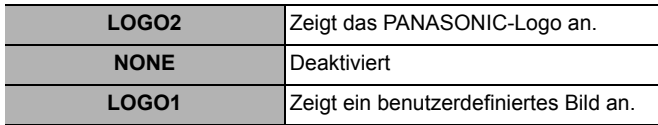

### **HINWEIS:**

• Für die Festlegung des **LOGO1**-Bildes ist eine spezielle Software erforderlich. Wenden Sie sich hierfür an einen autorisierten Kundendienst.

# <span id="page-26-6"></span><span id="page-26-2"></span>**STANDBILD**

Drücken Sie die Taste **ENTER**, um ein Bild zu erfassen. Dieses wird als Standbild angezeigt, während das AV-Gerät die Wiedergabe fortsetzt. Drücken Sie die Taste **ENTER**, um das Standbild zu beenden und zum laufenden Bild zurückzukehren.

# <span id="page-26-5"></span><span id="page-26-3"></span>**SbS-MODUS**

### (nur PT-DZ6710E/PT-DZ6700E/PT-DW6300E)

Sie können das Bild und eine andere Bildquelle gleichzeitig in zwei Fenstern anzeigen.

- 1. Drücken Sie die **ENTER**-Taste.
	- Zeigt das Hauptbild auf der linken und das Unterbild auf der rechten Seite an.
- 2. Drücken Sie die **MENU**-Taste.
	- Zeigt das Untermenü mit den aktuellen Signalinformationen an.
- 3. Wählen Sie mit ▲ ▼ das Signal für das Unterbild aus, und drücken Sie die **ENTER**-Taste.
	- Wählen Sie **AUS**, um den **SbS-MODUS** zu verlassen. Um wieder in den **SbS-MODUS** zu wechseln, wählen Sie im Menü **SbS-MODUS** aus.

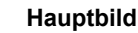

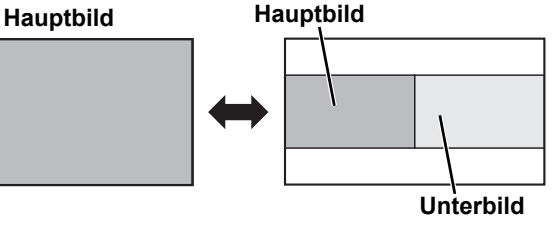

### **HINWEIS:**

- Die **STANDBILD**-Steuerung steht nur für das erste Bild zur Verfügung.
- Während **SbS-MODUS** aktiviert ist, stehen **ZOOM** und **AUTO SETUP** nicht zur Verfügung.
- Während **SbS-MODUS** aktiviert ist, wird das Hauptmenü nicht angezeigt.
- Das zweite Bild übernimmt den Wert der **BILD**-Einstellungen des ersten Bildes (Ausnahmen: **KONTRAST** und **HELLIGKEIT**).
- Die **COMPUTER** und **NETZWERK**-Signale behalten das eingestellte Bildseitenverhältnis nicht bei.
- Einige Signalkombinationen sind nicht verfügbar. [Siehe](#page-47-2)  ["Tabelle mit Kombinationen für Signale der Funktion SbS-](#page-47-2)[MODUS" auf Seite 48.](#page-47-2)

# <span id="page-27-8"></span><span id="page-27-0"></span>**PROJEKTOR EINSTELLUNGEN-Menü**

# **Fernbedienung**

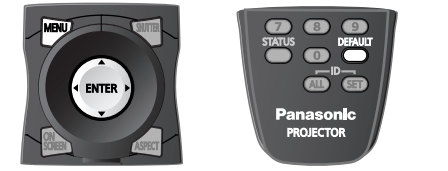

- [Siehe "Navigation durch das Menü" auf Seite 15.](#page-14-0)
- [Siehe "Hauptmenü und Untermenüs" auf Seite 12.](#page-11-1)

# <span id="page-27-9"></span><span id="page-27-1"></span>**PROJECTOR ID**

Der Projektor weist eine Einstellfunktion für die ID-Nummer auf, die es dem Benutzer ermöglicht, mehrere Projektoren gleichzeitig oder separat mit einer einzigen Fernbedienung zu steuern. Mit den Tasten <  $\blacktriangleright$  schalten Sie durch die einzelnen Optionen.

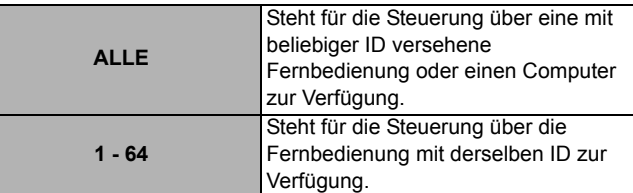

### **HINWEIS:**

• Weitere Informationen finden Sie in der mit dem Projektor mitgelieferten Betriebsanleitung unter "Fernbedienungs-ID".

# <span id="page-27-5"></span><span id="page-27-2"></span>**EINSTELLUNG**

Wählen Sie bei der Installation des Projektors die Projektionsart entsprechend der Projektorposition. Mit den Tasten  $\blacktriangleleft$   $\blacktriangleright$  schalten Sie durch die einzelnen Optionen.

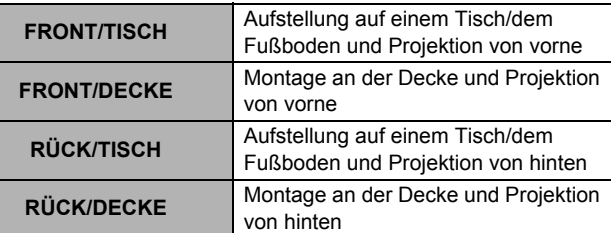

### **HINWEIS:**

• Weitere Informationen finden Sie in der mit dem Projektor mitgelieferten Betriebsanleitung unter "Projektionsarten".

# <span id="page-27-6"></span><span id="page-27-3"></span>**HÖHENLAGE MODUS**

Wenn Sie den Projektor in großen Höhenlagen benutzen, müssen Sie die Einstellung **HÖHENLAGE MODUS** auf **EIN** setzen, um die Lüftergeschwindigkeit hochzusetzen. Wählen Sie die gewünschte Option mit den Tasten  $\blacktriangleleft$   $\blacktriangleright$  aus.

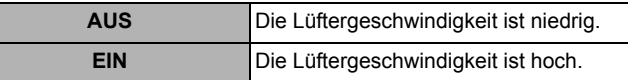

### **HINWEIS:**

- Bei 1.400 2.700 m (4.593 8.858 ft) über dem Meeresspiegel muss die Einstellung **EIN** lauten.
- Die Lautstärke des Lüfters hängt von der Einstellung **HÖHENLAGE MODUS** ab.

# <span id="page-27-7"></span><span id="page-27-4"></span>**KÜHLUNG**

Sie können die Lüftergeschwindigkeit für den Projektionswinkel steuern. Mit den Tasten < >>
schalten Sie durch die einzelnen Optionen.

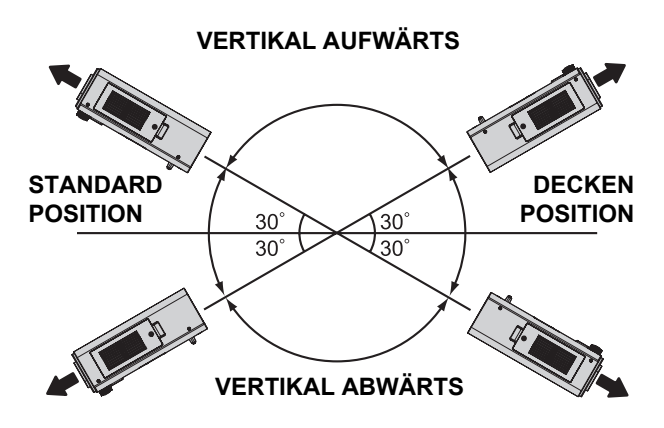

### **HINWEIS:**

• Wenn der Projektor mit einer Neigung montiert ist, muss die Einstellung **KÜHLUNG** richtig sein. Anderenfalls kann es zu Fehlfunktionen kommen, oder die Lebensdauer der Lampe oder anderer Komponenten kann verkürzt werden.

# <span id="page-28-8"></span><span id="page-28-0"></span>**LAMPENWAHL**

Sie können ein Beleuchtungsmuster für die Betriebsumgebung auswählen. Mit den Tasten < > schalten Sie durch die einzelnen Optionen, bestätigen Sie die Auswahl mit der Taste **ENTER**.

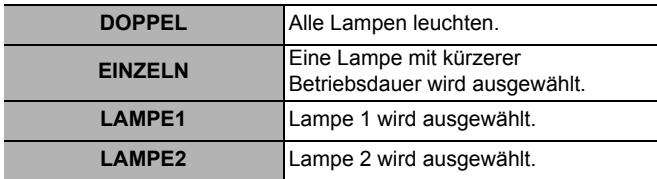

### **HINWEIS:**

- Wenn im Modus **EINZELN**, **LAMPE1** oder **LAMPE2** eine Lampe ausgeschaltet bleibt oder bei der aktuell aktiven Lampe 2.000 Betriebsstunden überschritten sind (wenn **HOCH** als Einstellung für **LAMPEN LEISTUNG** ausgewählt wurde), leuchtet die andere Lampe. Wenn im Modus **DOPPEL** eine Lampe ausgeschaltet bleibt oder bei der aktuell aktiven Lampe 2.000 Betriebsstunden überschritten sind (wenn **HOCH** als Einstellung für **LAMPEN LEISTUNG** ausgewählt wurde), leuchtet nur die andere Lampe. Wenn jedoch beide Lampen ausgeschaltet bleiben oder 2.000 Betriebsstunden überschritten sind (wenn **HOCH** als Einstellung für **LAMPEN LEISTUNG** ausgewählt wurde), wechselt der Projektor in den Bereitschaftmodus.
- Die Farben zeigen den Status an. Grün: Aktuelle Einstellung Gelb: Aktuelle Einstellung (wenn eine Lampe ausfällt oder nicht leuchtet) Rot: Lampe, die nicht leuchtet Weiß: Beliebiger anderer Status.
- Wenn der Projektor wiederholt nur für kurze Zeit benutzt wird, müssen die Lampen häufiger ausgetauscht werden.

# <span id="page-28-10"></span><span id="page-28-1"></span>**LAMPENWECHSEL**

Wenn der Projektor durchgehend für mehr als 24 Stunden benutzt wird, kann diese Einstellung verwendet werden, um die aktiven Lampen automatisch umzuschalten, um die Abnutzung der Lampen zu verringern, die durch den ununterbrochenen Gebrauch entstehen kann.

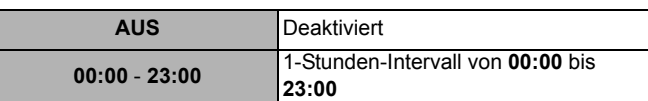

### **HINWEIS:**

• Nur wenn **DOPPEL** oder **EINZELN** unter **LAMPENWAHL** ausgewählt wurde, ist **LAMPENWECHSEL** verfügbar. Wenn **LAMPE1** oder **LAMPE2** ausgewählt wurde, steht die Funktion **LAMPENWECHSEL** nicht zur Verfügung.

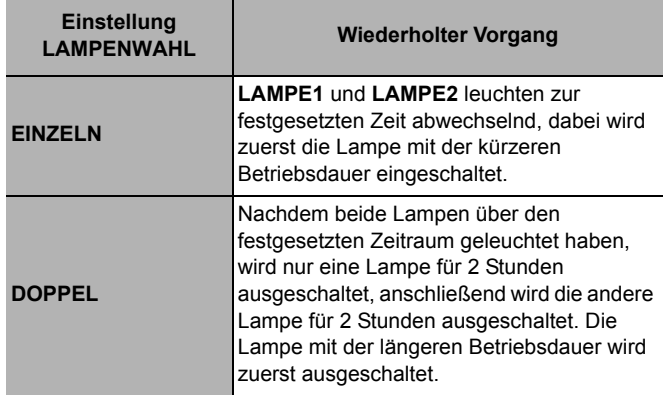

# <span id="page-28-9"></span><span id="page-28-2"></span>**LAMPEN LEISTUNG**

Die Leuchtstärke der Projektionslampe kann in Abhängigkeit von den Benutzeranforderungen oder den Betrachtungsbedingungen geändert werden.

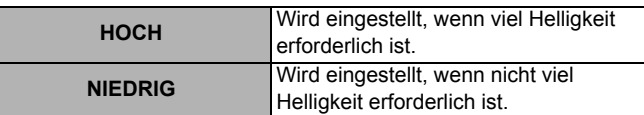

### **HINWEIS:**

• Bei Einstellung auf **NIEDRIG** ist es möglich, den Stromverbrauch und die Betriebsgeräusche zu verringern und die Lebensdauer der Lampe zu verlängern.

# <span id="page-28-7"></span><span id="page-28-3"></span>**BEREITSCHAFTS MODUS**

Sie können den Stromverbrauch im Bereitschaftmodus auswählen.

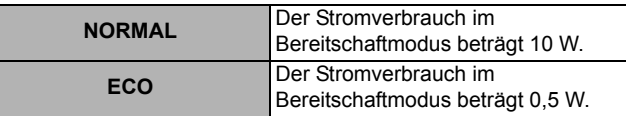

### **HINWEIS:**

# <span id="page-28-6"></span><span id="page-28-4"></span>**RS-232C**

Hiermit werden die Kommunikationsparameter an den seriellen Anschlüssen festgelegt.

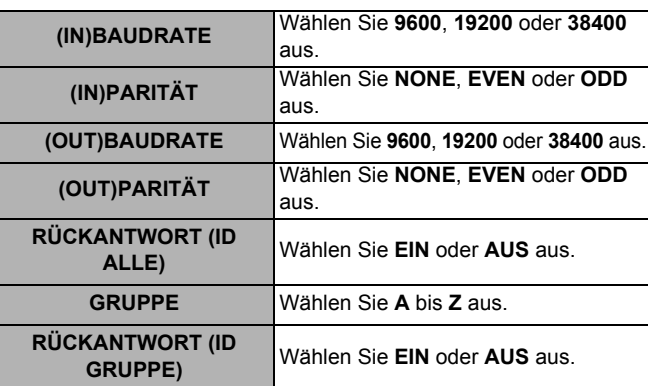

# <span id="page-28-11"></span><span id="page-28-5"></span>**REMOTE2-MODUS**

Sie können die Funktion für den **REMOTE 2 IN**-Anschluss benutzerspezifisch anpassen.

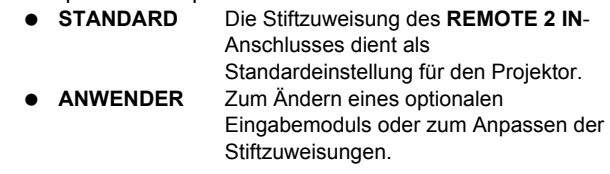

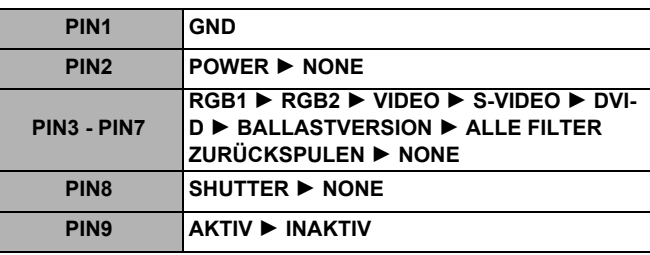

<sup>•</sup> Bei der Einstellung **ECO** stehen die **NETZWERK**-Funktion, die **RS-232C**-Ausgabe und einige **RS-232C**-Befehle nicht zur Verfügung. Wenn Sie den Projektor einschalten, wird die Projektion ca. 10 Sekunden später gestartet.

# <span id="page-29-7"></span><span id="page-29-0"></span>**STATUS**

Sie können den Status des Projektors zu folgenden Punkten anzeigen.

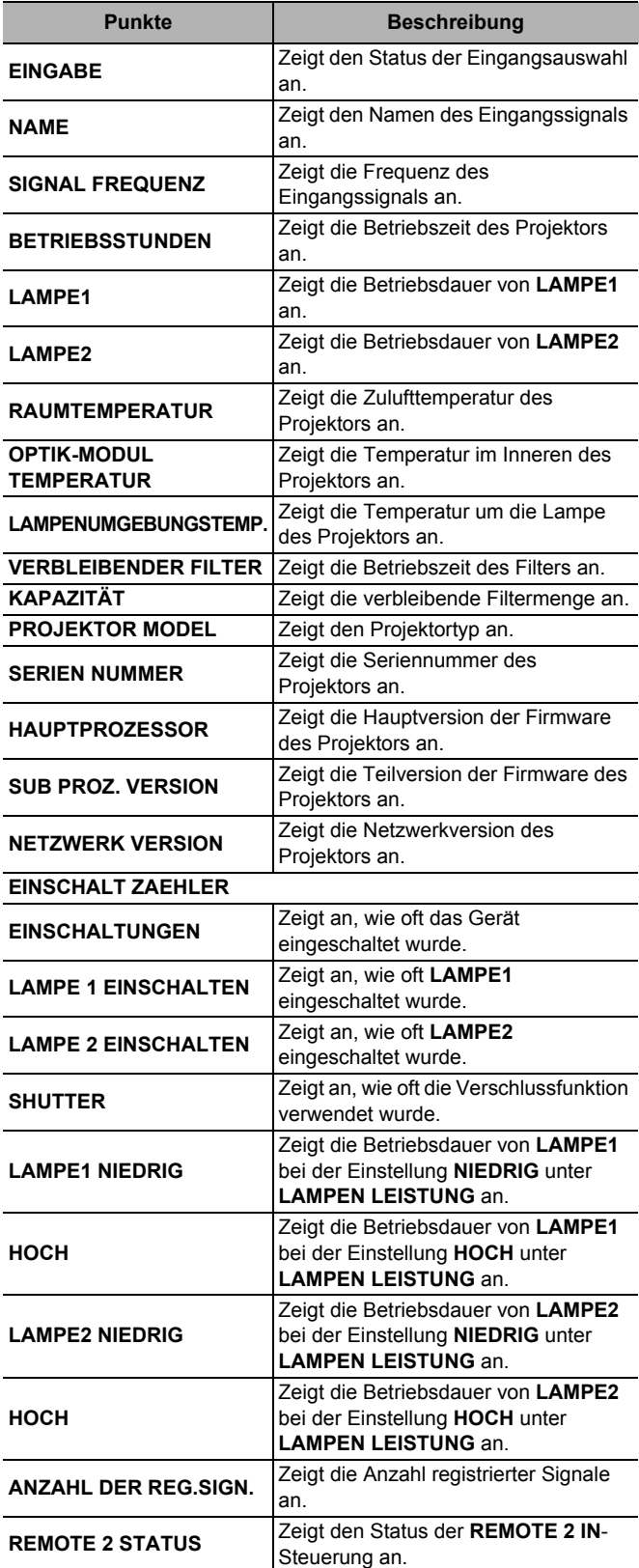

# <span id="page-29-6"></span><span id="page-29-1"></span>**FILTER-ZÄHLER RESET**

Nach dem Austausch des automatischen Reinigungsfilters (ACF), muss **VERBLEIBENDER FILTER** unter **STATUS** auf "0" zurückgesetzt werden.

- 1. Drücken Sie die **ENTER**-Taste.
- 2. Wählen Sie OK aus, indem Sie < und dann die **ENTER-**Taste drücken.
- 3. Der **VERBLEIBENDER FILTER** unter **STATUS** wird auf "0" zurückgesetzt.
	- Rufen Sie den **STATUS** auf und bestätigen die Zahl.

### **HINWEIS:**

• Weitere Informationen finden Sie in der mit dem Projektor mitgelieferten Betriebsanleitung unter "Austausch des automatischen Reinigungsfilters (ACF)".

# <span id="page-29-5"></span><span id="page-29-2"></span>**AUTO-ABSCHALTUNG**

Sie können den Timer so einstellen, dass der Projektor nach einem bestimmten Zeitraum automatisch ausgeschaltet wird, wenn kein Signal erkannt wird. Drücken Sie <  $\blacktriangleright$ , um den gewünschten Zeitraum zwischen 10 und 90 Minuten in Intervallen von 10 Minuten auszuwählen.

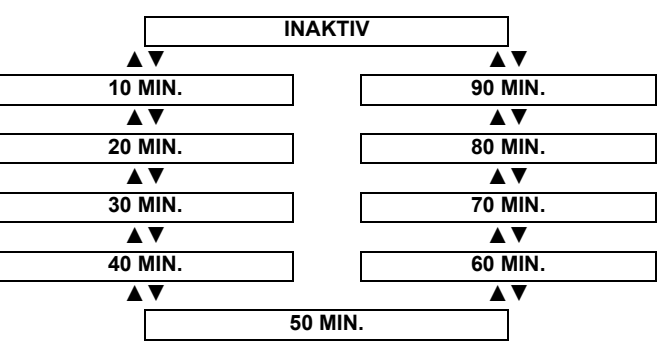

# <span id="page-29-4"></span><span id="page-29-3"></span>**FUNKTIONSTASTEN MENÜ**

Sie können der Taste **FUNCTION** eine bestimmte Menüfunktion zuweisen. Wählen Sie die gewünschte Option mit den Tasten < > aus, und drücken Sie die **ENTER-Taste.** 

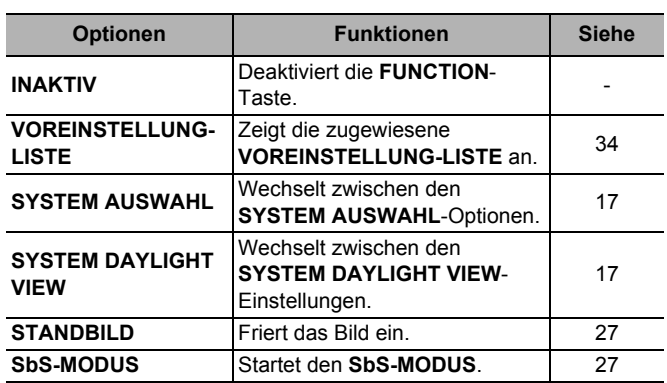

# <span id="page-30-10"></span><span id="page-30-7"></span><span id="page-30-0"></span>**DATUM UND UHRZEIT**

Sie können die Zeitzone festlegen und die Uhrzeit und das Datum der internen Uhr korrigieren.

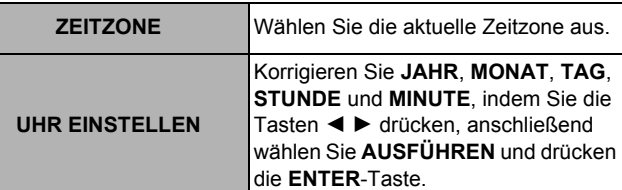

# <span id="page-30-6"></span><span id="page-30-1"></span>**ALLE BENUTZERDATEN SICHERN**

Sie können verschiedene Einstellungswerte als Sicherung im internen Speicher des Projektors speichern.

- 1. Drücken Sie die **ENTER**-Taste.
- Das **SICHERHEITS PASSWORT** wird angefordert.
- 2. Geben Sie das **SICHERHEITS PASSWORT** ein.
	- Der Bestätigungsbildschirm wird angezeigt.
	- [Siehe "SICHERHEITS PASSWORT" auf Seite 35.](#page-34-1)
- 3. Drücken Sie ◀, um OK auszuwählen, drücken Sie dann die **ENTER**-Taste.

### **HINWEIS:**

• E-Mail-Einstellungen für ein über den Webbrowser gesteuertes **NETZWERK** sowie die Bilddaten für **LOGO1** unter **HINTERGRUND** und **STARTBILD** werden nicht gespeichert.

# <span id="page-30-5"></span><span id="page-30-2"></span>**E BENUTZERDATEN LADEN**

Sie können die unter **ALLE BENUTZERDATEN SICHERN** gespeicherten Daten laden.

- 1. Drücken Sie die **ENTER**-Taste.
- Das **SICHERHEITS PASSWORT** wird angefordert.
- 2. Geben Sie das **SICHERHEITS PASSWORT** ein.
	- Der Bestätigungsbildschirm wird angezeigt.
	- [Siehe "SICHERHEITS PASSWORT" auf Seite 35.](#page-34-1)
- 3. Drücken Sie <, um AUSFÜHREN auszuwählen, drücken Sie dann die **ENTER**-Taste.
- 4. Der Projektor kehrt in den Bereitschaftsmodus zurück und gibt die gespeicherten Daten wider.

# <span id="page-30-8"></span><span id="page-30-3"></span>**INITIALISIEREN**

Sie können die Einstellungen je nach ausgewähltem Modus auf die werkseitig voreingestellten Standardwerte zurücksetzen.

- 1. Wählen Sie den gewünschten Modus für die Initialisierung aus.
- 2. Drücken Sie die **ENTER**-Taste.
- 3. Geben Sie das **SICHERHEITS PASSWORT** ein.
	- Der Bestätigungsbildschirm wird angezeigt.
	- [Siehe "SICHERHEITS PASSWORT" auf Seite 35.](#page-34-1)
- 4. Drücken Sie <, um OK auszuwählen, drücken Sie dann die **ENTER**-Taste.
	- Wenn Sie nach **ALLE BENUTZERDATEN** initialisieren, schalten Sie das Gerät aus und starten den Projektor neu.

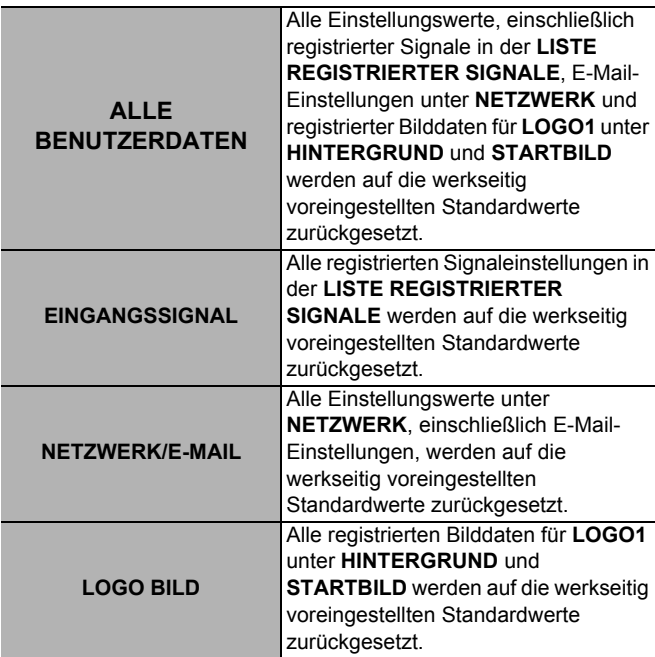

# <span id="page-30-9"></span><span id="page-30-4"></span>**SERVICE-PASSWORT**

**SERVICE PASSWORT** gilt für Servicemitarbeiter. Geben Sie das Kennwort über die Zifferntasten auf der Fernbedienung ein, und drücken Sie die **ENTER**-Taste, um den Eintrag zu bestätigen.

# <span id="page-31-3"></span><span id="page-31-0"></span>**TESTBILDER**

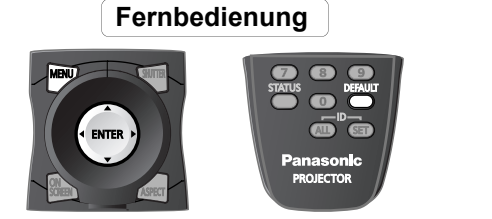

- [Siehe "Navigation durch das Menü" auf Seite 15.](#page-14-0)
- [Siehe "Hauptmenü und Untermenüs" auf Seite 12.](#page-11-1)

# <span id="page-31-2"></span><span id="page-31-1"></span>**TESTBILDER**

Sie können 7 Testmuster verwenden, um das Signalbild einzustellen.

- 1. Zeigen Sie ein Eingangssignalbild an.
- 2. Drücken Sie die Taste **MENU**, um das Hauptmenü anzuzeigen.
- 3. Wählen Sie das Menü **TESTBILDER** aus.
- 4. Drücken Sie für die Auswahl der gewünschten Testmuster  $\blacktriangleleft \blacktriangleright$ 
	- Drücken Sie die Taste **ON SCREEN**, um bei Bedarf das Bild auszublenden.

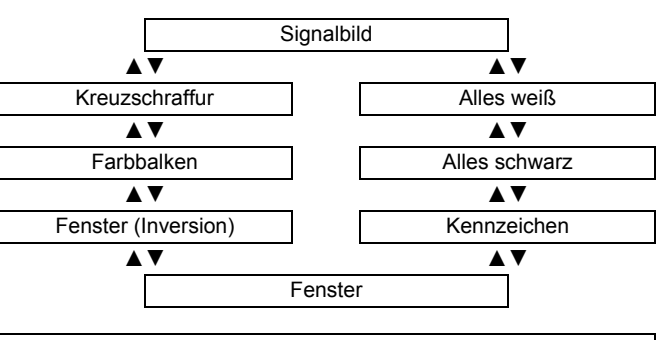

### **HINWEIS:**

• Die Menüeinstellung **POSITION** ist bei Testmustern nicht aktiviert.

# <span id="page-32-1"></span><span id="page-32-0"></span>**LISTE REGISTRIERTER SIGNALE**

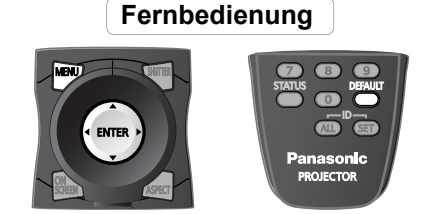

- [Siehe "Navigation durch das Menü" auf Seite 15.](#page-14-0)
- [Siehe "Hauptmenü und Untermenüs" auf Seite 12.](#page-11-1)

### <span id="page-32-2"></span>**LISTE REGISTRIERTER SIGNALE und VOREINSTELLUNG-LISTE**

Sie können ein Eingangssignal in Form von Daten in einer **LISTE REGISTRIERTER SIGNALE** und mehrere Sätze korrigierter Einstellungen für das Signal als Daten in einer **VOREINSTELLUNG-LISTE** aufzeichnen.

### **HINWEIS:**

- Sie können insgesamt bis zu 96 Signaldaten und beliebige dazugehörige Daten des Subspeichers registrieren.
- Die Signale, die das installierte Eingangsmodul unterstützen, werden eingespeist und die entsprechenden Daten registriert.
- Die Namen der registrierten Daten werden automatisch durch die Eingangssignale und Speichernummern bestimmt.
- Wenn ein Menü angezeigt wird, werden die neuen Signale sofort während der Einspeisung registriert.

# **Verwalten der Liste und der registrierten Daten**

### Q **Registrieren eines Signales in der Liste** Wenn ein Eingangssignal mit neuem Format in den Projektor eingespeist wird, drücken Sie die Taste **MENU**, um das Signal in der **LISTE REGISTRIERTER**

**SIGNALE** zu registrieren.

### **HINWEIS:**

- Die Speicher sind über 12 Seiten nummeriert (A bis L: 8 Datenpunkte können auf jeder Seite registriert werden), und die Daten werden in dem unbenutzten Speicher mit der niedrigsten Nummer registriert. Wenn alle Speicher in Benutzung sind, werden die Daten der alten Signale der Reihe nach überschrieben.
- Wenn ein neues Eingangssignal bei angezeigtem Menü eingespeist wird, wird das Signal in der Liste registriert.

### Q **Anzeigen der Signalliste und des Status**

- 1. Wählen Sie im Hauptmenü **LISTE REGISTRIERTER SIGNALE** aus.
- 2. Drücken Sie die **ENTER**-Taste. Zeigen Sie die **LISTE REGISTRIERTER SIGNALE** an.
- 3. Wählen Sie die gewünschten Signaldaten aus.
- 4. Drücken Sie die **ENTER**-Taste.
	- **STATUS REGISTRIERTER SIGNALE** wird angezeigt.

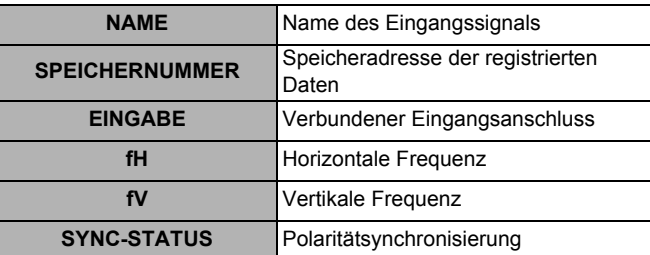

### Q **Umbenennen von registrierten Daten**

Sie können die automatisch bestimmten registrierten Signaldaten umbenennen.

- 1. Rufen Sie die **LISTE REGISTRIERTER SIGNALE** auf, und wählen Sie die gewünschten Signaldaten aus.
- 2. Drücken Sie die **ENTER**-Taste.
	- Zeigt **STATUS REGISTRIERTER SIGNALE** des Signals an.
- 3. Drücken Sie die **ENTER**-Taste. Zeigt die Zeichenliste an.
- 4. Wählen Sie das gewünschte Zeichen mit den Tasten ▲
- $\nabla$  <  $\blacktriangleright$  aus und drücken dann die **ENTER-Taste.**
- Wiederholen Sie den Vorgang, bis der Name vollständig ist.
- Sie können maximal 16 Zeichen eingeben.
- 5. Wählen Sie **OK** aus, und drücken Sie die Taste **ENTER**. **STATUS REGISTRIERTER SIGNALE** wird mit dem unbenannten **NAME**n angezeigt.
	- Wählen Sie **ABBRECHEN** aus, und drücken Sie die Taste **ENTER**, um ohne Änderungen zu **STATUS REGISTRIERTER SIGNALE** zurückzukehren.

### Q **Löschen von registrierten Daten**

Sie können registrierte Daten aus der **LISTE REGISTRIERTER SIGNALE** löschen.

- 1. Rufen Sie die **LISTE REGISTRIERTER SIGNALE** auf, und wählen Sie die gewünschten Signaldaten aus.
- 2. Drücken Sie die **DEFAULT**-Taste.
	- Zeigt **STATUS REGISTRIERTER SIGNALE** des Signals an, um den Löschvorgang zu bestätigen.
- 3. Drücken Sie die **ENTER**-Taste.
	- Die **LISTE REGISTRIERTER SIGNALE** wird mit einer Bestätigung, dass die Daten gelöscht wurden, angezeigt.
	- Drücken Sie die Taste **MENU**, um ohne Änderungen zur **LISTE REGISTRIERTER SIGNALE** zurückzukehren.

### J **Verwalten der Subspeicherliste**

Sie können die Daten aus dem Subspeicher wiederherstellen, wenn Signale aus derselben Eingangsquelle verwendet werden. Die Subspeicherdaten enthalten die Einstellungsinformationen zu Projektionsfläche und Bildkorrekturen, beispielsweise **HELLIGKEIT**, **KONTRAST** oder **BILDFORMAT**.

### Q **Registrieren der aktuellen Einstellungen in der Liste**

1. Drücken Sie ◀ oder ▶, wenn das Menü nach der Korrektur auf der Projektionsfläche ausgeblendet ist.

- Das Signal muss registriert werden, bevor Sie
- Subspeicherdaten des Signals erstellen können. Zeigt die Liste der entsprechenden Subspeicherdaten für das Signal an.
- Wenn die erstellten Daten die ersten Subspeicherdaten des Signals darstellen, wird der Status des Signals zur Bestätigung angezeigt.
- 2. Wählen Sie einen leeren Datenplatz für die
	- Registrierung aus, und drücken Sie die Taste **ENTER**. Rufen Sie **STATUS REGISTRIERTER SIGNALE** auf, und
	- ändern Sie gegebenenfalls den Namen. Drücken Sie die Taste **MENU**, um zum vorhergehenden
- Schritt zurückzukehren. 3. Wählen Sie **OK** aus, und drücken Sie die Taste **ENTER**.
	- Zeigt den Status des Subspeichers an und kehrt zur Projektion zurück.
	- **SPEICHERNUMMER** wird folgendermaßen angegeben.

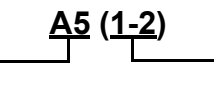

Speicheradresse Subspeichernummer:

### **HINWEIS:**

• Die Speicher sind über 12 Seiten nummeriert (A bis L: 8 Datenpunkte können auf jeder Seite registriert werden), und die Daten werden in dem unbenutzten Speicher mit der niedrigsten Nummer registriert. Wenn alle Speicher in Benutzung sind, werden die Daten der alten Signale der Reihe nach überschrieben.

### <span id="page-33-0"></span>Q **Anzeigen der Subspeicherliste und Wiederherstellen der Einstellungen**

- 1. Drücken Sie ◀ oder ▶, wenn das Menü nach der Korrektur auf der Projektionsfläche ausgeblendet ist. Die **VOREINSTELLUNG-LISTE** wird angezeigt.
- 2. Wählen Sie die gewünschten Subspeicherdaten aus, und drücken Sie die Taste **ENTER**.
- **STATUS REGISTRIERTER SIGNALE** wird angezeigt. 3. Drücken Sie die **ENTER**-Taste.
	- Stellt die Einstellungen in den Daten wieder her.

### Q **Löschen von Subspeicherdaten**

- 1. Drücken Sie ◀ oder ▶, wenn das Menü nach der Korrektur auf der Projektionsfläche ausgeblendet ist. Die **VOREINSTELLUNG-LISTE** wird angezeigt.
- 2. Wählen Sie die gewünschten Subspeicherdaten aus, und drücken Sie die Taste **ENTER**.
- Der **STATUS REGISTRIERTER SIGNALE** wird angezeigt. 3. Drücken Sie die **DEFAULT**-Taste.
- - Die **VOREINSTELLUNG-LISTE** wird mit den Änderungen angezeigt
	- Drücken Sie die Taste **MENU**, um zum vorhergehenden Schritt zurückzukehren.

# <span id="page-34-7"></span><span id="page-34-0"></span>**SICHERHEIT-Menü**

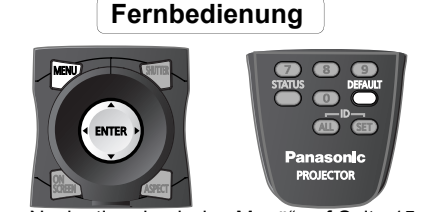

- [Siehe "Navigation durch das Menü" auf Seite 15.](#page-14-0)
- [Siehe "Hauptmenü und Untermenüs" auf Seite 12.](#page-11-1)

### **Einschalten des SICHERHEIT-Menüs**

Jedes Mal, wenn Sie auf das **SICHERHEIT**-Menü zugreifen, müssen Sie das Kennwort eingeben. Wenn Sie auf das **SICHERHEIT**-Menü zugreifen, bevor Sie das Standardkennwort durch ein eigenes Kennwort ersetzt haben, geben Sie das Standardkennwort folgendermaßen ein.

**.** Drücken Sie A ► ▼ < A ► ▼ < und die ENTER-Taste.

### Q **Nach der Kennwortänderung**

Wenn Sie auf das **SICHERHEIT**-Menü zugreifen, nachdem Sie das Standardkennwort im Menü **PASSWORT ÄNDERN** durch ein eigenes Kennwort ersetzt haben, geben Sie dieses Kennwort ein.

### **HINWEIS:**

- Das werkseitig voreingestellte Standardkennwort ist so lange gültig, bis Sie es im Menü **PASSWORT ÄNDERN** ändern.
- Das eingegebene Kennwort wird im Eingabefeld durch Sternchen dargestellt.

# <span id="page-34-8"></span><span id="page-34-1"></span>**SICHERHEITS PASSWORT**

Sie können das Sicherheitssystem aktivieren. In diesem Fall werden Sie aufgefordert, das Kennwort einzugeben, wenn der Projektionsmodus aufgerufen wird. Alle Bedientasten außer der **POWER STANDBY**- und der **SHUTTER**-Taste sind deaktiviert, bis Sie das richtige Kennwort eingeben.

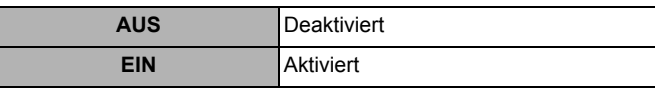

### **HINWEIS:**

- Wenn Sie das Sicherheitssystem aktiviert haben, sollten Sie das Kennort aus Sicherheitsgründen ändern.
- Das werkseitig voreingestellte Standardkennwort ist so lange gültig, bis Sie es im Menü **PASSWORT ÄNDERN** ändern.

# <span id="page-34-6"></span><span id="page-34-2"></span>**PASSWORT ÄNDERN**

Sie können das Standardkennwort ändern.

- 1. Geben Sie eine Tastenfolge mit bis zu 8 Betätigungen über die Tasten  $\blacktriangle \blacktriangledown \blacktriangleleft$  und  $\blacktriangleright$  ein.
- 2. Drücken Sie die **ENTER**-Taste.
- 3. Drücken Sie genau die gleiche Tastenfolge, die Sie unter **NEU** als Kennwort eingegeben haben, zur Bestätigung erneut.
	- Wenn die eingegebene Tastenfolge nicht richtig ist, werden Sie aufgefordert, den Vorgang zu wiederholen.
- 4. Drücken Sie die **ENTER**-Taste.

### **HINWEIS:**

• Das eingegebene Kennwort wird im Eingabefeld durch Sternchen dargestellt.

# <span id="page-34-5"></span><span id="page-34-3"></span>**ANZEIGETEXT**

Sie können einen eigenen Text, beispielsweise den Firmennamen oder eine URL, eingeben, der während der Projektion unter dem Bild angezeigt wird.

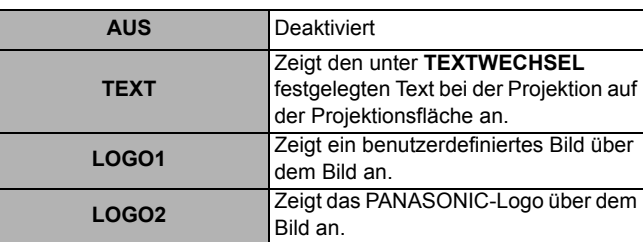

# <span id="page-34-9"></span><span id="page-34-4"></span>**TEXTWECHSEL**

Sie können einen eigenen Text von maximal 22 Zeichen für die **ANZEIGETEXT** eingeben.

- 1. Geben Sie Ihren Text ein.
	- Wählen Sie die Position des gewünschten Zeichens mit den Tasten  $\triangle \blacktriangledown \blacktriangle \blacktriangleright$  aus.
- 2. Drücken Sie die **ENTER**-Taste.
	- **Das ausgewählte Zeichen wird im Textfeld angezeigt.**
- 3. Wiederholen Sie den Vorgang, bis der Text vollständig eingegeben wurde.
	- Wählen Sie < oder > aus, und drücken Sie die **ENTER**-Taste, um den Cursor im Textfeld zu bewegen.
	- Wählen Sie die Rücktaste und drücken Sie die **ENTER**-Taste, um ein Zeichen zu löschen.
- 4. Wählen Sie **AUSFÜHREN** aus, und drücken Sie die Taste **ENTER**.
	- Wählen Sie **ABBRECHEN** aus, oder drücken Sie die Taste **MENU**, um zum vorhergehenden Schritt zurückzukehren.

### **HINWEIS:**

• Für die Festlegung des **LOGO1**-Bildes ist eine spezielle Software erforderlich. Wenden Sie sich hierfür an einen autorisierten Kundendienst.

# <span id="page-35-7"></span><span id="page-35-0"></span>**MENU-SPERRE**

Sie können die Funktion der **MENU**-Taste sperren und somit bei jedem Öffnen des Menüs das Kennwort abfragen lassen.

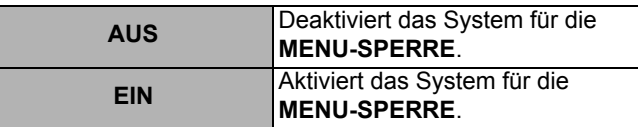

### **HINWEIS:**

- Das werkseitige Standardkennwort lautet "AAAA". • Das werkseitig voreingestellte Standardkennwort ist so lange
- gültig, bis Sie es im Menü **MENU-PASSWORT** ändern.
- Wenn der Projektor initialisiert wird, wird das Kennwort auf die werkseitige Standardeinstellung "AAAA" zurückgesetzt.

# <span id="page-35-6"></span><span id="page-35-1"></span>**MENU-PASSWORT**

Sie können das Kennwort für das System **MENU-SPERRE** in ein eigenes Kennwort ändern.

- 1. Geben Sie das gewünschte Kennwort ein.
	- Wählen Sie die Position des gewünschten Zeichens mit den Tasten  $\blacktriangle \blacktriangledown \blacktriangle \blacktriangleright$  aus.
- 2. Drücken Sie die **ENTER**-Taste.
	- Das ausgewählte Zeichen wird im Textfeld angezeigt.
- 3. Wiederholen Sie den Vorgang, bis der Text vollständig eingegeben wurde.
	- Wählen Sie < oder > aus, und drücken Sie die **ENTER**-Taste, um den Cursor im Textfeld zu bewegen.
	- Wählen Sie die Rücktaste und drücken Sie die **ENTER**-Taste, um ein Zeichen zu löschen.
- 4. Wählen Sie **OK** aus, und drücken Sie die Taste **ENTER**.
	- Wählen Sie **ABBRECHEN** aus, oder drücken Sie die Taste **MENU**, um zum vorhergehenden Schritt zurückzukehren.

### **HINWEIS:**

• Ändern Sie das **MENU-PASSWORT** regelmäßig, und achten Sie darauf, dass es nicht leicht zu erraten ist.

# <span id="page-35-3"></span><span id="page-35-2"></span>**BEDIENELEMENT EINSTELLUNG**

### **HINWEIS:**

- Wenn Sie die Tasten für das Bedienteil und die Fernbedienung deaktivieren, können Sie nicht zum Bereitschaftsmodus zurückkehren. Verwenden Sie diese Funktion mit äußerster Vorsicht.
- Wenn Sie eine deaktivierte Taste drücken, werden Sie aufgefordert, das Sicherheitskennwort einzugeben. Der Kennwortbildschirm erlischt nach 10 Sekunden ohne Eingabe.

### <span id="page-35-4"></span>**BEDIENFELD**

Sie können die Tasten für das Bedienteil am Projektorgehäuse deaktivieren. Mit den Tasten < oder

 $\blacktriangleright$  schalten Sie durch die einzelnen Optionen.

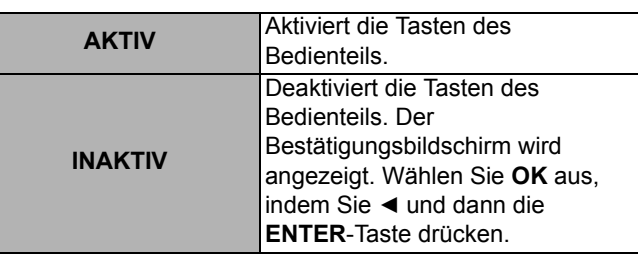

# <span id="page-35-5"></span>**FERNBEDIENUNG**

Sie können die Tasten der Fernbedienung deaktivieren. Mit den Tasten < oder ► schalten Sie durch die einzelnen Optionen.

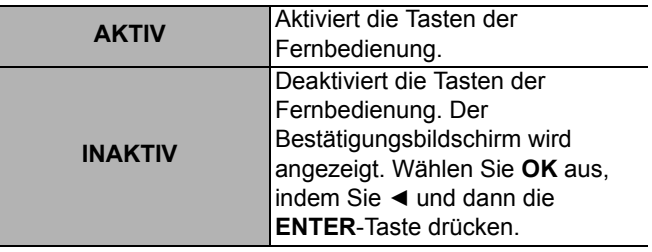

# <span id="page-36-5"></span><span id="page-36-0"></span>**NETZWERK-Menü**

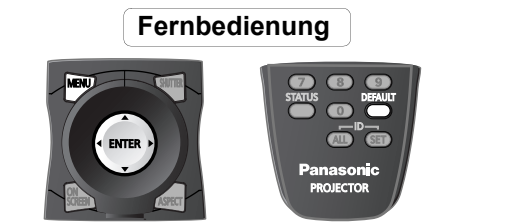

- [Siehe "Navigation durch das Menü" auf Seite 15.](#page-14-0)
- · [Siehe "Hauptmenü und Untermenüs" auf Seite 12.](#page-11-1)

# <span id="page-36-6"></span><span id="page-36-1"></span>**NETZWERKEINSTELLUNG**

Nehmen Sie die anfänglichen Netzwerkeinstellungen vor, bevor Sie die Netzwerkverbindung benutzen.

- 1. Wählen Sie den Punkt aus, den Sie ändern möchten.
- 2. Drücken Sie die **ENTER**-Taste.
- 3. Ändern Sie die Einstellungen mit den Tasten  $\blacktriangle \blacktriangledown \blacktriangle \blacktriangleright$ .
- 4. Wählen Sie **SPEICHERN** aus, und drücken Sie die Taste **ENTER**.
	- Der Bestätigungsbildschirm wird angezeigt. Wählen Sie **OK** aus, und drücken Sie die Taste **ENTER**.

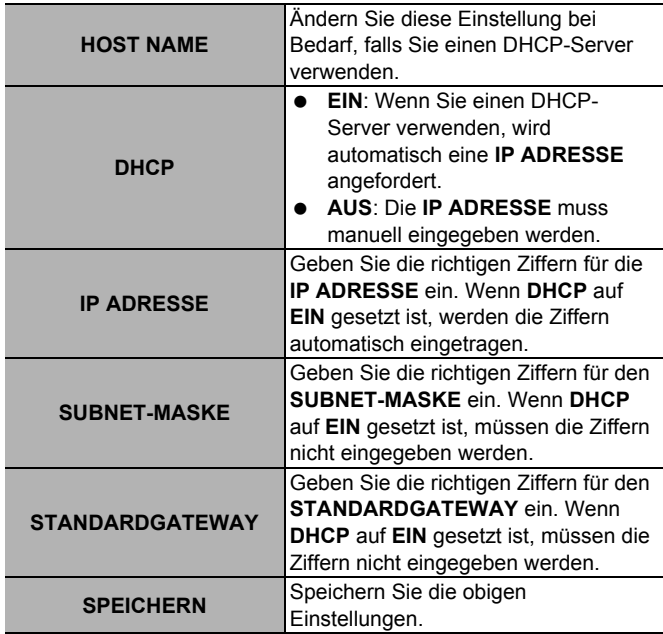

### **HINWEIS:**

Stellen Sie sicher, dass der DHCP-Server betriebsbereit ist. • Weitere Informationen zu **IP ADRESSE**, **SUBNET-MASKE** und **STANDARDGATEWAY** erhalten Sie bei Ihrem Netzwerkadministrator.

# <span id="page-36-7"></span><span id="page-36-2"></span>**NETZWERKSTEUERUNG**

Sie können die Netzwerk-Steuerung ein- und ausschalten.

- 1. Wählen Sie den Punkt aus, den Sie ändern möchten.
- 2. Drücken Sie die **ENTER**-Taste.
- 3. Mit <  $\blacktriangleright$  ändern Sie die Einstellungen.
- 4. Wählen Sie **SPEICHERN** aus, und drücken Sie die Taste **ENTER**.
	- Der Bestätigungsbildschirm wird angezeigt. Wählen Sie **OK** aus, und drücken Sie die Taste **ENTER**.

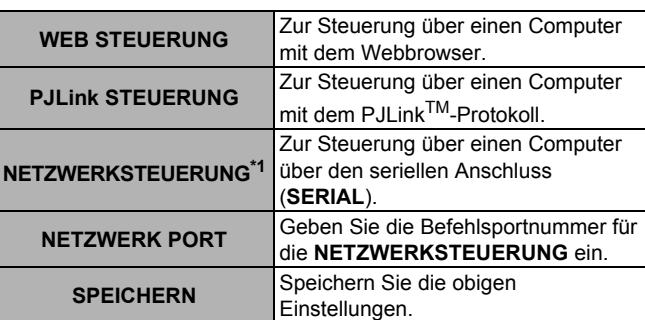

\*1. Wenn die Einstellungen ohne ein Administratorkennwort über den Webbrowser vorgenommen wurden, fügen Sie den aus 2 Byte bestehen Wert "00" anstelle von STX sowie einen Zeilenvorschubcode (0Dh) anstelle von ETX hinzu.

Wenn die Einstellungen mit einem Administratorkennwort über den Webbrowser vorgenommen wurden, fügen Sie einen 32-Byte-Hashwert und "00" anstelle von STX sowie einen Zeilenvorschubcode (0Dh) anstelle von ETX hinzu. Der Hashwert wird mit MD5 erstellt. Dabei werden "admin1:", das Kennwort, ":" und Zufallszahlen kombiniert. Die Zufallszahlen sind 8-Byte-Werte, die beim Anschluss vom Projektor gesendet werden.

# <span id="page-36-4"></span><span id="page-36-3"></span>**NETZWERK STATUS**

Sie können den aktuellen Netzwerkstatus des Projektors anzeigen. Drücken Sie für die Anzeige die **ENTER**-Taste.

- **DHCP**
- **IP ADRESSE**
- $\bullet$  SUBNET-MASKE
- **STANDARDGATEWAY**
- **DNS1**
- **DNS2**
- **MAC ADRESSE**

# <span id="page-37-0"></span>**Technische Informationen**

# <span id="page-37-4"></span><span id="page-37-3"></span><span id="page-37-1"></span>**Netzwerkverbindung**

Sie können den Projektor über einen Computer mit Webbrowser steuern, um die Menüeinstellungen vorzunehmen, den Status des Projektors anzuzeigen und E-Mail-Nachrichten zu übertragen, wenn ein Problem mit dem Projektor vorliegt.

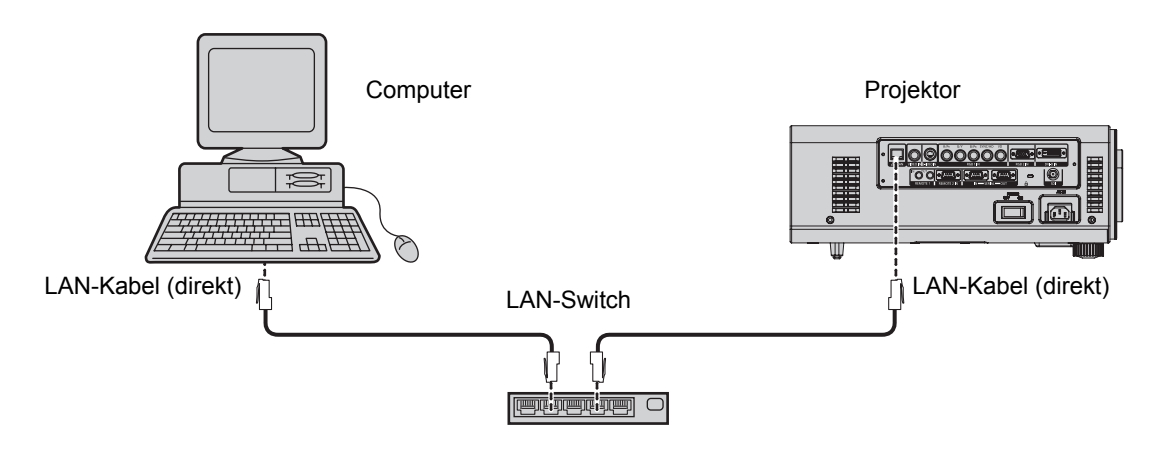

### **HINWEIS:**

- Für die Netzwerkfunktion ist ein LAN-Kabel erforderlich. Für den direkten Anschluss an einen Computer ist ein gekreuztes Kabel erforderlich. Direkte Kabel werden für die Verbindung über einen Switch oder Router verwendet.
- Für diese Funktion ist ein Webbrowser erforderlich. Stellen Sie sicher, dass im System ein Webbrowser zur Verfügung steht.
- Verwenden Sie als Betriebssystem für Ihren PC Microsoft Windows 98SE/ME/NT4.0/2000/XP/Vista.
- Der Webbrowser sollte Internet Explorer 6.0 oder höher sein.
- Für die E-Mail-Funktion muss die Kommunikation mit einem E-Mail-Server eingerichtet sein. Stellen Sie sicher, dass im System die E-Mail-Funktion zur Verfügung steht.
- Verwenden Sie ein direktes, isoliertes LAN-Kabel mit Unterstützung für Kategorie 5 oder höher.
- <span id="page-37-5"></span>• Die Länge des LAN-Kabels darf 100 m nicht überschreiten.

# <span id="page-37-2"></span>**LAN-Anschluss**

### **LAN LINK/ACT-Lampe (grün)**

Leuchtet, wenn ein LAN-Kabel angeschlossen ist, und blinkt, wenn Signale empfangen oder gesendet werden.

### **LAN-Anschluss (10BASE-T/100BASE-TX)**

Anschluss eines LAN-Kabels.

### **LAN 10/100-Lampe (gelb)**

Leuchtet, wenn eine 100BASE-TX-Verbindung hergestellt wurde.

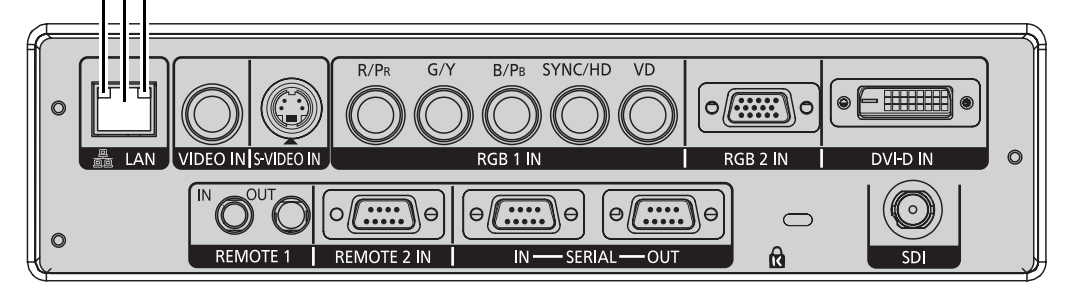

### **HINWEIS:**

- Wenn Sie den LAN-Anschluss mit elektrostatisch aufgeladenen Händen oder Ihrem Körper berühren, kann es durch die statische Entladung zu einer Fehlfunktion kommen. Achten Sie sorgfältig darauf, die metallischen Teile des LAN-Anschlusses oder des LAN-Kabels nicht zu berühren.
- Schließen Sie die gewünschten Geräte an das LAN an.

**Anhang**

# <span id="page-38-0"></span>**Zugriff mit dem Webbrowser**

# <span id="page-38-1"></span>**Projector Control Window (Fenster für Projektorsteuerung)**

- 1. Aktivieren Sie den Webbrowser des Computers.
- 2. Geben Sie die vom Projektor festgelegte **IP ADRESSE** im URL-Eingabefeld des Webbrowsers ein. • [Siehe "NETZWERK STATUS" auf Seite 37.](#page-36-4)
- 3. Geben Sie Ihren Benutzernamen und das Kennwort ein.
	- Die werkseitig voreingestellten Standardwerte lauten "user1" (Benutzerberechtigungen) oder "admin" (Administratorberechtigungen) für den Benutzernamen und "panasonic" (in Kleinbuchstaben) für das Kennwort.

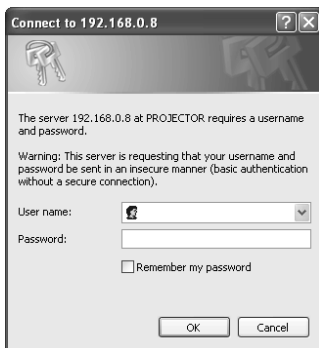

- 4. Klicken Sie auf **OK (OK)**, um das **Projector Control Window (Fenster für Projektorsteuerung)**anzuzeigen.
- 5. Klicken Sie auf die gewünschte Schaltfläche auf der linken Seite.

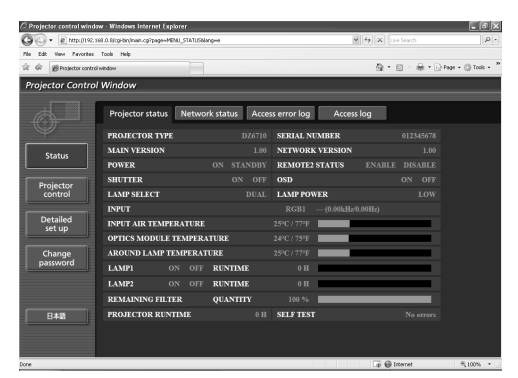

### **HINWEIS:**

- Aktivieren Sie nach Möglichkeit nicht mehrere Webbrowser gleichzeitig, damit die Einstellungen und Steuerungsaktionen funktionieren.
- Ändern Sie als Erstes das Kennwort.
- Mit Administratorberechtigungen können Sie alle Funktionen nutzen. Mit Benutzerberechtigungen können Sie nur **Projector status (Projektorstatus)**, **Error information (Fehlerinformationen)**, **Network status (Netzwerkstatus)**, **Basic control (Basissteuerung)** und **Change password (Kennwort ändern)** nutzen.
- Wenn das Kennwort dreimal hintereinander falsch eingegeben wird, wird die Eingabe für mehrere Minuten gesperrt.

# **Change password (Kennwort ändern)**

### Q **Administratormodus**

1. Wählen Sie **Administrator (Administrator)** für die Änderung aus, und klicken Sie auf **NEXT (WEITER)**.

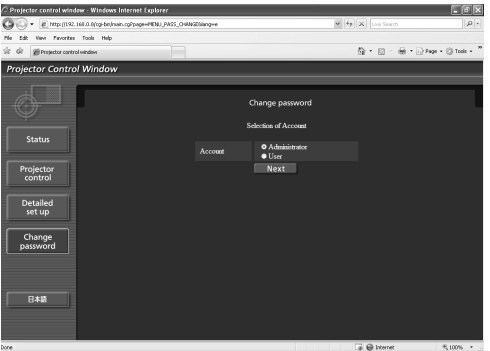

2. Geben Sie **User name (Benutzername)** und **Password(Kennwort)** ein.

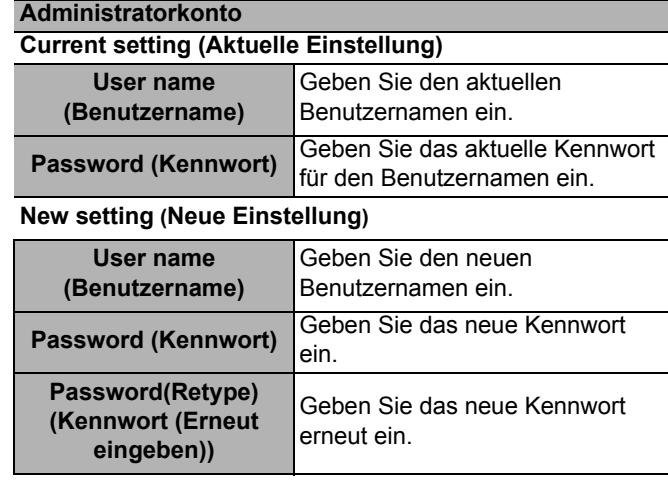

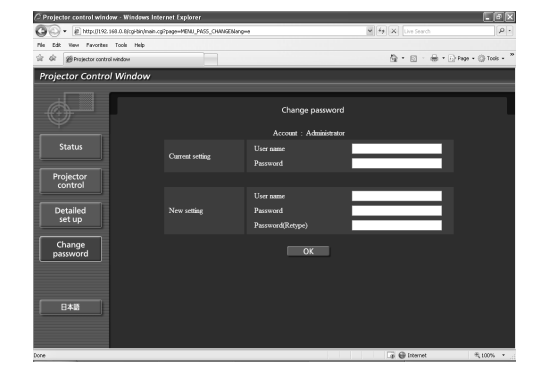

# **Technische Informationen**

**Benutzerkonto**

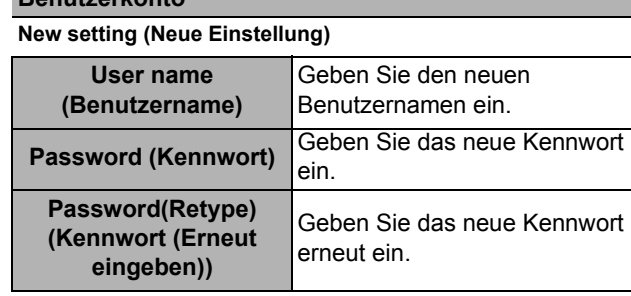

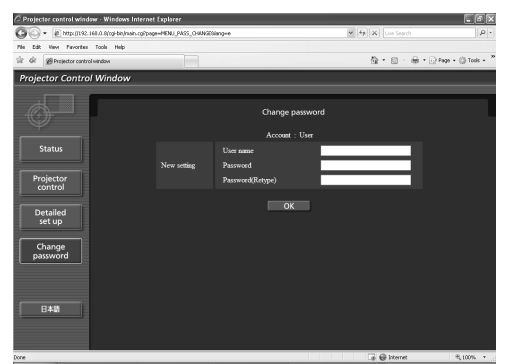

3. Klicken Sie auf **OK (OK)**.

### Q **User mode (Benutzermodus)**

Ein Benutzer kann nur das Kennwort ändern. Geben Sie das alte Kennwort und das neue Kennwort ein, und klicken Sie dann auf **OK (OK)**.

### **Benutzerkonto**

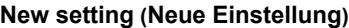

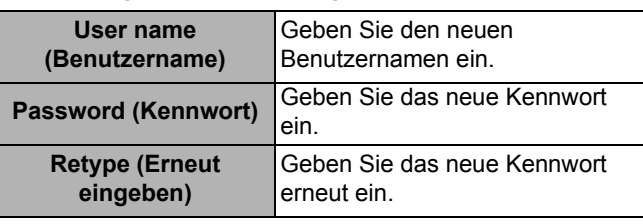

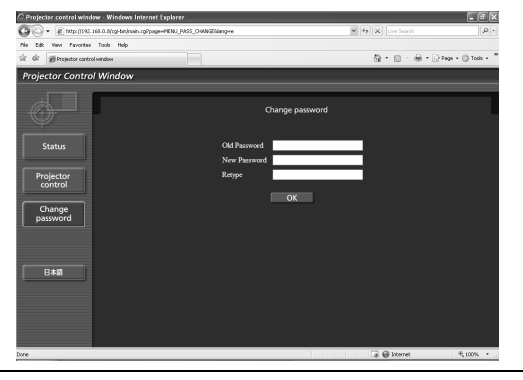

**Anhang**

# <span id="page-39-0"></span>J **Projector Control (Projektorsteuerung)**

### Q **Basic control (Basissteuerung)**

Klicken Sie oben auf die Registerkarte **Basic control (Basissteuerung)**.

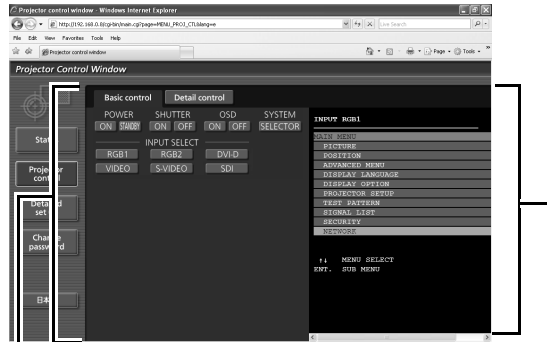

Gibt den Projektionsstatus an. Selbst wenn Sie die Anzeige auf der Projektionsfläche durch Drücken auf die Taste **ON SCREEN** auf der Fernbedienung ausgeblendet haben, werden diese Informationen angezeigt.

Einstellbare Punkte

- **POWER (BETRIEB)** Schaltet den Projektor **ON (EIN)**  oder auf **STANDBY**.
- 
- 
- **SHUTTER (SHUTTER)** Hält die Projektion vorübergehend an. **OSD (OSD)** Aktiviert bzw. deaktiviert die
	- Anzeige auf der Projektionsfläche.
- **SYSTEM (SYSTEM)** Ändert das Farbsystem.
- **INPUT SELECT (EINGANGSAUSWAHL)** Ändert den Anschluss des Eingangssignals.

### Q **Detail control (Detailsteuerung)**

Klicken Sie oben auf die Registerkarte **Detail control (Detailsteuerung)**. Sie können den Projektor genauso wie über die Fernbedienung steuern.

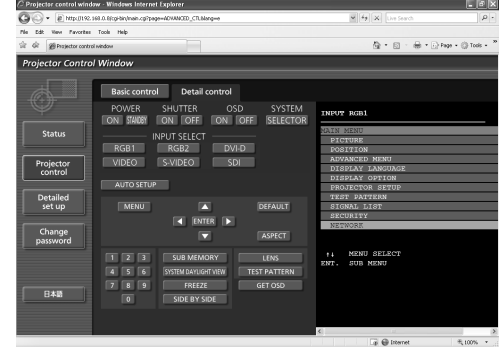

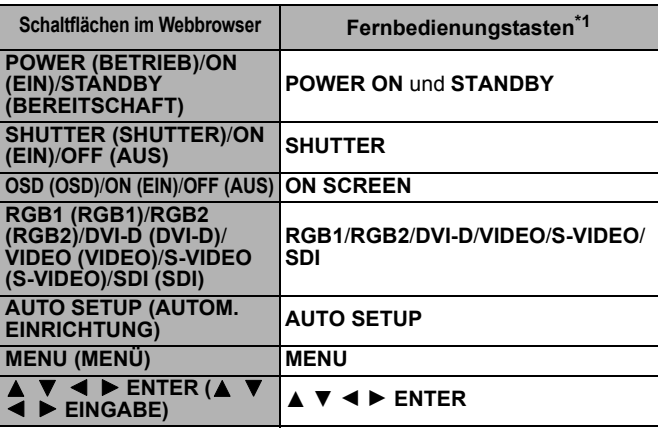

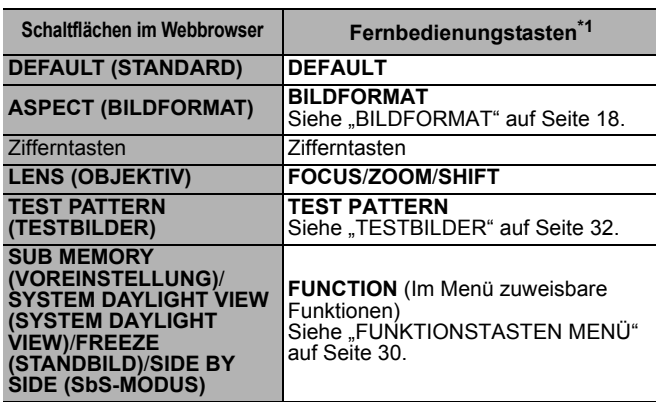

\*1. Weitere Informationen finden Sie in der mit dem Projektor mitgelieferten Betriebsanleitung.

# <span id="page-40-0"></span>**Detailed set up (Detaillierte Einrichtung)**

# Q **Network config (Netzwerkonfiguration)**

Klicken Sie oben auf die Registerkarte **Network config (Netzwerkkonfiguration)**. Wenn alle Optionen ausgefüllt sind, klicken Sie auf **NEXT (WEITER)**. Der Bestätigungsbildschirm wird angezeigt.

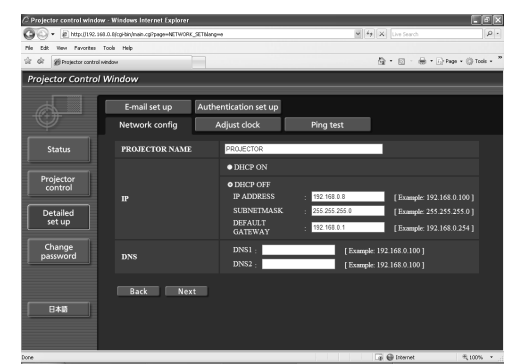

### Q **Adjust clock (Uhr einstellen)**

Klicken Sie oben auf die Registerkarte **Adjust clock (Uhr einstellen)**.

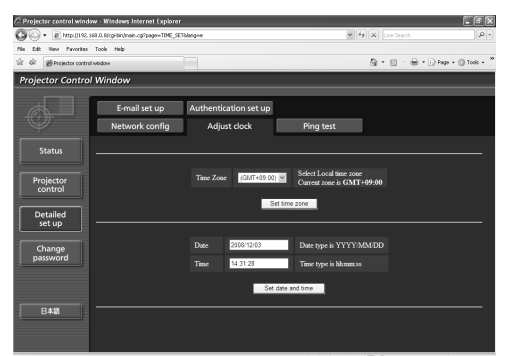

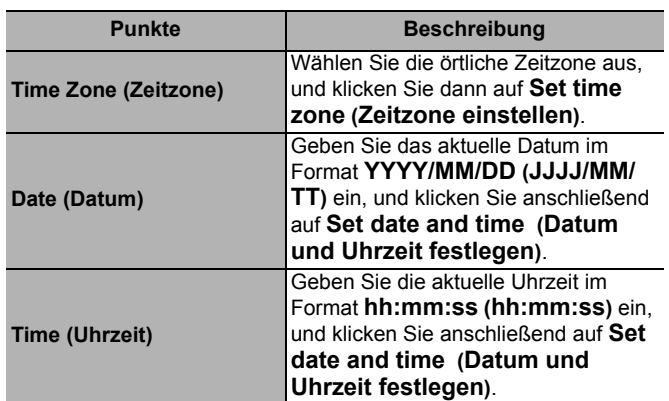

### Q **Ping test (Ping-Test)**

Klicken Sie oben auf die Registerkarte **Ping test (Ping-Test)**.

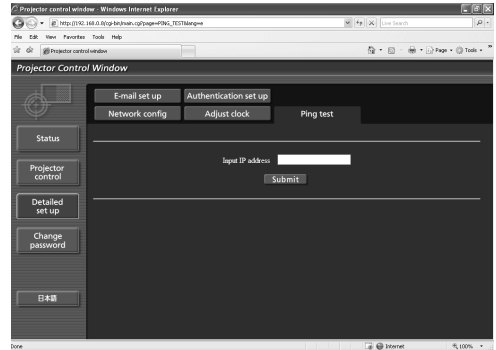

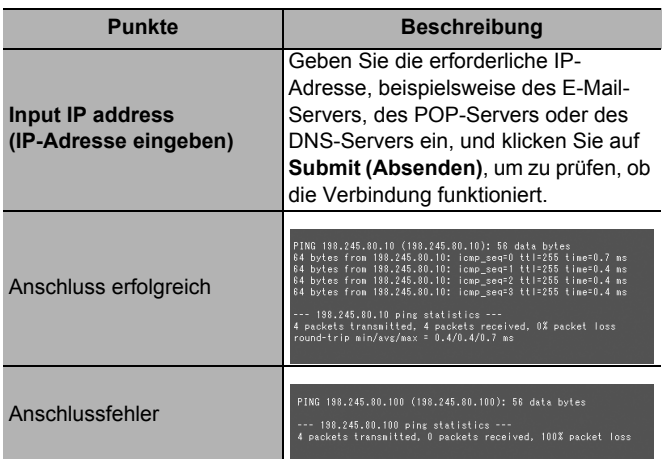

### Q **Authentication set up (Einrichtung Authentifizierung)**

### Klicken Sie oben auf die Registerkarte **Authentication set up (Einrichtung Authentifizierung)**. Wenn alle Optionen ausgefüllt sind, klicken Sie auf **Submit (Absenden)**.

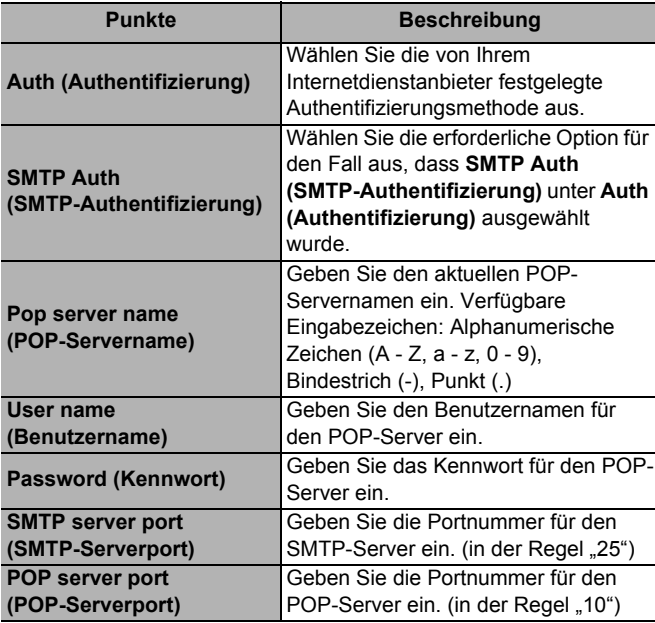

### Q **E-mail set up (Einrichtung E-Mail)**

Klicken Sie oben auf die Registerkarte **E-mail set up (Einrichtung E-Mail)**. Wenn alle Optionen ausgefüllt sind, klicken Sie auf **Submit (Absenden)**.

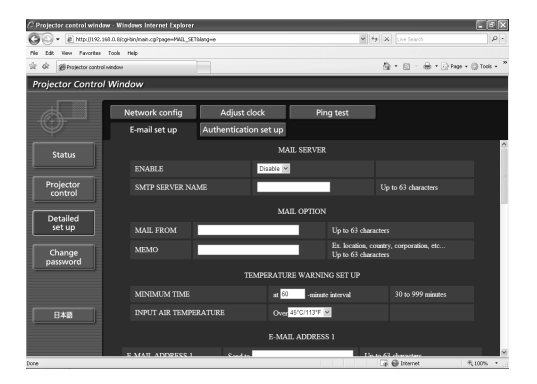

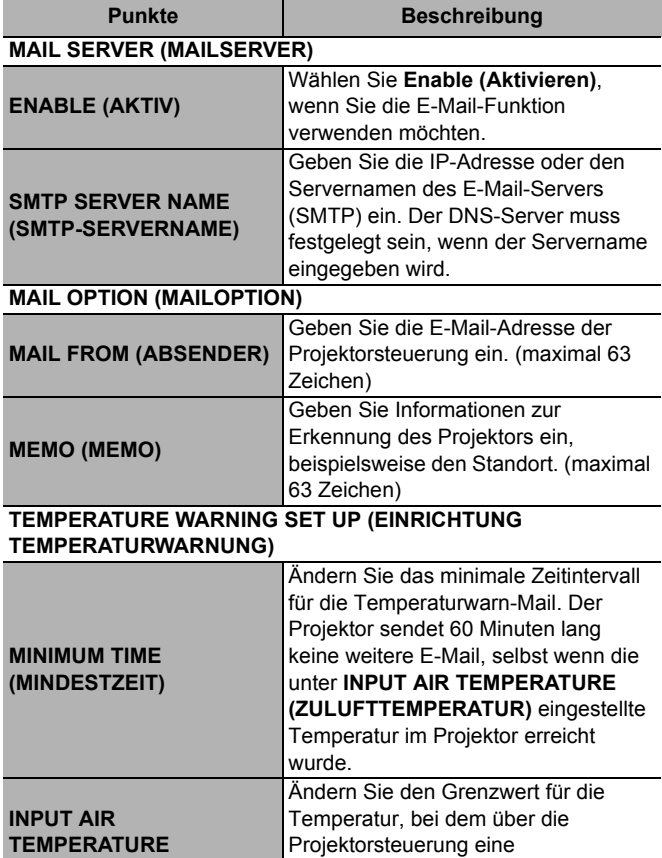

Temperaturwarnung per E-Mail

gesendet werden soll.

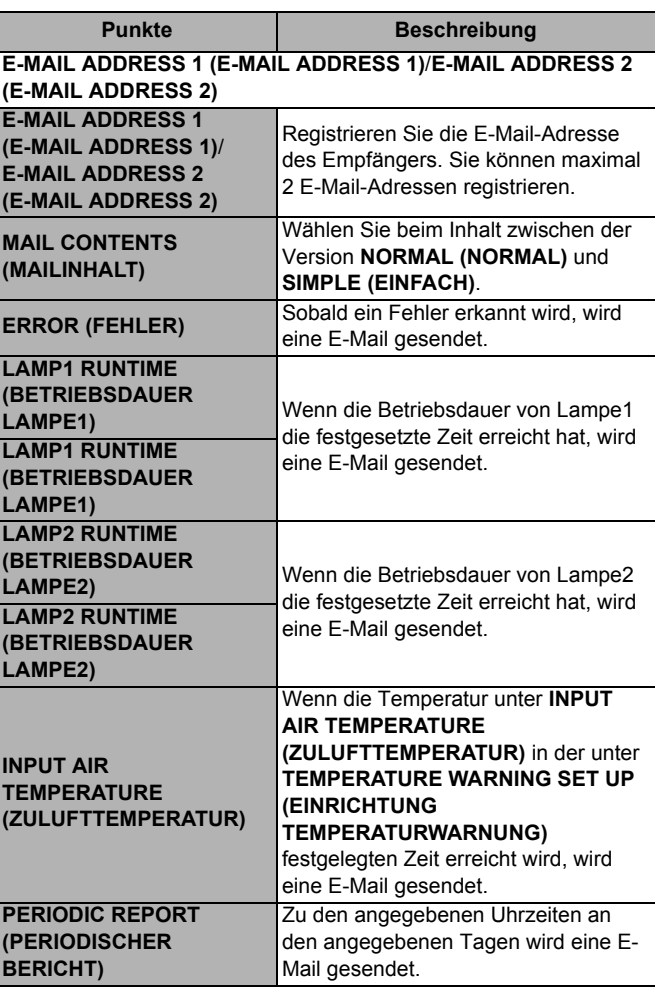

### **Beispiel für einen E-Mail-Bericht**

![](_page_41_Picture_370.jpeg)

### **Beispiel für einen Fehlerbericht**

![](_page_41_Picture_371.jpeg)

# *DEUTSCH - 42*

**(ZULUFTTEMPERATUR)**

# **Technische Informationen**

# <span id="page-42-0"></span>**STATUS (STATUS)**

### Q **Projector status (Projektorstatus)**

Klicken Sie oben auf die Registerkarte **Projector status (Projektorstatus)**.

![](_page_42_Picture_560.jpeg)

### **Fehlerinformationen**

Wenn **Error (Detail)((Fehler (Details))** in der Statusliste unter **SELF TEST (SELBSTTEST**) angezeigt wird, klicken Sie auf **(Detail) (**(**Details**)), um die Details zum Fehler anzuzeigen.

![](_page_42_Picture_7.jpeg)

Klicken Sie auf **(Detail)** (**(**Details**)**)

![](_page_42_Picture_561.jpeg)

![](_page_42_Picture_562.jpeg)

# <span id="page-43-1"></span><span id="page-43-0"></span>**PJLinkTM-Protokoll**

Die Netzwerkfunktion des Projektors unterstützt PJLink™ Klasse 1, und mit dem Protokoll PJLink™ können Einstellungen am Projektor über einen Computer vorgenommen werden. Auch der Projektorstatus kann über den PC abgefragt werden.

### <span id="page-43-3"></span>J **Steuerungsbefehle**

![](_page_43_Picture_233.jpeg)

# <span id="page-43-2"></span>J **PJLink™-Sicherheitsautorisierung**

Wenn Sie PJLink™ mit Sicherheitsautorisierung verwenden, kann als Kennwort für PJLink™ entweder das für Administrator- oder das für Benutzerberechtigungen für die Webbrowsersteuerung festgelegte Kennwort benutzt werden. Wenn Sie PJLink™ ohne Sicherheitsautorisierung verwenden, legen Sie fest, dass bei Administrator- oder Benutzerberechtigungen für die Webbrowsersteuerung kein Kennwort erforderlich ist. PJLink™ ist in Japan, den Vereinigten Staaten und anderen Ländern und Gebieten als Warenzeichen angemeldet. Informationen über die PJLink™-Spezifikationen finden Sie auf der Website der Japan Business Machine and Information System Industries Association.

URL: http://pjlink.jbmia.or.jp/

# <span id="page-44-4"></span><span id="page-44-0"></span>**Serieller Anschluss**

Der serielle Anschluss im Buchsenbereich des Projektors entspricht der Schnittstellenspezifikation RS-232C. Damit kann der Projektor über einen Computer, der mit diesem Anschluss verbunden ist, gesteuert werden.

# <span id="page-44-1"></span>J **Anschluss**

### Q **Einzelner Projektor**

![](_page_44_Figure_5.jpeg)

# <span id="page-44-3"></span>**Stiftzuweisungen und Signalnamen**

![](_page_44_Picture_214.jpeg)

# <span id="page-44-2"></span>J **Kommunikationseinstellungen**

[Siehe "RS-232C" auf Seite 29.](#page-28-6)

![](_page_44_Picture_215.jpeg)

### <span id="page-45-0"></span>J **Grundformat**

![](_page_45_Figure_2.jpeg)

### **HINWEIS:**

- Nach dem Einschalten der Lampe kann 10 bis 60 Sekunden lang kein Befehl gesendet oder empfangen werden. Versuchen Sie, Befehle erst nach diesem Zeitraum zu senden.
- Wenn Sie mehrere Befehle hintereinander übertragen, müssen Sie darauf achten, nach Empfang der Antwort vom Projektor jeweils mindestens 0,5 Sekunden lang zu warten, bevor Sie den nächsten Befehl senden. Wenn Sie Befehle ohne Parameter senden, ist kein Doppelpunkt (:) erforderlich.
- Falls ein falscher Befehl gesendet wurde, wird vom Projektor der Status "ER401" oder "ER402" an den Computer gesendet.
- Die von der RS-232C-Schnittstelle unterstütze Projektor-ID lautet ZZ (ALLE) und eine Gruppe von 01 bis 64 und von 0A bis 0Z.
- Der Zeichencode "STX" lautet 02, der Zeichencode "ETX" lautet 03.
- Falls ein Befehl mit spezifizierter Projektor-ID gesendet wird, gibt der Projektor nur in den folgenden Fällen eine Antwort zurück:

Wenn die angegebene ID mit der Projektor-ID übereinstimmt

Wenn die ID-Spezifikation ALLE lautet und die Antwortfunktion (ID ALLE) aktiviert ist

<span id="page-45-1"></span>Wenn die ID-Spezifikation "Gruppe" lautet und die Antwortfunktion (ID Gruppe) aktiviert ist

### J **Kabelspezifikationen**

(Bei Anschluss an einen PC)

![](_page_45_Figure_15.jpeg)

# <span id="page-45-2"></span>J **Steuerungsbefehle**

![](_page_45_Picture_299.jpeg)

# <span id="page-46-1"></span><span id="page-46-0"></span>**REMOTE 2 IN-Anschluss**

Anhand des an den Anschlussbuchsen des Hauptgerätes angebrachten **REMOTE 2 IN**-Anschlusses kann der Projektor von einem Bedienteil usw. aus bedient werden, das sich in einer Entfernung befindet, in der das Infrarotsignal der Fernbedienung nicht mehr empfangen werden kann.

![](_page_46_Figure_3.jpeg)

![](_page_46_Figure_4.jpeg)

<span id="page-46-2"></span>Aufstellung des Projektors in einem Konferenzraum Bedienteil in einem anderen Raum

# **Stiftzuweisungen und Steuerung**

![](_page_46_Picture_181.jpeg)

### **HINWEIS:**

6

- Wenn die Stifte 1 und 9 kurzgeschlossen sind, funktionieren die folgenden Tasten auf der Fernbedienung und im Steuerbereich des Projektors nicht mehr: **POWER**-Taste und **SHUTTER**-Taste. Zusätzlich können weder die RS-232C-Befehle noch die Netzwerkfunktionen, die diesen Funktionen entsprechen, verwendet werden.
- Wenn die Stifte 1 und 9 kurzgeschlossen sind und außerdem einer der Stifte von 3 bis 7 mit Stift 1 kurzgeschlossen wird, funktionieren die folgenden Tasten im Steuerbereich des Projektors und auf der Fernbedienung nicht mehr: Die Tasten **POWER**, **RGB1**, **RGB2**, **DVI-D**, **VIDEO**, **S-VIDEO**, **SDI** und **SHUTTER**. Zusätzlich können weder die RS-232C-Befehle noch die Netzwerkfunktionen, die diesen Funktionen entsprechen, verwendet werden.

# <span id="page-47-2"></span><span id="page-47-0"></span>**Tabelle mit Kombinationen für Signale der Funktion SbS-MODUS**

# Q **Tabelle mit Kombinationen für Signale der Funktion NEBENEINANDER**

![](_page_47_Picture_191.jpeg)

\*1. nur PT-DZ6710E.

### Q **Filmsignale**

525i, 625i, 525p, 625p, 1 080/60i, 1080/50i, 1 080/60p, 1080/50p, 720/60p, 720/50p, NTSC, PAL und. SECAM.

# <span id="page-47-1"></span>**Zurücksetzen des MENU-PASSWORT auf den Standardwert**

- 1. Drücken Sie die Taste **MENU**, um den Bildschirm zur Eingabe des Kennworts anzuzeigen.
- 2. Drücken Sie die Taste **AUTO SETUP** für mehr als 2 Sekunden.
- 3. ▼ für mehr als 2 Sekunden.
- 4. Drücken Sie die Taste **MENU**, um den Bildschirm zur Eingabe des Kennworts anzuzeigen.
- 5. Geben Sie das werkseitige Standardkennwort "AAAA" durch Drücken von A ▼ < → ein.
- 6. Wählen Sie **OK** aus, und drücken Sie die Taste **ENTER**.

# <span id="page-48-0"></span>**Eingetragene Warenzeichen**

- VGA und XGA sind Warenzeichen der International Business Machines Corporation.
- S-VGA ist ein eingetragenes Warenzeichen der Video Electronics Standards Association.
- Die Anzeigen auf der Projektionsfläche erfolgen in der Schriftart Ricoh Bitmap, die von Ricoh Company, Ltd. hergestellt und vertrieben wird.

Alle anderen Warenzeichen sind Eigentum des betreffenden Warenzeicheneigentümers.

# <span id="page-49-0"></span>Index

### $\mathbf{A}$

![](_page_49_Picture_80.jpeg)

# $\mathbf B$

![](_page_49_Picture_81.jpeg)

# $\mathbf c$

![](_page_49_Picture_82.jpeg)

# $\mathbf D$

![](_page_49_Picture_83.jpeg)

### $\mathsf{E}$

![](_page_49_Picture_84.jpeg)

# $\overline{F}$

![](_page_49_Picture_85.jpeg)

# G

**Anhang** 

![](_page_49_Picture_86.jpeg)

# $\overline{H}$

![](_page_49_Picture_87.jpeg)

# $\overline{1}$

![](_page_49_Picture_88.jpeg)

# $\mathbf{L}%$

![](_page_49_Picture_89.jpeg)

# M

![](_page_49_Picture_90.jpeg)

### $\overline{\mathsf{N}}$

![](_page_49_Picture_91.jpeg)

# $\mathbf{o}$

![](_page_49_Picture_92.jpeg)

# $\mathsf{P}$

![](_page_49_Picture_93.jpeg)

# $\mathsf{R}$

![](_page_49_Picture_94.jpeg)

# S

![](_page_49_Picture_95.jpeg)

![](_page_50_Picture_21.jpeg)

# **Panasonic Corporation**

Web Site: http://panasonic.net/avc/projector/ © Panasonic Corporation 2009

Printed in Japan S0209-1039B